# Printing, Copying, Scanning, Faxing, and Dell Document Hub

| 18 Printing           | <b>27</b> 3 |
|-----------------------|-------------|
| 19 Copying            | 295         |
| 20 Scanning           | 307         |
| 21 Faxing             | 335         |
| 22 Dell™ Document Hub | 363         |

# **Printing**

This chapter covers tips for printing, how to print certain information from your printer, and how to cancel a job.

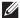

**NOTE**: The images used in this manual are those of the Dell™ Cloud Multifunction Printer | H815dw unless otherwise mentioned.

# **Tips for Successful Printing**

#### **Tips on Storing Print Media**

Store your print media properly. For more information, see "Storing Print Media."

#### **Avoiding Paper Jams**

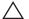

CAUTION: Before buying large quantities of any print media, it is recommended that you try a sample first.

By selecting appropriate print media and loading it properly, you can avoid paper jams. See the following instructions on loading print media:

- "Loading Paper"
- "Loading Print Media in the MPF"
- "Avoiding Jams"

If you encounter a paper jam, see "Clearing Jams."

# **Sending a Job to Print**

Install the printer driver to use all the features of the printer. When you choose Print from an application, a window representing the printer driver opens. Select the appropriate settings for the specific job that you are sending to print. Print settings selected from the driver override the default menu settings selected from the operator panel or

You may need to click Preferences from the initial Print box to see all of the available system settings. If you are not familiar with a feature in the printer driver window, open the online Help for more information.

To print a file from a typical Microsoft<sup>®</sup> Windows<sup>®</sup> application:

- 1 Open the file you want to print.
- 2 From the File menu, select Print.
- 3 Verify that the correct printer is selected in the dialog box. Change the print settings if needed.
- 4 Click Preferences to adjust system settings that are not available from the first screen, and then click OK.
- **5** Click **OK** or **Print** to send the job to the selected printer.

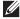

NOTE: When you print on small-sized print media such as envelopes, lift the operator panel so that you can easily remove the printed media from the output tray.

# **Canceling a Print Job**

There are several methods for canceling a job.

- "Canceling a Job From the Operator Panel"
- "Canceling a Job From a Computer Running Windows® Operating System"

## **Canceling a Job From the Operator Panel**

To cancel a job after it has started printing:

1 Tap Stop.

Printing is canceled only for the current job. All the following jobs will continue to print.

To cancel a job before it has started printing:

1 Press the 👼 button.

A list of print jobs appears.

- 2 Tap the desired job to cancel.
- **3** Tap Stop.
- 4 Tap Stop Job.

## Canceling a Job From a Computer Running Windows® Operating System

#### **Canceling a Job From the Taskbar**

When you send a job to print, a small printer icon appears in the bottom right corner of the taskbar.

**1** Double-click the printer icon.

A list of print jobs appears in the printer window.

- **2** Select the job you want to cancel.
- **3** Press the <Delete> key.

#### **Canceling a Job From the Desktop**

1 Click Start → Devices and Printers.

For Windows Vista<sup>®</sup>: Click Start→ Control Panel→ Hardware and Sound→ Printers.

For Windows Server<sup>®</sup> 2008: Click Start→ Control Panel→ Printers.

For Windows Server<sup>®</sup> 2008 R2: Click Start→ Devices and Printers.

For Windows<sup>®</sup> 8/Windows<sup>®</sup> 8.1: On the Desktop screen, right-click the bottom left corner of the screen, and then click Control Panel  $\rightarrow$  Hardware and Sound  $\rightarrow$  Devices and Printers.

For Windows Server<sup>®</sup> 2012/Windows Server<sup>®</sup> 2012 R2: On the Desktop screen, right-click the bottom left corner of the screen, and then click Control Panel → Hardware → Devices and Printers.

A list of available printers appears.

- 2 Right-click the printer that you selected when you sent the job for printing, and then select See what's printing.
- **3** Select the printer driver.

A list of print jobs appears in the printer window.

- **4** Select the job you want to cancel.
- **5** Press the <Delete> key.

# **Duplex Printing**

Duplex printing (or two-sided printing) allows you to print on both sides of a sheet of paper. For sizes that are acceptable for duplex printing, see "Supported Paper Sizes."

## **Duplex Printing With Duplex Unit**

1 Click Start → Devices and Printers.

For Windows Vista<sup>®</sup>: Click Start→ Control Panel→ Hardware and Sound→ Printers.

For Windows Server<sup>®</sup> 2008: Click Start→ Control Panel→ Printers.

For Windows Server<sup>®</sup> 2008 R2: Click Start→ Devices and Printers.

For Windows<sup>®</sup> 8/Windows<sup>®</sup> 8.1: On the Desktop screen, right-click the bottom left corner of the screen, and then click Control Panel  $\rightarrow$  Hardware and Sound  $\rightarrow$  Devices and Printers.

For Windows Server<sup>®</sup> 2012/Windows Server<sup>®</sup> 2012 R2: On the Desktop screen, right-click the bottom left corner of the screen, and then click **Control Panel**  $\rightarrow$  **Hardware**  $\rightarrow$  **Devices and Printers**.

2 Right-click the printer and select **Printing Preferences**.

The General tab appears.

**3** From Paper Source, select the paper tray.

For PCL driver:

Select from Auto, Tray1, Tray2, or MPF.

For PS driver:

Select from Automatically Select, Tray1, Tray2, or MPF.

- 4 From Duplex, select Flip on Short Edge or Flip on Long Edge.
  - NOTE: For details on the Flip on Short Edge and Flip on Long Edge options, see "Flip on Short Edge" and "Flip on Long Edge."
- 5 Click OK.

#### **Using Booklet Print**

To use the booklet print feature, select the Enable check box of the Booklet Printing in the Layout tab.

**NOTE**: When the XML Paper Specification (XPS) or PS driver is used, booklet print is not available.

**NOTE:** You must select **Flip on Long Edge** in the **Duplex** when using the Booklet Print feature.

Flip on Long Edge

Assumes binding along the long edge of the page (left edge for portrait orientation and top edge for landscape orientation). The following illustration shows long-edge binding for portrait and landscape pages:

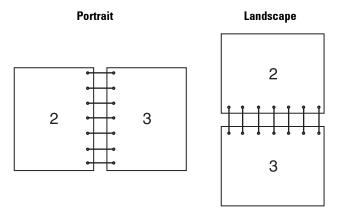

Flip on Short Edge

Assumes binding along the short edge of the page (top edge for portrait orientation and left edge for landscape orientation). The following illustration shows short-edge binding for portrait and landscape pages:

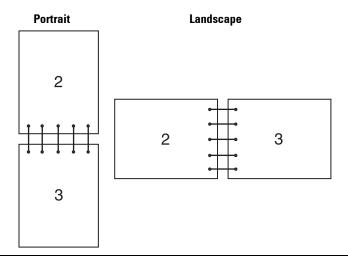

# **Using the Stored Print Feature**

When you send a job to the printer, you can specify the information such as user ID, password, and job name in the printer driver to store the job in the memory. When you are ready to print the job, select the desired job name in the memory using the operator panel.

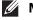

**NOTE:** The data in the memory is cleared when the printer is turned off.

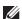

**NOTE:** Stored Print feature is available when:

- The RAM disk is enabled in the printer menu.
- RAM Disk is set to Available in the printer driver.

#### **Overview**

The stored printing feature includes the following job types.

#### **Secure Print**

You can temporarily store print jobs secured with a password in the memory. Users with the password can print them from the operator panel. This feature can be used to print confidential documents. A stored print job will be deleted after you print it or at a designated time.

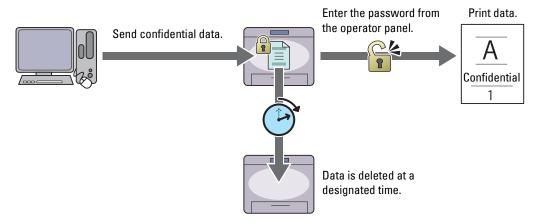

#### **Private Mail Box Print**

You can store print jobs secured with a password in the memory. Users with the password can print them at a more convenient time from the operator panel. This feature can be used to print confidential documents. The stored jobs remain in the memory until you delete them from the operator panel.

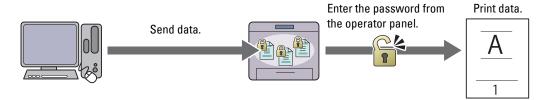

#### **Public Mail Box Print**

You can store print jobs without a password in the memory. Any user can print them at a more convenient time from the operator panel. The stored jobs remain in the memory until you delete them from the operator panel.

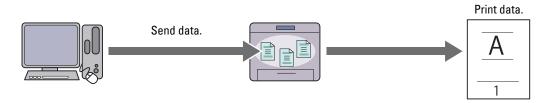

#### **Proof Print**

The collated print job is stored in the memory, but a single copy is printed automatically so you can check the print result. If you do not have problems with the print result, you can choose to print more copies. This prevents large number of misprinted copies from being printed at one time.

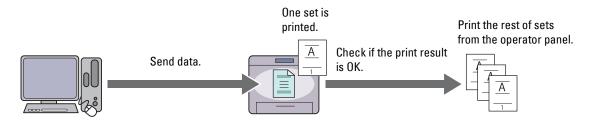

The difference between each of the job types are listed below. If you want to set the password for confidentiality, store the jobs in the Secure Print or Private Mail Box Print.

| Job types              | Password                                                      | Differences                                                                                                    |  |
|------------------------|---------------------------------------------------------------|----------------------------------------------------------------------------------------------------|--|
| Secure Print           | • Print Y • The stored jobs will be deleted at a designated t |                                                                                                    |  |
|                        |                                                               | <ul> <li>You cannot specify the quantity of copies from the operator panel. The<br/>quantity of copies depends on the number you specified on the printer<br/>driver.</li> </ul> |  |
| Private Mail Box Print | Y                                                             | The stored jobs remain until you delete them from the operator panel.                                                                                                    |  |
| Public Mail Box Print  | N                                                             | You can specify the quantity of copies from the operator panel.                                                                                                    |  |
| Proof Print            | N                                                             | The print job is set to collate.                                                                                                    |  |
|                        |                                                               | A single copy is printed automatically.                                                                                                    |  |
|                        |                                                               | • The stored jobs remain until you delete them from the operator panel.                                                                                                    |  |
|                        |                                                               | • You can specify the quantity of copies from the operator panel.                                                                                                    |  |

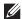

**NOTE:** If a print job is too large for the memory available, the printer may display an error message.

#### **Procedures for Printing Stored Print**

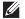

**NOTE:** The stored print feature is available when using the PCL or PS driver.

When you select a job type in the printer driver, the job will be stored in the memory until you request to print it from the operator panel. The following are procedures for storing and printing jobs.

#### **Storing Print Jobs**

To use the stored print feature, you need to select a job type other than Normal Print in the General tab of the printer driver. The job will be stored in the memory until you request to print it from the operator panel.

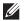

**NOTE:** Secure Print and Private Mail Box Print require specifying a password for confidentiality.

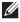

NOTE: If a document name is not assigned to your print job in the printer driver, the job's name will be identified using the printer's time and date of submission to distinguish it from other jobs you have stored under your name.

#### **Printing the Stored Jobs**

- 1 Press the (Home) button.
- 2 Tap Print.
- 3 Select a job type such as Secure Print, Private Mailbox, Public Mailbox, or Proof Print. A list of user ID appears.

- **4** Tap **▼** until the desired user ID appears, and then tap that user ID.
  - NOTE: Secure Print and Private Mail Box Print require specifying a password for confidentiality. If you select Public Mail Box Print or Proof Print, proceed to step 6.
- **5** Enter the password using the number pad, and then tap OK.
  - For details about specifying the password, see "Specifying your password on the operator panel (Secure Print/Private Mail Box Print)."
- **6** Tap **▼** until the desired document appears, and then tap that document.
  - **NOTE:** You can tap Quantity to specify the number of copies. For Secured Print, Quantity is not available.
- 7 Tap Print.
  - NOTE: If you want to keep the data in the memory for the time being, clear the Print and Delete check box.
- **8** Tap OK.

The stored job will be printed.

#### Specifying your password on the operator panel (Secure Print/Private Mail Box Print)

When you tap Secure Print or Private Mailbox from Print Menu, a screen to enter the password appears after selecting your user ID.

Use the number pad to enter the numeric password you specified in the printer driver. The password you entered will appear as asterisks (\*\*\*\*\*\*) to ensure confidentiality.

If you enter an invalid password, the message Incorrect password Try again appears. Wait 3 seconds, or tap Close to return to the screen for entering the password.

When you enter a valid password, you have access to all print jobs matching the user ID and password you entered. The print jobs matching the password you entered appear on the screen. You can then choose to print or delete jobs matching the password you entered. (See "Printing the Stored Jobs" for more information.)

#### **Deleting Stored Jobs**

With Secure Print, a job that has been stored will be deleted after printing or deleted at a designated time entered on the operator panel.

For other jobs, these jobs remain stored until you delete them from the operator panel.

## **Printing from USB Memory (USB Direct Print)**

The USB Direct Print feature allows you to print files stored in a USB memory using the operator panel.

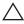

CAUTION: To prevent damage to your printer, do not connect any device other than USB memory to the front USB port of the printer.

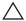

CAUTION: Do not remove the USB memory from the front USB port until the printer has finished printing.

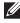

NOTE: If the Functions Control setting for USB Direct Print is set to On (Password), you need to enter the fourdigit password to use the print function. If the Functions Control setting for USB Direct Print is set to Off, the print function is disabled and the menu is also disabled on the screen. For details, see "Functions Control."

The front USB port of the printer is designed for USB 2.0 devices. You must use only an authorized USB memory with an A plug type connector. Use only a metal shielded USB memory.

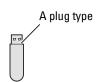

#### **Supported File Formats**

Files in the following file formats can be printed directly from a USB memory.

- TIFF
- **JPEG**

#### **Inserting and Removing a USB Memory**

You can insert the USB memory before printing or scanning images.

Before removing the USB memory, ensure that the printer is not accessing the USB memory.

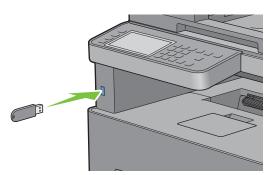

CAUTION: If you remove the USB memory while the printer is accessing, the data in the USB memory or the USB memory device itself may be destroyed.

#### Printing a PDF/TIFF File in a USB Memory

- 1 Press the (Home) button.
- **2** Insert a USB memory to the front USB port of the printer. For details about inserting a USB memory, see "Inserting and Removing a USB Memory."
- **3** Tap Print PDF/TIFE.
- 4 Scroll through the page or tap a folder until the desired files appear, and then tap those files.
  - **NOTE:** Only the following characters are displayed on the touch panel: ABCDEFGHIJKLMNOPQRSTUVWXYZ0123456789\$%''-@{\~!#()&\_^
  - **NOTE:** Up to 10 files can be selected and printed in display order.
- 5 Tap 🔯 .
- 6 Specify print options such as Select Tray, 2 Sided Printing, Layout, Image Types, Collation, and PDF Password on the Print Settings screen. For details, see "Print PDF/TIFF."
- 7 Tap Print to begin printing.
  - **NOTE:** Only PDF/TIFF files created using the scan features of your printer can be printed through Print PDF/TIFF.

## Printing a JPEG File in a USB Memory

- 1 Press (Home) button.
- **2** Insert a USB memory to the front USB port of the printer.

For details about inserting a USB memory, see "Inserting and Removing a USB Memory."

- **3** Tap Print JPEG.
- 4 Scroll through the page or select a folder until the desired files appear, and then tap those files.

To select all the files, tap .

- NOTE: Only the following characters are displayed on the touch panel:

  A B C D E F G H I J K L M N O P Q R S T U V W X Y Z O 1 2 3 4 5 6 7 8 9 \$ % ' ' @ {} ~ ! # () & ^
- **NOTE:** Up to 100 files can be selected and printed in display order.
- 5 Tap 🔯 .
- **6** Specify print options such as Select Tray, 2 Sided Printing, Layout, Image Types, and Collation on the **Print Settings** screen. For details, see "Print JPEG."
- 7 Tap Print to begin printing.
  - **NOTE:** Only JPEG files created using the scan features of your printer can be printed through Print JPEG.

## **Printing With Web Services on Devices (WSD)**

This section provides information for network printing with Web Services on Devices (WSD), the protocol of Microsoft<sup>®</sup> for Windows Vista<sup>®</sup>, Windows<sup>®</sup> 7, Windows<sup>®</sup> 8, Windows<sup>®</sup> 8.1, Windows Server<sup>®</sup> 2008, Windows Server<sup>®</sup> 2012, and Windows Server<sup>®</sup> 2012 R2.

### **Adding Roles of Printer Services**

When you use Windows Server<sup>®</sup> 2008, Windows Server<sup>®</sup> 2008 R2, Windows Server<sup>®</sup> 2012, or Windows Server<sup>®</sup> 2012 R2, you need to add the roles of print services to the Windows Server<sup>®</sup> 2008, Windows Server<sup>®</sup> 2008 R2, Windows Server<sup>®</sup> 2012, or Windows Server<sup>®</sup> 2012 R2 client.

#### For Windows Server® 2008:

- 1 Click Start → Administrative Tools → Server Manager.
- **2** Select Add Roles from the Action menu.
- 3 Check the Print Services check box on the Server Roles window in the Add Roles Wizard, and then click Next.
- 4 Check the Print Server check box, and then click Next.
- 5 Click Install.

#### For Windows Server® 2008 R2:

- **1** Click Start → Administrative Tools → Server Manager.
- **2** Select Add Roles from the Action menu.
- 3 Check the Print and Document Services check box on the Server Roles window in the Add Roles Wizard, and then click Next.
- 4 Click Next.
- **5** Check the **Print Server** check box, and then click **Next**.
- 6 Click Install.

#### For Windows Server® 2012/Windows Server® 2012 R2:

- 1 Click Server Manager of the Start screen.
- **2** Select Add Roles and Features from the Manage menu.
- 3 Click Next on the Before You Begin window  $\rightarrow$  Select installation type on the Installation Type window  $\rightarrow$  Select destination server on the Server Selection window in the Add Roles and Features Wizard.
- 4 Check the Print and Document Services check box on the Server Roles window, and then click Next.
- 5 Select features on the Features window → Confirm installation selections on the Confirmation window.
- 6 Click Install

## **Printer Setup**

You can install your new printer on the network using the Software and Documentation disc that shipped with your printer, or using the Add Printer wizard on Microsoft® Windows®.

## Installing a Printer Driver Using the Add Printer Wizard

1 Click Start→ Devices and Printers (Start→ Control Panel→ Hardware and Sound→ Printers for Windows Vista® and Windows Server® 2008).

For Windows<sup>®</sup> 8, Windows<sup>®</sup> 8.1, Windows Server<sup>®</sup> 2012, and Windows Server<sup>®</sup> 2012 R2:

On the Desktop screen, right-click the bottom left corner of the screen, and then click Control Panel 

Hardware and Sound (Hardware for Windows Server<sup>®</sup> 2012/Windows Server<sup>®</sup> 2012 R2) → Devices and Printers.

- 2 Click Add a printer to launch the Add Printer wizard.
- **3** Select Add a network, wireless or Bluetooth printer.
- 4 In the list of available printers, select the one you want to use, and then click Next.
  - NOTE: In the list of available printers, the Web Services on Devices (WSD) printer is displayed in the form of http://IP address/ws/.
  - NOTE: If no Web Services on Devices (WSD) printer is displayed in the list, enter the printer's IP address manually to create a Web Services on Devices (WSD) printer. To enter the printer's IP address manually, follow the instructions below. For Windows Server® 2008 R2, to create a Web Services on Devices (WSD) printer, you must be a member of Administrators group.
    - 1. Click The printer that I want isn't listed.
    - 2. Select Add a printer using a TCP/IP address or hostname and click Next.
    - 3. Select Web Services Device from Device type.
    - 4. Enter the printer's IP address in the Hostname or IP address text box and click Next.
  - **NOTE**: Before installing the driver using the Add Printer wizard on Windows Server® 2008 R2 or Windows® 7, perform one of the following:
    - Establish the Internet connection so that Windows Update can scan your computer.
    - Add the printer driver to your computer.
- 5 If prompted, install the printer driver on your computer. If you are prompted for an administrator password or confirmation, type the password or provide confirmation.
- **6** Complete the additional steps in the wizard, and then click **Finish**.
- **7** Print a test page to verify installation.
  - Click Start→ Devices and Printers (Start→ Control Panel→ Hardware and Sound→ Printers for Windows Vista<sup>®</sup> and Windows Server<sup>®</sup> 2008).

For Windows<sup>®</sup> 8, Windows<sup>®</sup> 8.1, Windows Server<sup>®</sup> 2012, and Windows Server<sup>®</sup> 2012 R2:

On the Desktop screen, right-click the bottom left corner of the screen, and then click Control Panel  $\rightarrow$  Hardware and Sound (Hardware for Windows Server<sup>®</sup> 2012/Windows Server<sup>®</sup> 2012 R2)  $\rightarrow$  Devices and Printers.

- **b** Right-click the printer you just created, and then click **Printer properties** (**Properties** for Windows Vista<sup>®</sup> and Windows Server<sup>®</sup> 2008).
- c On the General tab, click Print Test Page. When a test page prints successfully, installation is complete.

# **Printing With Wi-Fi Direct**

NOTE: The Wi-Fi Direct feature is available on the Dell Cloud Multifunction Printer | H815dw only.

This section provides information for Wi-Fi Direct printing. Wi-Fi Direct allows your Wi-Fi mobile devices such as computers, smart phone, and tablets, to connect to the printer directly via a Wi-Fi network. With Wi-Fi Direct, you can print documents, photos, or e-mail on your Wi-Fi mobile devices directly without a wireless access point.

- **NOTE**: Wi-Fi Direct is available even if the printer is connected to your wireless network connection.
- **NOTE:** Only printing function is available via the Wi-Fi Direct network.
- **NOTE**: The maximum number of devices that can be connected via the Wi-Fi Direct network is 3.
- **NOTE:** You cannot connect your mobile device to the Internet via the printer's Wi-Fi Direct network.
- **NOTE**: Depending on the device, the channel used to connect the device to the printer via Wi-Fi Direct may differ from the channel used by the printer to connect to a network via Wi-Fi infrastructure mode. In such a case, simultaneous connection with Wi-Fi Direct and Wi-Fi infrastructure mode may not work properly.
- **NOTE:** The printer connected with Wi-Fi Direct supports the following protocols; LPD, Port9100, Web Services on Devices (WSD) (print), Bonjour (mDNS), SNMPv1/v2c, Dell Printer Configuration Web Tool.

## **Setting Up Wi-Fi Direct**

To use Wi-Fi Direct, you need to first set up the Wi-Fi Direct settings from the operator panel of the printer. To connect the mobile device to the printer via Wi-Fi Direct, select the SSID of the printer from the list of wireless networks on the mobile device and enter the passphrase necessary for connection.

#### **Setting Up the Printer**

- 1 Press the (i) (Information) button.
- 2 Tap the Tools tab, and then tap Admin Settings.
- 3 Tap Network.
- 4 Tap Wi-Fi Direct.
- 5 In the Wi-Fi Direct menu, tap Wi-Fi Direct.
- **6** Tap Enable, and then tap OK.

When a popup message about the devices is displayed, tap Close.

- 7 Tap Group Role.
- 8 Tap Group Owner, and then tap OK.
- **9** The printer must be rebooted after you set Wi-Fi Direct. After the reboot, repeat steps from 1 to 4.
- 10 Tap ▼ until SSID and Passphrase appears, and tap each menu to check what the SSID and passphrase is.
  - **NOTE:** To confirm the printer's SSID and passphrase, you can also print the list by tapping Print Passphrase under the Passphrase menu.

#### **Connecting the Mobile Device**

1 Connect the mobile device to the Wi-Fi Direct network.

For Windows<sup>®</sup> 8, Windows<sup>®</sup> 8.1, Windows<sup>®</sup> RT, and Windows<sup>®</sup> RT 8.1

- Tap Settings in the PC settings menu.
- Tap the Wi-Fi icon.
- Tap the printer's SSID, and then tap Connect.
- Enter the passphrase, and then tap Next.

The mobile device will connect to the printer.

## For Windows® 7

- Click the network icon on the taskbar.
- Click the printer's SSID, and then click Connect. h
- Enter the passphrase, and then click **OK**.
- Click Cancel to exit the Set Network Location window.

The mobile device will connect to the printer.

For Windows Vista®

- Click Start → Connect To.
- Click the printer's SSID.
- Enter the passphrase, and then click Connect.

The mobile device will connect to the printer.

#### For iOS

- Tap Settings  $\rightarrow$  Wi-Fi.
- Tap the printer's SSID.
- Enter the passphrase, and then tap Join.

The mobile device will connect to the printer.

#### For Android

The procedure varies depending on your mobile device you are using. Refer to the manual provided with your mobile device.

**2** Install the printer on the mobile device.

For Windows<sup>®</sup> 8, Windows<sup>®</sup> 8.1, Windows<sup>®</sup> RT, and Windows<sup>®</sup> RT 8.1

- Click Devices in the PC settings menu.
- Click Add a device in the Devices sub-menu.
- Click Dell xxxxxx.

The printer is ready for use.

For Windows Vista® and Windows® 7

You need to install the printer driver on the mobile device. See "Installing Printer Drivers on Windows® Computers."

For iOS

You need to install the printing application such as Dell Document Hub App for Dell, and then the printer is ready for use.

For Android

You need to install the printing application such as Dell Document Hub app, and then the printer is ready for use.

#### **Printing via Wi-Fi Direct**

The printing procedure varies depending on your mobile device you are using. Refer to the manual provided with your mobile device to print as you normally do from the device.

## **Disconnecting Wi-Fi Direct Network**

- **1** Press the (i) (Information) button.
- 2 Tap Paired Device.
  - NOTE: The Paired Device menu is displayed only when the printer is connected via Wi-Fi Direct.
- **3** Tap the device name to disconnect.
- 4 Tap Disconnect Now or Disconnect and Reset Passphrase.
- 5 Tap Yes.

The selected device is successfully disconnected.

You can also disconnect the device from the following steps.

- 1 Press the (i) (Information) button.
- 2 Tap the Tools tab, and then tap Admin Settings.
- 3 Tap Network.
- 4 Tap Wi-Fi Direct.
- 5 Tap Paired Device.
- **6** Tap the device name to disconnect.
- 7 Tap Disconnect now.
- 8 Tap Yes.

## **Resetting the Passphrase**

- **1** Press the (i) (Information) button.
- ${\bf 2}$   $\,$  Tap the Tools tab, and then tap Admin Settings.
- 3 Tap Network.
- 4 Tap Wi-Fi Direct.
- **5** Tap ▼ until Passphrase appears, and then tap Passphrase.
- 6 Tap Reset Passphrase.
- 7 Tap Yes.

The Wi-Fi Direct is disconnected and the passphrase is reset.

## Resetting the PIN

- **1** Press the (i) (Information) button.
- 2 Tap the Tools tab, and then tap Admin Settings.
- 3 Tap Network.
- 4 Tap Wi-Fi Direct.
- 5 Tap ▼ until WPS Setup appears, and then tap WPS Setup.
- 6 Tap PIN Code.
- 7 Tap Reset Code.
- 8 Tap Yes.

The Wi-Fi Direct is disconnected and the PIN is reset.

# **Mobile Printing**

The printer supports printing from a variety of mobile devices.

## **Android OS**

Download the Dell Document Hub app for free from Google Play. Easy to use and navigate, the Dell Document Hub app enables direct printing of photos, documents web content and more, to supported Dell printers on a Wi-Fi, Wi-Fi Direct, or Ethernet network.

Scan the QR Code for quick access to the relevant application store.

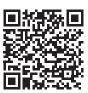

For Android OS

#### Apple iOS

This printer is compatible with AirPrint. For details about AirPrint, see "Printing With AirPrint." This printer is also compatible with Dell Document Hub App, available for free download from App Store.

Scan the QR Code for quick access to the relevant application store.

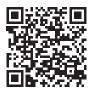

For Apple iOS

# **Printing With AirPrint**

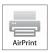

AirPrint allows you to print through a network with the device running iOS or OS X.

Be sure to install the latest version of iOS for iOS device. For OS X, be sure to update OS X and the apps you have purchased from the App Store using the Software Update.

### **Setting Up AirPrint on Your Printer**

- **1** Ensure that the printer is connected to the network.
- 2 Launch the Dell Printer Configuration Web Tool by entering the IP address of the printer in your web browser. For more information, see "Setting Up the Dell Printer Configuration Web Tool" and "Starting the Dell Printer Configuration Web Tool."
- **3** When the **Dell Printer Configuration Web Tool** opens, click **Print Server Settings** in the left frame, and click the **Print Server Settings** tab.
- 4 Click AirPrint.
- 5 In Enable AirPrint, select the check box to enable the printer for AirPrint.
- 6 Click Apply New Settings.
- 7 Click Restart Printer.

#### **Printing via AirPrint**

The following procedure uses the iPhone running iOS8.1 as an example.

- 1 Open your email, photo, web page, or document you want to print.
- **2** Tap the action icon 🛅 .
- 3 Tap Print.
- **4** Select your printer and set printer options.
- **5** Tap Print.

# **Printing With Google Cloud Print**

By registering the printer to your Google account, you can use the Google Cloud Print service to print from the Google Chrome browser without installing the printer drivers to your device. You can also share the printer with the specified users over the Internet.

The printer supports the following version of the Google Cloud Print service:

- Google Cloud Print version 1.1
- Google Cloud Print version 2.0
- **NOTE:** Information about Google Cloud Print is based on the information as of December 2014. For the latest information, visit the Google Cloud Print web site.
- **NOTE**: Use the latest version of the Google Chrome browser for Google Cloud Print.

#### Preparing to Use the Printer with Google Cloud Print

To use Google Cloud Print, you need the following preparations in advance:

- "Enabling Google Cloud Print on the Printer"
- "Selecting the Version of the Google Cloud Print Service"
- "Registering the Printer to the Google Cloud Print Service"
- "Sharing the Printer Using the Google Cloud Print Service"

- **NOTE:** To register the printer to the Google Cloud Print service, the printer needs to be connected to the Internet.
- **NOTE:** Google Cloud Print supports only IPv4 connection.
- **NOTE:** If the printer is connected to a network that uses a proxy server, you need to specify the settings in **Proxy Server** from the **Dell Printer Configuration Web Tool**. For more information, see "Proxy Server."
- **NOTE:** Acquire a Google account and a Gmail address in advance.

#### **Enabling Google Cloud Print on the Printer**

#### When using the operator panel

- **1** Press the (i) (Information) button.
- 2 Tap the Tools tab, and then tap Admin Settings.
- 3 Tap Network.
- 4 Tap Protocols.
- 5 Tap ▼ until Google Cloud Print appears, and then tap Google Cloud Print.
- 6 Tap Enable.
- **7** Tap OK.
- **8** Turn off the printer, and turn it on again to apply the settings.

#### When using the Dell Printer Configuration Web Tool

- 1 Launch the Dell Printer Configuration Web Tool by entering IP address of the printer in your web browser. For more information, see "Setting Up the Dell Printer Configuration Web Tool" and "Starting the Dell Printer Configuration Web Tool."
- When the Dell Printer Configuration Web Tool opens, go to the pages in the Print Server Settings tab. Click Port Settings. In Port Status, select the On check box for Google Cloud Print.

#### Selecting the Version of the Google Cloud Print Service

Select the version of the Google Cloud Print service from either version 1.1 or version 2.0.

Google Cloud Print version 1.1 sends the print data to the printer via Internet. For this version, the printer needs to be connected to the Internet.

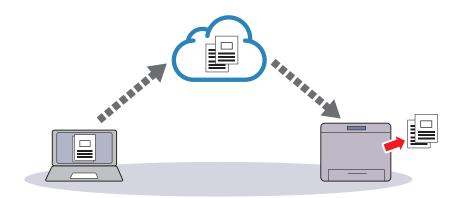

Google Cloud Print version 2.0 sends the print data to the printer either via Internet or via local network. This version is recommended for the environment where the Internet connection cannot be used.

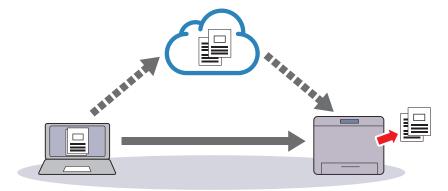

- NOTE: Available options for printing may vary according to your device or the version of the Google Cloud Print service.
- **NOTE:** You cannot use both version 1.1 and version 2.0 of the Google Cloud Print service on a printer.

#### Registering the Printer to the Google Cloud Print Service

Before registering the printer to the Google Cloud Print service, prepare the Google account to which the printer is registered.

- **NOTE**: To register the printer to the Google Cloud Print service, the printer needs to be connected to the Internet.
- **NOTE:** The Google account which is used in the registration procedure will be registered as the owner.

#### For Google Cloud Print Version 1.1

- 1 Launch the Dell Printer Configuration Web Tool by entering IP address of the printer in your web browser. For more information, see "Setting Up the Dell Printer Configuration Web Tool" and "Starting the Dell Printer Configuration Web Tool."
- 2 When the Dell Printer Configuration Web Tool opens, go to the pages in the Print Server Settings tab. Click Register This Device to Google Cloud Print in Google Cloud Print. A sheet with a URL for the Google Cloud Print printer registration web site is printed.
- **3** From the web browser of your computer, visit the Google web site and sign in with your Google account. Visit the Google Cloud Print registration web site by entering the URL on the printout into your web browser. You can also visit the site by scanning the QR code with your mobile device.
- 4 On the Google Cloud Print registration web site, click Finish printer registration.
- 5 Click Manage your printers. Your printer will be listed in the Printers list and will be ready for use with the Google Cloud Print service.
- NOTE: When the printer does not print a sheet with a URL and shows a message of the status code 016-757, launch the Dell Printer Configuration Web Tool, open the Dell AccessControl page in the Print Volume tab, and either turn AccessControl Mode to Off or turn Non Registered User to On.

## For Google Cloud Print Version 2.0

- 1 Launch the Google Chrome browser. When you are using the Google Chromebook, start and log in to the Chromebook.
- 2 Click **■** in the top right corner, and select **Settings**.
- **3** Click **Show advanced settings** in the bottom of the page.

- 4 Click Manage under the Google Cloud Print menu.
  - **NOTE:** If a message is displayed under **New Devices** to request you to sign in to Chrome, click **sign in** and sign in to Chrome.
- **5** Click **Register** for the printer you want to register.
  - **NOTE:** If Bonjour (mDNS) is set to off, the new printer will not show in **New devices**. In this case, launch the **Dell Printer** Configuration Web Tool, open the Port Settings page in the Print Server Settings tab, and turn Bonjour (mDNS) to On.
- **6** When the window to confirm the registration appears, click **Register**.
  - The window appears to show that the printer is being added.
- **7** Go to the printer, and follow the instructions displayed on the operator panel.
- **8** When the printer name appears in the My devices list, the registration is completed.
  - **NOTE**: It may take about 5 minutes or more until the printer name appears in the **My devices** list.

## **Sharing the Printer Using the Google Cloud Print Service**

You can share the printer registered for the Google Cloud Print service with other users.

- 1 Launch the Google Chrome browser. When you are using the Google Chromebook, start and log in to the Chromebook.
- **2** Click **■** in the top right corner, and select **Settings**.
- **3** Click Show advanced settings in the bottom of the page.
- 4 Click Manage under the Google Cloud Print menu.
  - **NOTE:** If a message is displayed to request you to sign in to Chrome, click **sign in** and sign in to Chrome.
- 5 Click Manage for the printer you want to share.
- **6** In the Google Cloud Print window, click Share.
- 7 In the window to specify the printer sharing, enter the Google accounts of the users you want to invite to share the printer, and click Share.
- NOTE: When the invited users log in to the Google Cloud Print web page, a message appears to show that the printer owner made the sharing settings. Accept the sharing invitation.

#### **Canceling Registration to Google Cloud Print**

- 1 Launch the Dell Printer Configuration Web Tool, open the Google Cloud Print page in the Print Server Settings tab.
- 2 Click Cancel Registration.
- 3 Confirm that the button changes to Register This Device to Google Cloud Print.

#### **Printing via Google Cloud Print**

The printing procedure varies depending on the application or the device you are using. You can see the application list that supports Google Cloud Print service on the Google web site.

#### **Printing From an Application on a Mobile Device**

The following procedure uses the Google Drive application on an Android mobile device as an example.

- Install the Google Drive application on your mobile device.
  - **NOTE:** You can download the application from Google Play.
- 2 Access the Google Drive application from your mobile device and select the document.
- **3** Select **Print** from the application menu.

- 4 Select your printer from the list.
- **5** Select printer options and then tap **Print**.

#### **Printing From Google Chrome**

The following procedure uses the Google Chrome browser on the computer running a Microsoft<sup>®</sup> Windows<sup>®</sup> operating system as an example.

- 1 Open the Google Chrome browser.
- **2** Open the web page or e-mail that you want to print.
- 3 Click ▶ or (varies depending on the version of the Google Chrome browser) in the top right corner and then click Print.
- 4 Click Change in the Destination area.
- **5** Choose your printer from the Google Cloud Print area.
  - **NOTE:** When your printer is registered to Google Cloud Print version 2.0, you can print the document by way of the local print with the printer in your local network. In this case, select your printer in **Local Destinations**.
- 6 Click Print.

#### **Printing From Google Chromebook**

- 1 Open the web page or e-mail that you want to print.
- 2 Click **■** in the top right corner and then click **Print**.
- 3 Confirm that your printer is specified in the Destination area. If not, click Change and select your printer.
  - **NOTE:** When your printer is registered to Google Cloud Print version 2.0, you can print the document by way of the local print with the printer in your local network. In this case, select your printer in **Local Destinations**.
- 4 Click Print.

# **Tap to Print**

**NOTE**: The Tap to Print feature is available on the Dell Cloud Multifunction Printer | H815dw only.

You can add the printer to a mobile device such as a tablet or a notebook computer, simply by tapping the mobile device onto the printer. Once the printer is added to the mobile device, you can start printing or scanning from the mobile device.

- **NOTE:** To utilize the Tap to Print feature, make sure the following:
  - The mobile device should be NFC-enabled and running the Microsoft<sup>®</sup> Windows<sup>®</sup> 8.1 operating system.
  - The printer should be connected to a network. If the printer is connected with the computer only with the USB cable, the Tap to Print feature is not available.

#### **Preparations**

- **1** Check that the Tap to Print feature is enabled.
  - The **Tap to Print** feature is enabled as default on the printer.
  - To check whether the **Tap to Print** feature is enabled on the printer, use the printer menu or the **Dell Printer Configuration Web Tool**. For more information on enabling the Tap to Print feature, see "Enabling Tap to Print on the Printer Menu" or "Enabling Tap to Print on the Dell Printer Configuration Web Tool."
- **2** Ensure that both the printer and the computer are on the same network.
- **3** It is recommended that the computer is connected to the Internet so that the latest driver could be installed on the computer.

#### **Enabling Tap to Print on the Printer Menu**

- 1 Press the (i) (Information) button.
- **2** Tap the Tools tab, and then tap Admin Settings.
- 3 Tap System Settings.
- 4 Tap ▼ until NFC Tap to Print appears, and then tap NFC Tap to Print.
- 5 Tap Enable.
- **6** Tap OK.
- 7 Turn off the printer, and turn it on again to apply the settings.

#### **Enabling Tap to Print on the Dell Printer Configuration Web Tool**

- 1 Launch the Dell Printer Configuration Web Tool by entering IP address of the printer in your web browser. For more information, see "Setting Up the Dell Printer Configuration Web Tool" and "Starting the Dell Printer Configuration Web Tool."
- 2 When the Dell Printer Configuration Web Tool opens, select Printer Settings.
- **3** Click the System Settings tab.
- 4 Check the Enable check box for Tap To Print.
- **5** Click Apply New Settings.

## **Adding the Printer to the Mobile Device**

While the printer is connected to the same subnet of the network with the mobile device, it is possible to add the printer to the mobile device by tapping the mobile device onto the printer. The printer is added as a WSD (Web Services on Devices) printer.

- **NOTE:** Make sure that the NFC function is activated on the mobile device.
- **1** Locate the NFC reader of the mobile device.
- **2** Tap the mobile device onto the printer to start adding the printer to the mobile device.

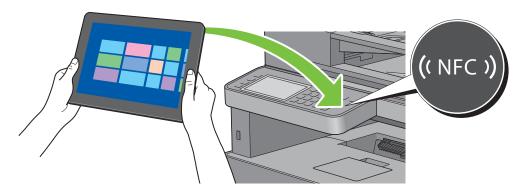

The printer beeps when it detects a tapping mobile device.

**3** When the following message appears in the top right corner of the mobile device screen, tap the message window to start setting up the printer on the mobile device.

Add a device?

Tap to set up your Dell-H815dw-xxxxxx.

The printer icon named Dell MFP H815dw will be created on the mobile device.

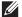

**NOTE:** The time required until the driver is installed varies depending on the network traffic.

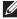

NOTE: To check the printer icon, right-click the bottom left corner of the Desktop screen, and then click Control Panel → Hardware and Sound  $\rightarrow$  Devices and Printers.

#### When the Printer Icon Already Exists on the Mobile Device

If the mobile device is tapped onto ((NFC)) of the printer, the message appears in the top right corner of the mobile device screen confirming whether to connect to the printer.

In this case, tap the message window to connect the mobile device to the printer.

#### **Starting Printing or Scanning**

Once the printer is added and connected to the mobile device, you can start printing or scanning as described in "Sending a Job to Print" or "Scanning From the Operator Panel - Scan to WSD."

# **Printing a Report Page**

You can print a variety of settings for your printer including system settings, panel setting, and font list. For details about how to print reports or lists, see "Report / List."

# **Printer Settings**

You can change most of the print settings from the application you are printing from. If your printer is attached to the network, you can also change settings from the Dell Printer Configuration Web Tool. To launch the Dell Printer Configuration Web Tool, type the printer's IP address in your web browser. To find your printer's IP address, see "Verifying the IP Settings."

Settings from the application update the default system settings for the printer. Settings from the printer driver only apply to the job that you are currently sending to the printer.

If you cannot change a setting from the application, use the operator panel, Tool Box or the Dell Printer Configuration Web Tool. Changing a system setting from the operator panel, Tool Box or from the Dell Printer Configuration Web Tool makes that setting the user default.

You can verify the detailed system settings by printing a system settings report. For details about how to print a system settings report, see "Report / List."

You can reset settings to their default values from the **Tool Box** or the operator panel.

#### **Using the Operator Panel to Change the Printer Settings**

You can select menu items and corresponding values from the operator panel.

When you first browse through the menus from the operator panel, you see some menu items are highlighted.

These highlighted items are the factory default and original system settings.

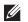

**NOTE:** Factory defaults may vary for different countries.

When you select a new setting from the operator panel, the item selected is highlighted to identify it as the current user default menu setting.

These settings are active until new ones are selected or the factory defaults are restored.

Driver settings may override changes previously made and may require you to change the operator panel defaults.

## Using the Dell Printer Configuration Web Tool to Change the Printer Settings

If your printer is connected to the network, you can change the printer settings from your web browser. If you are a network administrator, you can clone the system settings of one printer to one or all the printers on the network.

Type the IP address of your printer in your web browser. Choose Printer Settings from the topics list. From the Printer Settings tab, select the System Settings to change the printer settings.

To change the paper type and size, choose Tray Management from the topics list. To change the AccessControl settings, choose Print Volume from the topics list, and then select the Dell AccessControl tab.

To copy your system settings to another printer on the network, choose Copy Printer Settings from the topics list, and then type the other printer's IP address.

If you do not know your printer's IP address, see the system settings report or display the TCP/IP settings. For details about how to find your printer's IP address, see "Verifying the IP Settings."

# Copying

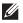

**NOTE**: If the Functions Control setting for Copy is set to On (Password), you need to enter the four-digit password to use the copy function. If the Functions Control setting for Copy is set to Off, the copy function is disabled and the menu is also disabled on the screen. For details, see "Functions Control."

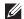

**MOTE**: The images used in this manual are those of the Dell™ Cloud Multifunction Printer | H815dw unless otherwise mentioned.

# **Loading Paper for Copying**

The instructions for loading paper in the paper tray are the same whether you are printing, faxing, or copying. For details about loading paper, see "Loading Print Media." For details about setting the paper type and size in the tray, see "Print Media Guidelines."

# **Selecting Paper Tray**

After loading the print media for copy output, select the desired paper tray to be used for the copy job.

To select the tray:

- 1 Press the (Home) button.
- **2** Tap Copy.
- **3** Tap Select Tray.
- 4 Tap the desired tray, and then tap OK.

You can select MPF, Tray1, or Tray2\*.

# **Preparing a Document**

You can use the document glass or the duplex automatic document feeder (DADF) to load an original document for copying, scanning, and sending a fax. You can load up to 50 sheets of 75 g/m<sup>2</sup> (20 lb) documents for one job using the DADF or one sheet at a time using the document glass.

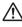

/N WARNING: Avoid loading documents that are smaller than 5.5 inches by 5.5 inches (139.7 mm by 139.7 mm) or larger than 8.5 inches by 14 inches (215.9 mm by 355.6 mm), different sizes or weights together, or booklets, pamphlets, transparencies, or documents having other unusual characteristics in the DADF.

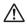

/!\ WARNING: Carbon-paper or carbon-backed paper, coated paper, onion skin or thin paper, wrinkled or creased paper, curled or rolled paper, torn paper, photographs, or transparencies cannot be used in the DADF.

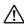

/!\ WARNING: Do not use the documents with staples, paper clips or exposed to adhesives or solvent based materials such as glue, ink and correcting fluid in the DADF.

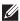

**NOTE**: To get the best scan quality, especially for color or grayscale images, use the document glass instead of the DADF.

<sup>\*</sup> Tray2 is only available when the optional 550-sheet feeder (tray2) is installed.

# **Making Copies From the Document Glass**

- **NOTE:** A computer connection is not required for copying.
- **NOTE:** Remove any documents from the DADF before copying from the document glass.
- NOTE: Contaminants on the document glass may cause black spots on the copy output. For best results, clean the document glass before use. For more information, see "Cleaning the Scanner."

To make a copy from the document glass:

1 Lift and open the document cover.

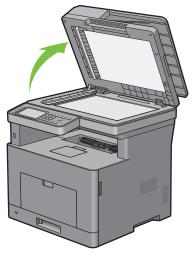

2 Place the document facing down on the document glass and align it with the registration guide on the top left corner of the glass.

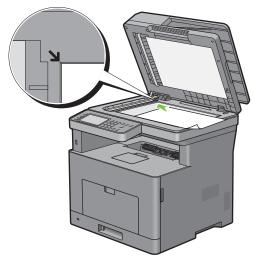

- **3** Close the document cover.
  - **NOTE**: Leaving the document cover open while copying may affect the copy quality and increase the toner consumption.
  - NOTE: If you are copying a page from a book or magazine, lift the cover until its hinges are caught by the stopper and then close the cover. If the book or magazine is thicker than 30 mm, start copying with the document cover open.
- 4 Press the (Home) button.

To simply make a copy without changing the default copy settings, proceed to step 7.

5 Tap Copy.

To customize the copy settings such as Select Tray and Darken/Lighten, see "Setting Copy Options."

- **NOTE:** The copy options automatically return to their default status after the auto clear timer is expired.
- **6** Tap or + to specify the number of copies from 1 to 99 in the Quantity tile.
- **7** Tap Copy to begin copying.
  - **NOTE:** You can cancel a copy job while scanning a document by tapping Stop.

# **Making Copies From the DADF**

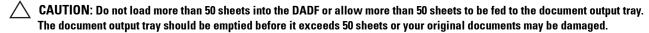

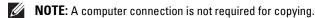

1 Load the document(s) facing up on the DADF with top edge of the documents in first. Then adjust the document guides to the document size.

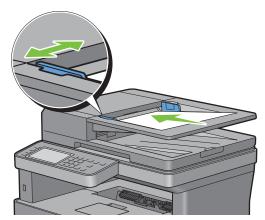

- **NOTE:** Ensure that you use the document stopper before copying a legal-size document.
- 2 Press the (Home) button.

To simply make a copy without changing the default copy settings, proceed to step 5.

3 Тар Сору.

To customize the copy settings such as Select Tray and Darken/Lighten, see "Setting Copy Options."

- **NOTE:** The copy options automatically return to their default status after the auto clear timer is expired.
- 4 Tap or + to specify the number of copies from 1 to 99 in the Quantity tile.
- **5** Tap Copy to begin copying.
  - **NOTE:** You can cancel a copy job while scanning a document by tapping Stop.

# **Setting Copy Options**

Set the following options for the current copy job before tapping Copy to begin copying.

For details about making copies, see "Making Copies From the Document Glass" and "Making Copies From the DADF."

**NOTE**: The copy options automatically return to their default status after the auto clear timer is expired.

Options on each tile are below:

- Copy tile
  - Quantity
  - Darken / Lighten
  - Select Tray
  - 2 Sided Copying
  - Sharpness
  - Reduce / Enlarge
  - Original Size
  - Original Type
  - Collation
  - 2-Up
  - Margin
  - Auto Exposure

## Quantity

To specify the number of copies from 1 to 99.

1 Tap – or + to specify the number of copies.

## Darken / Lighten

To adjust the contrast to make the copy darker or lighter than the original:

- 1 Tap Darken/Lighten.
- 2 Drag the desired level on the Darken/Lighten bar, and then tap OK.

You can select a contrast level from seven levels between Darken and Lighten.

Drag the indicator on the left side of the bar makes the document contrast lighter, and selecting a cell on the right side of the bar makes the document contrast darker.

| Darken 3  | Works well with light documents or faint pencil markings. |
|-----------|-----------------------------------------------------------|
| Darken 2  |                                                           |
| Darken 1  |                                                           |
| Normal*   | Works well with normal typed or printed documents.        |
| Lighten 1 | Works well with dark documents.                           |
| Lighten 2 |                                                           |
| Lighten 3 |                                                           |

<sup>\*</sup> Denotes the factory default setting.

## **Select Tray**

To select the tray:

- 1 Tap Select Tray.
- **2** Tap the desired setting, and then tap OK.

| MPF    | The paper is fed from the multipurpose feeder.       |  |
|--------|------------------------------------------------------|--|
| Trayl* | The paper is fed from tray1.                         |  |
| Tray2  | The paper is fed from the optional 550-sheet feeder. |  |

<sup>\*</sup> Denotes the factory default setting.

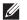

**NOTE:** Tray2 is only available when the optional 550-sheet feeder is installed.

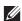

NOTE: When Any is displayed as the paper size and type in the MPF, you can select the paper size and type from this menu. For details, see "Select Tray."

#### 2 Sided Copying

To make duplex copies with the specified binding position:

- 1 Swipe the screen until 2 Sided Copying appears, and then tap 2 Sided Copying.
- **2** Tap the desired setting, and then tap OK.

| l → l Sided*            | Select 1 sided or 2 sided and specify binding position for the 2 sided copy. |
|-------------------------|------------------------------------------------------------------------------|
| $1 \rightarrow 2$ Sided |                                                                              |
| $2 \rightarrow 1$ Sided | _                                                                            |
| $2 \rightarrow 2$ Sided | _                                                                            |
| Long Edge Binding       | _                                                                            |
| Short Edge Binding      | _                                                                            |

<sup>\*</sup> Denotes the factory default setting.

When you are using the document glass and it is set to  $1 \rightarrow 2$  Sided or  $2 \rightarrow 2$  Sided, the display prompts you for another page after tapping Copy.

- If you want to place a new document, replace the document with a new document, and then tap Continue.
- If you finish copying, tap Print Now.

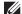

NOTE: When you use the DADF to copy both sides of a document, the printed position of the front and back of the document may differ if the size in the document size setting and the size of the document do not match. In this case, set Original Size to the same size as the document.

## **Sharpness**

To adjust the sharpness to make the copy image sharper or softer than the original:

- 1 Swipe the screen until Sharpness appears, and then tap Sharpness.
- **2** Tap the desired setting.

| Sharpen | Makes the copy image sharper than the original.       |
|---------|-------------------------------------------------------|
| Normal* | The clarity of the image is the same as the original. |
| Soften  | Makes the copy image softer than the original.        |

<sup>\*</sup> Denotes the factory default setting.

## Reduce / Enlarge

To reduce or enlarge the size of a copied image from 25 to 400 percent when you copy original documents from the document glass or DADF:

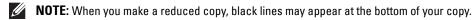

- 1 Swipe the screen until Reduce/Enlarge appears, and then tap Reduce/Enlarge.
- **2** Tap the desired setting, and then tap OK.

(Inch series)

| 100%*                   |
|-------------------------|
| 50%                     |
| 64% (Ledger→Letter)     |
| 78% (Legal→Letter)      |
| 129% (Statement→Letter) |
| 154% (Statement→Legal)  |
| 200%                    |
| (mm series)             |
| 100%*                   |
| 50%                     |
| 70% (A4→A5)             |
| 81% (B5→A5)             |
| 122% (A5→B5)            |
| 141% (A5→A4)            |
| 200%                    |

<sup>\*</sup> Denotes the factory default setting.

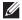

**NOTE:** You can also specify the value in increments of 1 percent from 25 to 400 by tapping – or +.

## **Original Size**

To select the default document size:

- 1 Swipe the screen until Original Size appears, and then tap Original Size.
- **2** Tap the desired setting.

(Inch series)

| Auto*                 |
|-----------------------|
| Letter (8.5x11")      |
| Folio (8.5x13")       |
| Legal (8.5x14")       |
| Statement (5.5x8.5")  |
| A4 (210x297mm)        |
| A5 (148x210mm)        |
| B5 (182x257mm)        |
| Executive (7.3x10.5") |
|                       |
| (mm series)           |
| (mm series) Auto*     |
|                       |
| Auto*                 |
| Auto* A4 (210x297mm)  |

## **Original Type**

Folio (8.5x13") Legal (8.5x14") Statement (5.5x8.5") Executive (7.3x10.5")

To select the copy image quality:

- 1 Swipe the screen until Original Type appears, and then tap Original Type.
- **2** Tap the desired setting.

| Photo & Text* | Used for documents with both photos and text. |  |
|---------------|-----------------------------------------------|--|
| Text          | Used for documents with text.                 |  |
| Photo         | Used for documents with photos.               |  |

<sup>\*</sup> Denotes the factory default setting.

<sup>\*</sup> Denotes the factory default setting.

#### **Collation**

To sort the copy output: For example, if you make two copies of three page documents, one complete three page document will be printed followed by the second complete document:

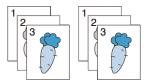

- 1 Swipe the screen until Collation appears, and then tap Collation.
- **2** Tap the desired setting.

| Auto*      | Only the documents loaded from DADF are copied in collated order. |  |
|------------|-------------------------------------------------------------------|--|
| Collated   | Copies in collated order.                                         |  |
| Uncollated | Does not copy in collated order.                                  |  |

<sup>\*</sup> Denotes the factory default setting.

When you are using the document glass and it is set to Collated, the display prompts you for another page after tapping Copy.

- If you want to place a new document, replace the document with a new document, and then tap Continue.
- If you finish copying, tap Print Now.

#### 2-Up

To print two original images to fit onto one sheet of paper:

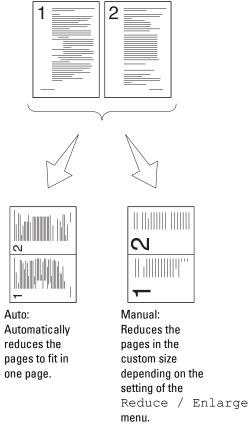

- 1 Swipe the screen until 2-Up appears, and then tap 2-Up.
- **2** Tap the desired setting, and then tap OK.

| Off*   | Does not perform multiple-up printing.                                                           |  |
|--------|--------------------------------------------------------------------------------------------------|--|
| Auto   | Automatically reduces the original pages to fit onto one sheet of paper.                         |  |
| Manual | Prints the original pages onto the one sheet of paper in the size specified in Reduce / Enlarge. |  |

<sup>\*</sup> Denotes the factory default setting.

When you are using the document glass and it is set to Auto or Manual, the display prompts you for another page after tapping Copy.

- If you want to place a new document, replace the document with a new document, and then tap Continue.
- If you finish copying, tap Print Now.

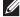

**NOTE:** When you use the DADF to copy both sides of a document, the printed position of the front and back of the document may differ if the size in the document size setting and the size of the document do not match. In this case, set Original Size to the same size as the document.

#### Margin

To specify the margins of the copy:

- 1 Swipe the screen until Margin appears, and then tap Margin.
- **2** Tap or + to enter the desired value, and then tap OK.

| Top / Bottom | 0.2 inch* (4 mm*)                         | Specify the value in increments of 0.1 inch (1 mm). |
|--------------|-------------------------------------------|-----------------------------------------------------|
|              | Available Range: 0.0–2.0 inches (0–50 mm) | -                                                   |
| Left / Right | 0.2 inch* (4 mm*)                         | Specify the value in increments of 0.1 inch (1 mm). |
|              | Available Range: 0.0–2.0 inches (0–50 mm) | -                                                   |
| Middle       | 0 inches* (0 mm*)                         | Specify the value in increments of 0.1 inch (1 mm). |
|              | Available Range: 0.0-2.0 inches (0-50 mm) | -                                                   |

<sup>\*</sup> Denotes the factory default settings.

#### **Auto Exposure**

To suppress the background of the original to enhance text on the copy:

- 1 Swipe the screen until Auto Exposure appears, and then tap Auto Exposure.
- **2** Tap On.

# **Using the ID Copy**

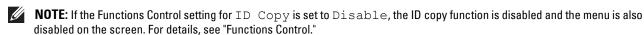

You can copy both sides of an ID card on one side of a single sheet of paper in its original size by tapping ID Copy on the touch panel.

To make a copy:

- 1 Place an ID card facing down on the document glass, and close the document cover. For details about loading a document, see "Making Copies From the Document Glass."
- **2** Press the (Home) button.
- 3 Tap ID Copy.
- **4** Specify the copy settings below as required.
  - Quantity
  - Darken / Lighten
  - Select Tray
  - Sharpness
  - Auto Exposure

For details, see "Setting Copy Options."

**5** Tap Copy to begin copying.

After the front side of the ID card is scanned, the display prompts you to turn over the card.

- To scan the back side of the ID card, turn the ID card over and tap Continue.
- To finish copying, tap Print Now.

# **Changing the Default Settings**

The default settings of the copy menu options such as Select Tray and Darken/Lighten can be set to the most frequently used modes. When you copy a document, the specified default settings are used unless they are changed by using the operator panel.

The settings on Default Settings will be reflected when you create a new tile. If you change the settings on Default Settings after creating the new tile, it does not affect the settings of the tile you created earlier. For details about creating a new tile, see "Adding a New Tile."

To create your own default settings:

- 1 Press the (i) (Information) button.
- 2 Tap the Tools tab, and then tap Default Settings.
- **3** Tap Copy Defaults.
- **4** Tap **▼** until the desired menu item appears, and then tap that menu item.
- **5** Tap the desired setting or enter the value, and then tap OK.
- **6** Repeat steps 4 and 5 as needed.

# **Scanning**

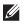

**NOTE:** If the Functions Control setting for a scan function (Scan to Email, Scan to Network Folder, Scan to PC, Scan to WSD, or Scan to USB) is set to On (Password), you need to enter the four-digit password to use that scan function. If the Functions Control setting for a scan function is set to Off, that scan function is disabled and the menu is also disabled on the screen. For details, see "Functions Control."

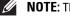

**MOTE**: The images used in this manual are those of the Dell™ Cloud Multifunction Printer | H815dw unless otherwise mentioned.

## **Scanning Overview**

Use the Dell™ Cloud Multifunction Printer | H815dw and Dell Smart Multifunction Printer | S2815dn to turn pictures and text into editable images on your computer.

Your printer provides several ways to scan your document. There are two main scanning types. One is operated on the printer side without using the scanner driver, and the other is operated on the computer side using a software and the scanner driver. See the available features below to help you find the information you need.

- Scanning With scanner driver
- Scanning Without scanner driver

### **Tips for Easy Network Scanning**

- Use the Scan to Web Services on Devices (WSD) feature if you are not familiar with the network scanning setup. The Scan to Web Services on Devices (WSD) feature does not require the complicated setup of the network shared folder.
- Before using the Scan to Network Folder feature, configure the network connection details using the Address Book Editor if you are not familiar with the setup on the Dell Printer Configuration Web Tool.

The Address Book Editor helps to register the scanning destination details to the printer.

### Scanning - With scanner driver

Scan into a graphic software such as Adobe® Photoshop® using a TWAIN driver (Supporting USB and Network connections for both Microsoft® Windows® and Apple Macintosh using a graphic software)

See "Scanning Using the TWAIN Driver."

Scan into a Microsoft's default program such as Windows® Photo Gallery and Microsoft® Paint, using a Windows Image Acquisition (WIA) driver

(Supporting USB and Network (including WSD\*) connections on Windows® only)

See "Scanning Using the Windows Image Acquisition (WIA) Driver."

Scan and send the scanned document to computer connected via USB cable

 $(Supporting\ USB\ connection\ for\ both\ Microsoft^{\circledR}\ Windows^{\circledR}\ and\ Apple\ Macintosh\ using\ bundled\ software\ tool\ of\ Microsoft^{\rat{$\otimes$}}\ Apple\ Macintosh\ using\ bundled\ software\ tool\ of\ Microsoft^{\rat{$\otimes$}}\ Apple\ Macintosh\ using\ bundled\ software\ tool\ of\ Microsoft^{\rat{$\otimes$}}\ Apple\ Macintosh\ using\ bundled\ software\ tool\ of\ Microsoft^{\rat{$\otimes$}}\ Apple\ Macintosh\ using\ bundled\ software\ tool\ of\ Microsoft^{\rat{$\otimes$}}\ Apple\ Macintosh\ using\ bundled\ software\ tool\ of\ Microsoft^{\rat{$\otimes$}}\ Apple\ Macintosh\ using\ bundled\ software\ tool\ of\ Microsoft^{\rat{$\otimes$}}\ Apple\ Macintosh\ using\ bundled\ software\ tool\ of\ Microsoft^{\rat{$\otimes$}}\ Apple\ Microsoft^{\rat{$\otimes$}}\ Apple\ Microsoft^{\rat{$\otimes$}}\$ ScanButton Manager)

Using the feature of Scan to PC on the operator panel of your printer, the scanned image is saved in the location of your computer specified with the ScanButton Manager.

See "Scanning From the Operator Panel - Scan to PC."

<sup>\*</sup> Web Services on Devices

#### Scanning - Without scanner driver

- Scan and save the scanned document in a USB memory See "Scanning to a USB Memory."
- Scan and send the scanned document by e-mail See "Sending an E-Mail With the Scanned Image."
- Scan and send the scanned document to computer or server connected to network See "Scanning to a PC or Server via SMB/FTP."
- Scan and send the scanned document to a computer connected to a network using Web Services on Devices (WSD)

See "Scanning From the Operator Panel - Scan to WSD."

The resolution setting to use when you scan an item depends on the item type and how you plan to use the image or document after you scan it to your computer. For the best results, use these recommended settings.

| Туре                                                 | Resolution                                            |
|------------------------------------------------------|-------------------------------------------------------|
| Documents                                            | 300 dpi black-and-white or 200 dpi grayscale or color |
| Documents of poor quality or that contain small text | 400 dpi black-and-white or 300 dpi grayscale          |
| Photographs and pictures                             | 100–200 dpi color or 200 dpi grayscale                |
| Images for an inkjet printer                         | 150–300 dpi                                           |
| Images for a high-resolution printer                 | 300–600 dpi                                           |

Scanning above these recommended resolutions may exceed the capabilities of the application. If you require a resolution above those recommended in the above table, you should reduce the size of the image by previewing (or pre-scan) and cropping before scanning the image.

## **Scanning From the Operator Panel - Scan to PC**

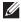

NOTE: You must connect your computer via USB for selecting the Scan to PC feature from the operator panel. Network connection is not supported.

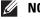

**NOTE**: This feature is supported on both Microsoft<sup>®</sup> Windows<sup>®</sup> and Apple Macintosh.

Load the document(s) facing up with top edge in first into the DADF.

OR

Place a single document facing down on the document glass, and close the document cover.

For details about loading a document, see "Loading an Original Document."

- **2** Press the (Home) button.
- **3** Tap Scan to PC.
- 4 Specify scan settings such as Output Color, Resolution, File Format, 2 Sided Scanning, Darken/Lighten, Contrast, Sharpness, Auto Exposure, Original Size, Margin, and File Naming Mode. For details, see "Scan Settings."
- **5** Tap Scan to begin scanning the document.

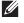

NOTE: If the following dialog box appears on your computer, select Dell MFP S2815dn/H815dw ScanButton Manager and then click OK.

For Microsoft® Windows®:

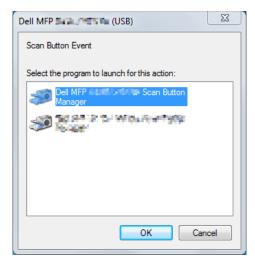

- NOTE: Once you select Dell MFP S2815dn/H815dw ScanButton Manager with the Always use this program for this action check box selected, Dell MFP S2815dn/H815dw ScanButton Manager will automatically open without selecting an application.
- **NOTE**: You must use **ScanButton Manager** on your computer to change the settings for scanning. For details, see "ScanButton Manager."
- **NOTE:** For Macintosh, the dialog box for selecting a program is not displayed.

#### **ScanButton Manager**

The Scan to PC stores the image files in the My Documents folder by default, and then you can open them using the related application. Use ScanButton Manager to change the output destination of the obtained image files and to select whether to open the image files using the related application.

For Microsoft® Windows®:

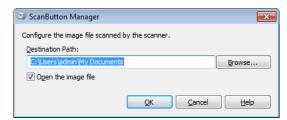

For Apple Macintosh:

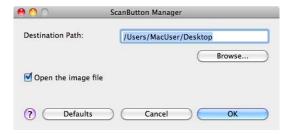

## **Scanning From the Operator Panel - Scan to WSD**

If the printer is connected to a computer via network using Web Services on Devices (WSD), you can use the Scan to Web Services on Devices (WSD) function to send scanned images to a computer.

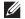

**NOTE:** To use Scan to Web Services on Devices (WSD), you need to setup connection using Web Services on Devices (WSD).

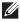

**NOTE**: Web Services on Devices (WSD) are supported only on Windows Vista<sup>®</sup>, Windows<sup>®</sup> 7, Windows<sup>®</sup> 8, and Windows<sup>®</sup> 8.1. Ensure that the scanner driver is installed on your computer. See "Setting Up the Printer Using Dell Printer Easy Install (Windows® Only)" for details.

### Printer Setup for Scan to Web Services on Devices (WSD)

Setup the printer and computer for connection using Web Services on Devices (WSD).

#### **Checking the Printer Setting**

To use the Scan to Web Services on Devices (WSD) function, the Scan to WSD function needs to be enabled from the operator panel of the printer or on the Dell Printer Configuration Web Tool. See "Port Settings" or "Protocols" for details.

#### **Setting Up the Computer**

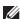

NOTE: For Windows® 8 and Windows® 8.1, the computer automatically connects the printer using Web Services on Devices (WSD). There is no need to install the printer manually.

## For Windows® 7:

- 1 Click Start → Computer → Network
- 2 Find the printer you want to use, right-click the icon for the printer, and then click Install. The printer is connected using Web Services on Devices (WSD).
- Right-click the icon for the printer, and then click Scan profiles. Specify the various settings of the profile, including the **Source** where the documents are loaded.

#### For Windows Vista®:

- 1 Click Start → Network
- **2** Right-click the icon for the printer, and then click **Install**.
- **3** Click Continue. The printer is connected using Web Services on Devices (WSD).

#### Scanning and Sending Images to the Computer Using Web Services on Devices (WSD)

1 Load the document(s) facing up with top edge in first into the DADF.

OR

Place a single document facing down on the document glass, and close the document cover.

For details about loading a document, see "Loading an Original Document."

- **2** Press the (Home) button.
- 3 Tap Scan to WSD.

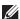

**NOTE:** Whether to scan from the DADF or from the document glass can be specified in the scan profile. Make sure to specify the scan profile accordingly if you want to scan the document from the DADF.

**4** Swipe the screen until the desired computer you want to send the scan job to appears, and then select that computer.

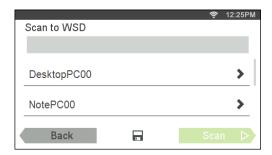

**5** Specify the type of scan. For details, see "Scan to WSD."

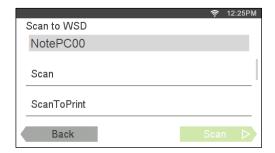

6 Tap Scan to begin sending the scanned file.

## Scanning From a Computer Using Web Services on Devices (WSD)

If the printer is connected to a computer via network using Web Services on Devices (WSD), you can scan documents from the computer.

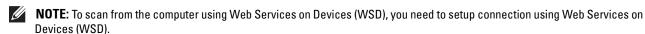

**NOTE**: Web Services on Devices (WSD) are supported only on Windows Vista<sup>®</sup>, Windows<sup>®</sup> 7, Windows<sup>®</sup> 8, and Windows<sup>®</sup> 8.1.

#### Preparations for scanning from the computer

The same preparations are necessary as in using the Scan to WSD feature. See "Printer Setup for Scan to Web Services on Devices (WSD)."

#### Scanning from the computer

The following procedure uses Windows® 7 as an example.

1 Load the document(s) facing up with top edge in first into the DADF.
OR

Place a single document facing down on the document glass, and close the document cover.

For details about loading a document, see "Loading an Original Document."

2 Click Start  $\rightarrow$  Devices and Printers on the computer.

3 Right-click the printer icon of the Dell MFP H815dw or Dell MFP S2815dn, and then select Start scan.

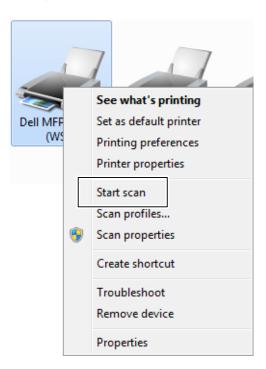

4 Specify the necessary settings for scanning, and then click Scan.

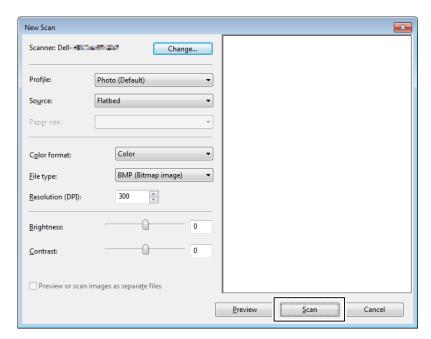

- **NOTE:** When you use Windows Vista<sup>®</sup>, use the drawing software such as Microsoft<sup>®</sup> Photo Gallery, select the printer connected using the Web Services on Devices (WSD), and start scanning.
- NOTE: To open Devices and Printers on Windows<sup>®</sup> 8, Windows<sup>®</sup> 8.1, Windows Server<sup>®</sup> 2012, or Windows Server<sup>®</sup> 2012 R2, right-click the bottom left corner of the screen on the Desktop screen, and then click Control Panel → Hardware and Sound (Hardware for Windows Server<sup>®</sup> 2012/Windows Server<sup>®</sup> 2012 R2) → Devices and Printers.

## **Scanning Using the TWAIN Driver**

Your printer supports the TWAIN driver for scanning images that supports Microsoft<sup>®</sup> Windows Server<sup>®</sup> 2003, Windows Vista<sup>®</sup>, Windows Server<sup>®</sup> 2008, Windows Server<sup>®</sup> 2008 R2, Windows<sup>®</sup> 7, Windows<sup>®</sup> 8, Windows Server<sup>®</sup> 2012, Windows Server<sup>®</sup> 2012 R2, Apple Mac OS X 10.5, Mac OS X 10.6, OS X 10.7, OS X 10.8, OS X 10.9, OS X 10.10, and works with various scanners.

1 Load the document(s) facing up with top edge in first into the DADF.
OR

Place a single document facing down on the document glass, and close the document cover.

For details about loading a document, see "Loading an Original Document."

- 2 Start the graphic software that supports TWAIN, such as Adobe® Photoshop®.
- **3** Select the scanner from the TWAIN menu on the graphic software, specify the necessary settings, and then start scanning on the window such as shown below.

For details on operating the graphic software, see the manuals of your software.

### For Microsoft® Windows®:

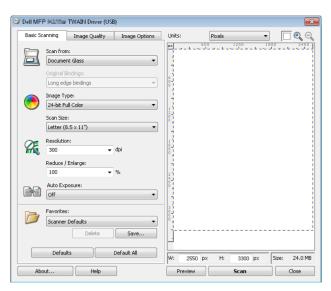

#### For Apple Macintosh:

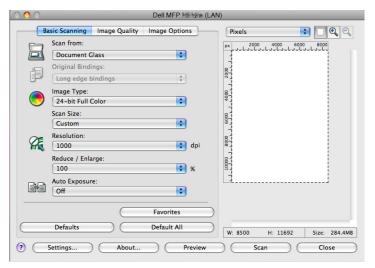

**NOTE:** The screen image may vary depending on the software or the operating system.

## **Scan Settings Tool**

Use the Scan Settings Tool to find the scanner on the network or set the password to access the scanner.

NOTE: When you are using DHCP for TCP/IP setting for the printer and the printer is turned on again after a certain period of time, the image capturing software cannot find the printer because the IP address of the printer has been changed. In this case, use the Scan Settings Tool to check the new IP address of the printer.

To open the Scan Settings Tool:

#### For Microsoft® Windows®:

Click Start → All Programs → Dell Printers → Dell Cloud Multifunction Printer - H815dw or Dell Smart Multifunction Printer - S2815dn→ Scan Settings Tool.

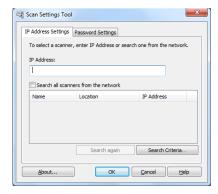

### For Apple Macintosh:

Click Settings on the main scanning window of the Dell MFP H815dw window or Dell MFP S2815dn window.

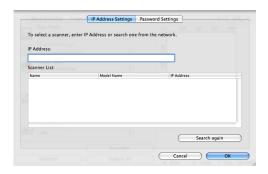

### **IP Address Settings**

In the IP Address Settings tab, you can check the IP address that is set for your scanner or change the scanner selection.

• IP Address

Enter the IP address.

- Search all scanners from the network (Windows<sup>®</sup> only)
   Searches scanners in your network.
- Scanner List

Displays a list of scanners that are detected.

• Search again

Searches the scanners in your network.

• Search Criteria (Windows® only)

Displays the Search Criteria dialog box for setting the search condition.

## Search Criteria Dialog Box (Windows® only)

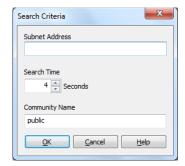

Subnet Address

Enter the subnet address.

- IPv4: Broadcast Address such as "192.168.1.255"
- IPv6: Multicast Address such as "ff02::1"
- Search Time

Specify a time period for searching a scanner.

Community Name

Enter the SNMPv1/v2 community name. The default community name is "public."

## **Password Setting**

In the Password Setting tab, you can input the password that is set for your scanner to access from your computer to the printer.

## For Microsoft® Windows®:

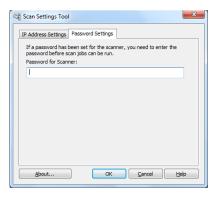

### For Apple Macintosh:

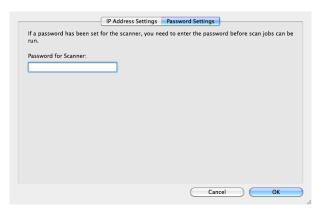

**Password for Scanner** 

Enter the password.

## Scanning Using the Windows Image Acquisition (WIA) Driver

Your printer also supports the Windows Image Acquisition (WIA) driver for scanning images. Windows Image Acquisition (WIA) is one of the standard components incorporated in the recent Microsoft® Windows® operating systems and works with digital cameras and scanners. Unlike the TWAIN driver, the Windows Image Acquisition (WIA) driver allows you to scan an image and easily manipulate those images without using additional software.

**NOTE:** The Windows Image Acquisition (WIA) driver is supported only on Windows<sup>®</sup>.

#### To scan an image from the drawing software:

Load the document(s) facing up with top edge in first into the DADF. OR

Place a single document facing down on the document glass, and close the document cover.

For details about loading a document, see "Loading an Original Document."

- **2** Start the drawing software, such as Microsoft<sup>®</sup> Paint for Windows<sup>®</sup>.
  - NOTE: When you use Windows Vista® or Windows Server® 2008, use Windows® Photo Gallery instead of Microsoft® Paint.
  - NOTE: When using applications that utilize Windows Image Acquisition (WIA) 2.0, such as Windows® Fax and Scan on Windows Vista®, Windows® 7, Windows® 8, and Windows® 8.1, the Feeder (Scan both sides) option can be selected for duplex (two-sided) scanning.
- Click File→ From Scanner or Camera (Paint button→ From scanner or camera for Windows<sup>®</sup> 7, Windows<sup>®</sup> 8, Windows<sup>®</sup> 8.1, Windows Server<sup>®</sup> 2008 R2, Windows Server<sup>®</sup> 2012, and Windows Server<sup>®</sup> 2012 R2).

The Scan using Dell MFP S2815dn/H815dw (USB) window or Scan using Dell MFP S2815dn/H815dw (NETWORK) window appears.

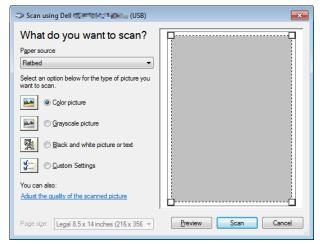

- **NOTE:** The screen image may vary depending on the operating system.
- 4 Select your desired type of picture that you want to scan, and click Adjust the quality of the scanned picture to display the Advanced Properties dialog box.
- **5** Select the desired properties including brightness and contrast, and then click **OK**.
- Click **Scan** to start scanning.
- 7 Click File→ Save to save your scanned document in your desired location on your computer.

#### To scan an image from Control Panel:

- **NOTE:** This feature is supported on Microsoft<sup>®</sup> Window Server<sup>®</sup> 2003 only.
- 1 Load the document(s) facing up with top edge in first into the DADF. OR

Place a single document facing down on the document glass, and close the document cover.

For details about loading a document, see "Loading an Original Document."

- 2 Click Start→ Control Panel→ Printers and Other Hardware→ Scanners and Cameras.
- **3** Double-click the scanner icon. The **Scanner and Camera Wizard** launches.
- 4 Click Next to display the Choose Scanning Preferences page.
  - **NOTE**: The screen image may vary depending on the operating system.
- **5** Select your desired type of picture, paper source, and paper size, and click **Next**.
- 6 Enter a picture name, select a file format, and specify the desired location to save the scanned document.
- 7 Click Next to start scanning.
- Follow the on-screen instructions to edit the picture after it is copied to your computer.

## Scanning to a PC or Server via SMB/FTP

**NOTE:** This feature does not require a network scan driver.

#### **Overview**

The Scan to Network Folder feature allows you to send the scanned documents to a computer or FTP server.

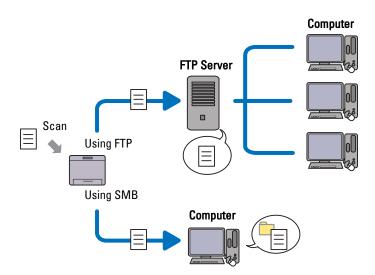

#### Required operating systems:

#### For FTP:

**NOTE:** For information on how to configure the FTP service, refer to the manual provided with the software.

**NOTE**: Microsoft<sup>®</sup> Windows Server<sup>®</sup> 2003, Windows Vista<sup>®</sup>, and Mac OS X 10.5 support IPv4 only.

Microsoft<sup>®</sup> Windows Server<sup>®</sup> 2003 Service Pack 1

FTP service of Microsoft® Internet Information Services 6.0

Microsoft<sup>®</sup> Windows Vista<sup>®</sup>
 Microsoft<sup>®</sup> Windows Server<sup>®</sup> 2008

FTP service of Microsoft® Internet Information Services 7.0

• Microsoft® Windows® 7

Microsoft® Windows Server® 2008 R2

FTP service of Microsoft® Internet Information Services 7.5

• Microsoft® Windows® 8

Microsoft® Windows Server® 2012

FTP service of Microsoft® Internet Information Services 8.0

Mac OS X 10.5/Mac OS X 10.6/OS X 10.7/OS X 10.8/OS X 10.9/OS X 10.10

FTP service of Mac OS X

#### For SMB:

**NOTE**: Microsoft<sup>®</sup> Windows Server<sup>®</sup> 2003, Mac OS X 10.5, and Mac OS X 10.6 support IPv4 only.

- Microsoft<sup>®</sup> Windows Server<sup>®</sup> 2003
- Microsoft® Windows Vista®
- Microsoft<sup>®</sup> Windows Server<sup>®</sup> 2008
- Microsoft® Windows Server® 2008 R2
- Microsoft® Windows® 7
- Microsoft® Windows® 8
- Microsoft<sup>®</sup> Windows<sup>®</sup> 8.1
- Microsoft<sup>®</sup> Windows Server<sup>®</sup> 2012
- Microsoft<sup>®</sup> Windows Server<sup>®</sup> 2012 R2
- Mac OS X 10.5/Mac OS X 10.6/OS X 10.9/OS X 10.10

#### **Procedures**

Follow the procedures below to complete the setup for the Scan to Network Folder feature.

#### For FTP:

- 1 "Adding a Scanning Destination to the Printer's Address Book"
- 2 "Sending the Scanned File on the Network Folder"

#### For SMB:

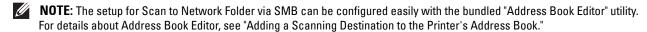

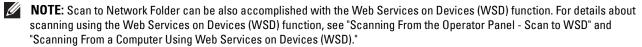

- 1 "Setting a Login Name and a Password (SMB Only)"
- **2** "Creating a Shared Folder (SMB Only)"
- **3** "Adding a Scanning Destination to the Printer's Address Book"
- **4** "Sending the Scanned File on the Network Folder"

### Setting a Login Name and a Password (SMB Only)

The Scan to Network Folder feature requires a user login account with a valid and non-empty password for authentication. Confirm a login user name and password.

For Microsoft® Windows®:

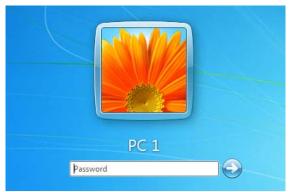

If you do not use a password for your user login, you need to create a password on your User Login Account with the following procedure.

### For Windows Vista® and Windows® 7:

- 1 Click Start → Control Panel.
- **2** Click User Accounts and Family Safety.
- 3 Click User Accounts.
- Click Create a password for your account and add in a password for your user login account.

### For Windows Server® 2008:

- 1 Click Start → Control Panel.
- 2 Double-click User Accounts.
- 3 Click Create a password for your account and add in a password for your user login account.

### For Windows Server® 2008 R2:

- 1 Click Start → Control Panel.
- 2 Select User Accounts.
- **3** Click User Accounts.

4 Click Create a password for your account and add in a password for your user login account.

#### For Windows® 8 and Windows Server® 2012:

- 1 Point to the top or bottom right corner of the screen, and then click Settings.
- 2 Click Change PC settings.
- 3 Click Users.
- 4 Click Create a Password and add in a password for your user login account.

#### For Windows<sup>®</sup> 8.1 and Windows Server<sup>®</sup> 2012 R2:

- 1 Point to the top or bottom right corner of the screen, and then click **Settings**.
- 2 Click Change PC settings.
- 3 Click Accounts.
- 4 Click Sign-in options.
- **5** Click Add under Password, and add in a password for your user login account.

#### For Mac OS X 10.5 and Mac OS X 10.6:

- 1 Click System Preferences→ Accounts.
- 2 Select Change Password.
- **3** Enter a password for your user login account in New password.
- **4** Re-enter the password in Verify.

#### For OS X 10.9 and OS X 10.10:

- **1** Click System Preferences→ Users & Groups.
- 2 Select Change Password.
- **3** Enter a password for your user login account in New password.
- 4 Re-enter the password in Verify.

### **Creating a Shared Folder (SMB Only)**

Create a shared folder to store the scanned document from your printer.

For Windows Vista<sup>®</sup>, Windows Server<sup>®</sup> 2008, Windows Server<sup>®</sup> 2008 R2, Windows<sup>®</sup> 7, Windows<sup>®</sup> 8, Windows<sup>®</sup> 8.1, Windows Server<sup>®</sup> 2012, and Windows Server<sup>®</sup> 2012 R2:

- 1 Create a folder in the desired directory on your computer (Example of folder name, MyShare).
- **2** Right-click the folder, and then select **Properties**.

The Properties dialog box appears.

3 Click the Sharing tab, and then select Advanced Sharing.

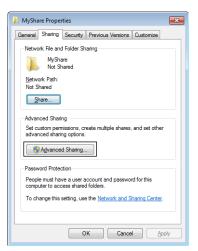

- 4 Select the Share this folder check box.
- **5** Enter a shared name in the **Share name** box.
  - **NOTE:** Write down the shared name as you need to use this name in the next setting procedure.

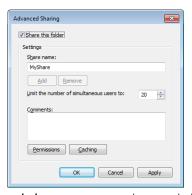

- 6 Click Permissions to create a write permission for this folder.
- 7 Click Add.
- Search user login name by clicking Advanced, or enter the user login name in Enter the object names to select box and click Check Names to confirm (Example of user login name, Myself).

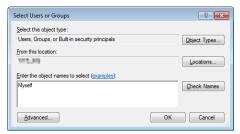

9 Click OK.

- 10 Click the user login name that you have just entered. Select Full Control check box. This will grant you permission to send the document into this folder.
  - **NOTE**: Do not use **Everyone** as the user login name.

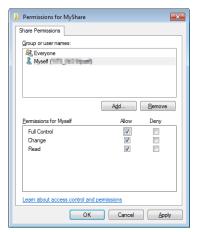

#### 11 Click OK.

**NOTE**: To add sub-folders, create new folders in the shared folder you have created.

For example:

Folder name: MyShare, Second-level folder name: MyPic, Third-level folder name: John You should now see MyShare\MyPic\John in your directory.

#### For Mac OS X 10.5, Mac OS X 10.6, OS X 10.9, and OS X 10.10:

- 1 Create a folder in the desired directory on your computer (Example of folder name, MyShare).
- 2 Select the created folder, and then select Get Info from the File menu.
- **3** Select the **Shared Folder** check box.
- 4 Open System Preferences, and then click Sharing.
- **5** Select the **File Sharing** check box, and then click **Options**.
- **6** Select the **Share Files and folders using SMB** and account name check boxes.
- 7 Click Done.

#### Adding a Scanning Destination to the Printer's Address Book

You can register the connection details for SMB and FTP server in the address book using **Dell Printer** Configuration Web Tool or Address Book Editor.

Before beginning to setup a destination, make sure you have the IP addresses you need such as printer and computer.

#### **Verifying the IP Address Setting of the Printer**

To setup the server address book through the network, you will first need to locate the IP address of the printer. To find your printer's IP address, see "Verifying the IP Settings."

#### **Locating the IP Address Setting of Your Computer**

You can locate the IP address of your computer by the following operations.

For Windows Vista®/Windows® 7:

Click Start → All Programs → Accessories → Run.

For Windows Server<sup>®</sup> 2003/Windows Server<sup>®</sup> 2008/Windows Server<sup>®</sup> 2008 R2: Click Start → Run.

For Windows® 8/Windows® 8.1/Windows Server® 2012/Windows Server® 2012 R2: Point to the top or bottom right corner of the screen, and then click **Search** → Type Run in the search box, click **Apps** (for Windows<sup>®</sup> 8 and Windows Server<sup>®</sup> 2012 only), and then click **Run**.

- 2 Type cmd in the text field and click OK. A command prompt window will open.
- **3** Type ipconfig and press Enter.
- **4** Write down the IP Address xxx.xxx.xxx.xxx.

#### **Using Dell Printer Configuration Web Tool**

- 1 Open a web browser.
- **2** Type in the IP address of the printer in the address bar, and press the <Enter> key. The web page of the printer appears.
  - **NOTE:** For details on how to check the IP address of the printer, see "Verifying the IP Settings."
- 3 Click Address Book. If a security login dialog box appears, type in the correct User Name and Password.
  - **NOTE**: The default user name is "admin", and the default password is left blank (NULL).

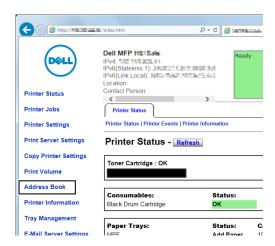

4 Click the Server Address tab, and then click Create of an ID.

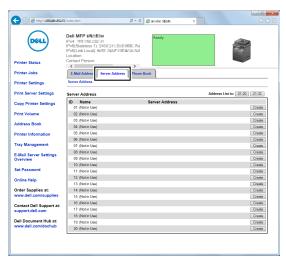

Server Address page appears.

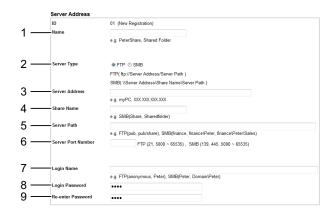

To fill in the fields, enter the information as follows:

| (1) Name           | Enter a friendly name that you want to display on the Server address book.                                                                                                    |  |  |
|--------------------|----------------------------------------------------------------------------------------------------|--|--|
| (2) Server Type    | r Type Select FTP if you store document on a FTP server. Select SMB if you store documents in a shared folder on your computer.                                                                                                   |  |  |
| (3) Server Address | Enter a FTP server name that you have shared out or a server name or IP address of your computer.  • For FTP: Server name: myhost.example.com (myhost: host name, example.com: domain name) IP address: 192.168.1.100  • For SMB: |  |  |
|                    | Server name: myhost<br>IP address: 192.168.1.100                                                                                                    |  |  |

(4) Share Name

Enter the name of the shared folder on the recipient computer. For SMB only.

• For SMB: e.g. Share, Sharefolder

| (5) Server Path           | Enter the subdirectory path where you want the scanned document to be stored. Ensure that the subdirectory path is already created in the shared folder or FTP server.                                                                                              |  |  |
|---------------------------|----------------------------------------------------------------------------------------------------|--|--|
|                           | • For FTP: e.g. pub, pub/share                                                                                                    |  |  |
|                           | • For SMB: e.g. finance, finance\Peter, finance\Peter\Sales                                                                                                    |  |  |
| (6) Server Port<br>Number | Enter the Server Port Number. If you are unsure, you can enter the default value of 21 for FTP or 139 for SMB.                                                                                                    |  |  |
|                           | Available ports are:<br>FTP: 21, 5000 - 65535<br>SMB: 139, 445, 5000 - 65535                                                                                                    |  |  |
| (7) Login Name            | Enter the user account name to allow access to a shared folder on your computer or to a FTP server.                                                                                                    |  |  |
|                           | For FTP: Contact the system administrator.                                                                                                    |  |  |
|                           | <ul> <li>For SMB: Windows<sup>®</sup> login name that you have specified in the procedure 1.</li> </ul>                                                                                                    |  |  |
| (8) Login Password        | Enter the password corresponding to the above login name.                                                                                                    |  |  |
|                           | For FTP: Contact the system administrator                                                                                                    |  |  |
|                           | • For SMB: Empty password is not valid in the Network (Computer) feature. Ensure that you have a valid password for the user login account. (See "Setting a Login Name and a Password (SMB Only)" for details on how to add a password in your user login account.) |  |  |
| (9) Re-enter<br>Password  | Re-enter your password.                                                                                                    |  |  |

## **Using Address Book Editor**

- 1 Click Start→ All Programs→ Dell Printers→ Dell Cloud Multifunction Printer H815dw or Dell Smart Multifunction Printer - S2815dn→ Address Book Editor.
- 2 Click Tool→ New (Device Address Book)→ Server.

## For Microsoft® Windows®:

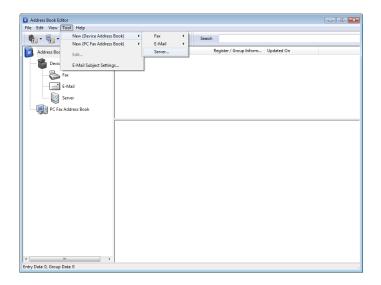

### For Apple Macintosh:

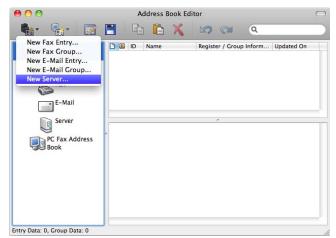

Server Address dialog box appears.

## For Microsoft® Windows®:

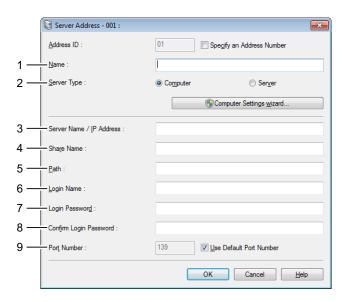

### For Apple Macintosh:

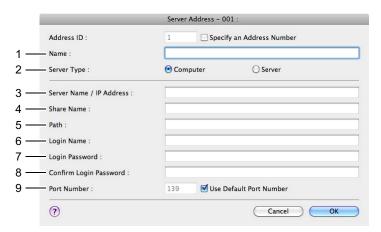

To fill in the fields, enter the information as follows:

| (1) Name           | Enter a friendly name that you want to display on the Server address book.                                                                                                    |  |  |  |
|--------------------|----------------------------------------------------------------------------------------------------|--|--|--|
| (2) Server Type    | Select Computer if you store documents in a shared folder on your computer. Select Server if you store documents on a FTP server.                                                                                                    |  |  |  |
| (3) Server Name/IP | Enter a server name or IP address of your computer or the FTP server name that you have shared out.                                                                                                    |  |  |  |
| Address            | The following are examples:                                                                                                    |  |  |  |
|                    | For Computer:                                                                                                    |  |  |  |
|                    | Server name: myhost                                                                                                    |  |  |  |
|                    | IP address: 192.168.1.100                                                                                                    |  |  |  |
|                    | • For Server:                                                                                                    |  |  |  |
|                    | Server name: myhost.example.com                                                                                                    |  |  |  |
|                    | (myhost: host name, example.com: domain name)                                                                                                    |  |  |  |
|                    | IP address: 192.168.1.100                                                                                                    |  |  |  |
| (4) Share Name     | Enter the name of the shared folder on the recipient computer. For SMB only.                                                                                                    |  |  |  |
|                    | • For SMB: e.g. Share, Sharefolder                                                                                                    |  |  |  |
| (5) Path           | Enter the subdirectory path where you want the scanned document to be stored. Ensure that the subdirectory path is already created in the shared folder or FTP server.                                                                                                   |  |  |  |
|                    | • For FTP: e.g. pub, pub/share                                                                                                    |  |  |  |
|                    | • For SMB: e.g. finance, finance\Peter, finance\Peter\Sales                                                                                                    |  |  |  |
| (6) Login Name     | Enter the user account name to allow access to a shared folder on your computer or to a FTP server.                                                                                                    |  |  |  |
|                    | • For Computer: Windows® login name that you have specified in the procedure 1.                                                                                                    |  |  |  |
|                    | For Server: Contact the system administrator.                                                                                                    |  |  |  |
| (7) Login Password | Enter the password corresponding to the above login name.                                                                                                    |  |  |  |
|                    | • For Computer: Empty password is not valid in the Network (Computer) feature. Ensure that you have a valid password for the user login account. (See "Setting a Login Name and a Password (SMB Only)" for details on how to add a password in your user login account.) |  |  |  |
|                    | For Server: Contact the system administrator.                                                                                                    |  |  |  |
| (8) Confirm Login  | Re-enter your password.                                                                                                    |  |  |  |

Password

(9) Port Number

Enter the Server Port Number. If you are unsure, you can enter the default value of 139 for Computer and 21 for FTP server.

Available ports are:
For Computer: 139, 445, 5000 - 65535

For Computer: 139, 445, 5000 - 6553 For Server: 21, 5000 - 65535

## Sending the Scanned File on the Network Folder

1 Load the document(s) facing up with top edge in first into the DADF.

OR

Place a single document facing down on the document glass, and close the document cover.

For details about loading a document, see "Loading an Original Document."

- 2 Press the (Home) button.
- 3 Tap Scan to Network Folder.
- 4 Tap and select the desired address. When you cannot find the address, tap Address Book and select the desired address.
- 5 Tap and specify scan settings such as Output Color, Resolution, File Format, 2 Sided Scanning, Darken/Lighten, Contrast, Sharpness, Auto Exposure, Original Size, Margin, and File Naming Mode. For details, see "Scan Settings."
- **6** Tap Scan to begin scanning and sending the file.

## **Scanning to a USB Memory**

The Scan to USB feature allows you to store scanned image directly to a USB memory attached to the printer without using software.

#### Types of a USB Memory

You can use a USB memory with the following interfaces:

- USB 1.1
- USB 2.0

The USB memory must be formatted in FAT file systems (FAT16, FAT32, or VFAT) before inserting the memory device into the front USB port of the printer.

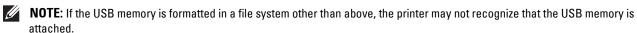

**NOTE**: A USB memory with authentication feature and some brands of USB memories cannot be used with this printer.

#### **Procedures**

To store the scanned images to a USB memory:

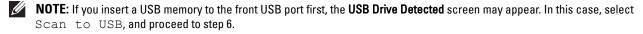

**1** Load the document(s) facing up with top edge in first into the DADF.

OR

Place a single document facing down on the document glass, and close the document cover.

For details about loading a document, see "Loading an Original Document."

- **2** Press the (Home) button.
- 3 Insert a USB memory into the front USB port of the printer. See "Inserting and Removing a USB Memory" for more details.
- 4 Tap Scan to USB.
- 5 Tap 🧑 and specify scan settings such as Output Color, Resolution, File Format, 2 Sided Scanning, Darken/Lighten, Contrast, Sharpness, Auto Exposure, Original Size, Margin, and File Naming Mode. For details, see "Scan Settings."
  - You can also specify the folder to save the scanned image. For details, see "Specifying a Folder to Save the Scanned Image."
- **6** Tap Scan to begin scanning the document.
- 7 Remove the USB memory from the printer. See "Inserting and Removing a USB Memory" for more details.

### Specifying a Folder to Save the Scanned Image

To save the scanned image to a folder in the USB memory, specify the folder before executing the scan job.

- 1 If a folder has already existed in the USB memory, the folder name appears on the display.
- **2** Select a folder to save the scanned image.
  - **NOTE:** The default saving location is the root directory of the USB memory.
  - **NOTE:** You cannot directly enter a folder path using the numeric keypad.
  - NOTE: You can select any folder in the USB memory but cannot create a new folder in this step. You should always create a new folder before connecting the memory to the printer.

If the name of the scanned image has already existed in the folder, the printer automatically generate a new file name to save the data.

## Sending an E-Mail With the Scanned Image

You can send the scanned image as an e-mail attachment using the Scan to Email function. To send an e-mail, an e-mail account is necessary such as the corporate mail account or the Internet service provider's mail account. Gmail account can be used as well.

The following are the procedures necessary to setup Scan to E-mail function.

- "Preparing the Printer to Send the E-Mail"
- "Setting the DNS Server Address"
- "Setting the Information Necessary to Access the Mail Server"
- "Setting the Administrator's E-mail Address"

### Preparing the Printer to Send the E-Mail

To send an e-mail from your printer, the following information is necessary:

- E-mail account (user account) information
- E-mail sever information
- NOTE: For information of your e-mail account or the mail server, consult your network administrator or your Internet service
- **NOTE:** When the printer is connected to the network which is using a proxy server, the printer may not be able to send the e-mail. In this case, consult your network administrator.
- **NOTE**: The preparations described below are effective while the e-mail account information is valid. You do not have to repeat the settings whenever you send the e-mail.

## **Setting the DNS Server Address**

To set the DNS server address to your printer, follow the steps below:

- 1 Launch the Dell Printer Configuration Web Tool.
  - a Open the web browser.
  - b Enter the IP address of your printer in the web browser. See "Dell™ Printer Configuration Web Tool."
- **2** Click Print Server Settings.
- 3 Click TCP/IP.
- **4** If you are using DHCP for TCP/IP setting for the printer:

Set Get DNS Server Address from DHCP to Enable.

If you are setting TCP/IP manually:

Set Manual DNS Server Address.

5 Click Apply New Settings.

### **Setting the Information Necessary to Access the Mail Server**

To make the printer to send an e-mail, follow the steps below:

- 1 Launch the Dell Printer Configuration Web Tool.
  - a Open the web browser.
  - b Enter the IP address of your printer in the web browser. See "Dell™ Printer Configuration Web Tool."
- **2** Click E-Mail Server Settings Overview.
- **3** Set the mail server information under **E-Mail Server**.
  - **NOTE**: In this procedure, the server settings for a Gmail account are used as an example. The server settings will differ for each e-mail service.
  - **NOTE:** Information about the Gmail account is based on the information as of October 2013. For the latest information, visit the homepage of Gmail.

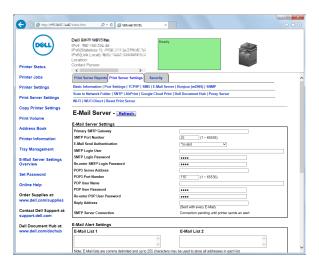

a In the Primary SMTP Gateway text box, set the primary SMTP gateway.

For example: smtp.gmail.com

- In the SMTP Port Number text box, enter the SMTP port number. This must be between 1 and 65535.
- In the E-Mail Send Authentication drop-down menu, specify the authentication method for outgoing e-mail. For example: SMTP Auth (Auto)
- In the SMTP Login User text box, set the SMTP login user. Up to 63 alphanumeric characters, periods, hyphens, underscores, and at symbols (@) can be used. If specifying more than one address, separate them using commas.

For example: aaaa@gmail.com

- NOTE: It is not advisable to share a personal e-mail account with others for Scan to Email function. Instead, use the e-mail account dedicated for Scan to Email function.
- In the SMTP Login Password text box, set the SMTP account password using up to 31 alphanumeric characters.
- In the Re-enter SMTP Login Password text box, enter the login password again to confirm it.
- In the POP3 Server Address text box, enter the POP3 server address in IP address format of "aaa.bbb.ccc.ddd" or as a DNS host name using up to 63 characters.\*1
- In the POP3 Port Number text box, enter the POP3 server port number. This must be between 1 and 65535.\*1
- In the POP User Name text box, set the POP3 account user name. Up to 63 alphanumeric characters, periods, hyphens, underscores, and at symbols (@) can be used. If specifying more than one address, separate them using commas.\*1
- In the POP User Password text box, enter the POP3 account password using up to 31 alphanumeric characters.\*1
- In the Re-enter POP User Password text box, enter the POP user password again to confirm it. \*1
- In the Reply Address text box, enter the reply e-mail address sent with each E-Mail Alert.
  - \*1 Required to enter if you select POP before SMTP (Plain) or POP before SMTP (APOP) for E-Mail Send Authentication.
- 4 Click Apply New Settings.

If SMTP authentication is selected for E-Mail Send Authentication and if SSL/TLS encryption is used to communicate with the SMTP sever, the SSL/TLS type must be set in SMTP-SSL/TLS Communication of SSL/TLS under the Security tab. Proceed to step 5.

If SSL/TLS is not used or if "Invalid", "POP before SMTP (Plain)", or "POP before SMTP (APOP)" is selected for E-Mail Send Authentication, the mail server settings are complete.

- NOTE: To send an e-mail through Gmail, set the SSL/TLS type should be set to STARTTLS in SMTP-SSL/TLS Communication of SSL/TLS under the Security tab.
- 5 Click Security tab.
- 6 Select SSL/TLS.
- **7** Select a SSL/TLS type from the SMTP-SSL/TLS Communication list.
  - **NOTE:** To use a Gmail account, select **STARTTLS**.
- **8** Click Apply New Settings.

#### **Setting the Administrator's E-mail Address**

To make the printer to set an administrator's e-mail address, follow the steps below:

- 1 Launch the Dell Printer Configuration Web Tool.
  - a Open the web browser.

- b Enter the IP address of your printer in the web browser. See "Dell™ Printer Configuration Web Tool."
- 2 Click Print Server Settings.
- 3 Click Basic Information.
- **4** Set administrator's e-mail address in the **Administrator E-Mail Address** text box. Up to 63 alphanumeric characters, periods, hyphens, underscores, and at symbols (@) can be used.
- 5 Click Apply New Settings.

## Adding a New E-Mail Address to the Printer's Address Book

- 1 From the Dell Printer Configuration Web Tool, click Address Book, and then click the E-Mail Address tab.
- 2 Click Create.

The E-Mail Address page for registering a new e-mail address appears.

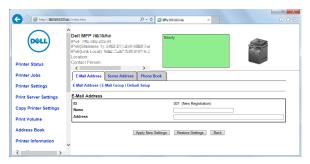

- **3** Enter the following:
  - Name
  - Address
- 4 Click Apply New Settings.

## Sending an E-mail With the Scanned File

- 1 Press the (Home) button.
- 2 Tap Scan to Email.
- **3** Specify a recipient from the following:

Enter Recipient's Address: Enter an e-mail address directly.

Sender: Select from the following types of selecting sender's e-mail address:

- Keyboard: Select an e-mail address from using keyboard.
- Address Book: Select a group of e-mails registered in the address book.
- Network Address Book: Search an e-mail address from the LDAP server address book.

**NOTE:** The sender's e-mail address cannot be edited when the remote authentication is used as the user authentication method on the Dell Smart Multifunction Printer | S2815dn.

Address Book: Select from the following types of address books:

- Individuals: Select an e-mail address registered in the address book.
- Groups: Select a group of e-mails registered in the address book.
- Network Address Book: Search an e-mail address from the LDAP server address book.

Tap + and the recipient you specified from Enter Recipient's Address to remove or edit the recipient.

Tap + and the recipient you specified from Address Book to remove or see details of the recipient. You can also change the e-mail to Bcc.

- **NOTE:** For more information on address book and server address book, see "Address Books."
- NOTE: For details about Network Address Book, see "Using the Server Address Book and Server Phone Book."
- **NOTE:** The e-mail addresses needs to be registered before you can select Address Book.
- 4 Tap 🧔 and specify scan settings such as Output Color, Resolution, File Format, 2 Sided Scanning, Darken/Lighten, Contrast, Sharpness, Auto Exposure, Original Size, Margin, and File Naming Mode. For details, see "Scan Settings."
- **5** Tap Send to begin scanning the document and sending an e-mail with the scanned file.

# **Faxing**

- **NOTE:** If the Functions Control setting for Fax is set to On (Password), you need to enter the four-digit password to use the fax function. If the Functions Control setting for Fax is set to Off, the fax function is disabled and the menu is also disabled on the touch panel. For details, see "Functions Control."
- **NOTE:** If the Panel Lock Control is set to Enable, you need to enter the four-digit password to enter the Admin Settings menu.
- **NOTE**: The images used in this manual are those of the Dell™ Cloud Multifunction Printer | H815dw unless otherwise mentioned.

## Specifying the Fax Initial Settings Using the Dell Printer Easy Install

You can specify the country, line type, tone/pulse, receive mode, DRPD pattern, fax header name, and fax number.

- 1 Insert the *Software and Documentation* disc provided with the printer into your computer. The **Dell Printer Easy** Install program launches automatically.
- 2 Click Main Menu.

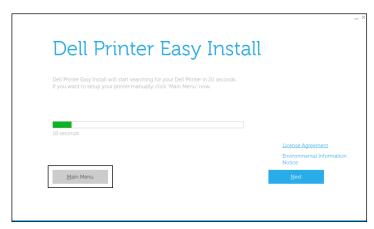

- **3** Click Change. The Configure Printer window appears.
- 4 Select Configure the Fax settings, and then click Next.

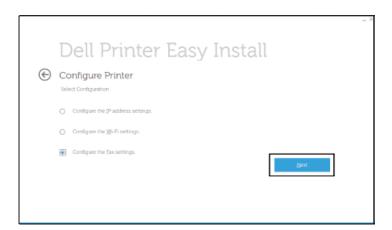

**5** Follow the instructions displayed on the screen.

Available settings are:

- Country
- Line Type
- Tone/Pulse
- Receive Mode
- DRPD Pattern (This setting is available only when a distinctive ring service is installed on your telephone line by your telephone company.)
- Fax Header Name
- Fax Number
- **NOTE:** To make initial settings from the printer operator panel, see "Setting Your Country."

## **Setting Your Country**

- 1 Press the (i) (Information) button.
- 2 Tap the Tools tab, and then tap Admin Settings.
- 3 Tap Fax Settings.
- 4 Tap Fax Line Settings.
- 5 Tap Country.
- 6 Select the country where the printer is used, and then tap OK.

The printer must be rebooted after you set the country settings. When a screen prompting you to reboot the printer, tap Yes. After the reboot, the **Home** screen is displayed on the touch panel.

**NOTE:** When you configure the country setting, the information, which is registered to the printer, is initialized.

## **Setting the Printer ID**

In most countries, you are required by law to indicate your fax number on any fax you send. The printer ID, containing your telephone number and name or company name, will be printed at the top of each page sent from your printer.

- 1 Press the (i) (Information) button.
- 2 Tap the Tools tab, and then tap Admin Settings.
- 3 Tap Fax Settings.
- 4 Tap Fax Line Settings.
- 5 Tap Fax Number.
- **6** Enter your fax number using the number pad, and then tap OK.
  - **NOTE:** If you make a mistake while entering numbers, press the dutton to delete the last digit.
- 7 Tap Fax Header Name.
- 8 Enter your name or company name using the keyboard, and then tap OK.

  For details on how to use the keyboard to enter alphanumeric characters, see "Using the Keyboard Displayed on the Touch Panel."

## **Setting the Time and Date**

**NOTE:** It may be necessary to reset the correct time and date if loss of power to the printer occurs.

To set the time and date:

- **1** Press the (i) (Information) button.
- 2 Tap the Tools tab, and then tap Admin Settings.
- **3** Tap System Settings.
- 4 Tap General.
- 5 Tap Date & Time.
- 6 Tap Time Zone.
- 7 Tap ▼ until the desired geographic region appears, and then select that region.
- **8** Tap **▼** until the desired time zone appears, and then select that time zone.
- **9** Tap OK.
- 10 Tap Date.

- 11 Tap or + or enter the date using the number pad, and then tap OK.
- 12 Tap Time.
- **13** Enter the time using the number pad.
- **14** Tap OK.
  - **NOTE:** The printer beeps and does not allow you to proceed to the next step if a wrong number is entered.

## Changing the Clock Mode

You can set the current time using either the 12-hour or the 24-hour format.

- **1** Press the (i) (Information) button.
- 2 Tap the Tools tab, and then tap Admin Settings.
- 3 Tap System Settings.
- 4 Tap General.
- 5 Tap Date & Time.
- 6 Tap Time.
- 7 Tap 12 Hour or 24 Hour, and then tap OK.

## **Setting Sounds**

## **Speaker Volume**

- **1** Press the (i) (Information) button.
- 2 Tap the Tools tab, and then tap Admin Settings.
- **3** Tap Fax Settings.
- 4 Tap Fax Line Settings.
- 5 Tap ▼ until Line Monitor appears, and then tap Line Monitor.
- **6** Select the desired volume, and then tap OK.
- 7 Turn off the printer, and turn it on again to apply the settings.

#### **Ringer Volume**

- **1** Press the (i) (Information) button.
- 2 Tap the Tools tab, and then tap Admin Settings.
- 3 Tap Fax Settings.
- 4 Tap Incoming Defaults.
- 5 Tap Ring Tone Volume.
- **6** Select the desired volume, and then tap OK.
- **7** Turn off the printer, and turn it on again to apply the settings.

# **Specifying the Fax Settings Options**

## **Changing the Fax Settings Options**

- 1 Press the (i) (Information) button.
- ${\bf 2}$   $\,$  Tap the Tools tab, and then tap Admin Settings.
- 3 Tap Fax Settings.
- 4 Select the desired menu.
- Select the desired setting or enter a value.To enter a value, tap or +, or use the number pad or the keyboard.
- **6** Tap OK.

  If necessary, repeat steps 4 through 6.

## **Available Fax Settings Options**

You can use the following settings options for configuring the fax system:

| Option            |                 | Description                                                                                                    |
|-------------------|-----------------|----------------------------------------------------------------------------------------------------|
| Fax Line Settings | Fax Number      | Specifies the fax number of the printer, which will be printed on the header of faxes. This feature is available when you set Fax Header to On. The number specified in Fax Number is used in the printer ID.                                                                                                    |
|                   | Country         | You can select the country where the printer is used.                                                                                                    |
|                   |                 | You can change this setting when:                                                                                                    |
|                   |                 | <ul> <li>No jobs in operation</li> </ul>                                                                                                    |
|                   |                 | <ul> <li>No fax jobs waiting in the memory</li> </ul>                                                                                                    |
|                   | Fax Header Name | Specifies the sender's name to be printed on the header of faxes.                                                                                                    |
|                   | Line Type       | You can select the default line type.                                                                                                    |
|                   |                 | • PSTN                                                                                                    |
|                   |                 | • PBX                                                                                                    |
|                   | Line Monitor    | Sets the volume of the line monitor, which audibly monitors a transmission through the internal speaker until a connection is made.                                                                                                    |
|                   | DRPD Pattern    | Before using the Distinctive Ring Pattern Detection (DRPD) option, distinctive ring service must be installed on your telephone line by the telephone company. After the telephone company has provided a separate number for faxing with a distinctive ring pattern, configure the fax setup to monitor for that specific ring pattern. |

| Option               |                       |                         | Description                                                                                                    |
|----------------------|-----------------------|-------------------------|----------------------------------------------------------------------------------------------------|
| Incoming<br>Defaults | Receive Mode          |                         | You can select the default fax receiving mode.                                                                                                    |
|                      |                       |                         | • Telephone (manual receive mode): Automatic fax reception is turned off. You can receive a fax by picking up the handset of the external telephone and then pressing the remote receive code, or by tapping Manual Receive in On Hook and then tapping Receive. For details about Manual Receive, see "Receiving a Fax Manually in the Telephone Mode."                                           |
|                      |                       |                         | • Fax: (automatic receive mode)                                                                                                    |
|                      |                       |                         | • Telephone / Fax: When the printer receives an incoming fax, the external telephone rings for the time specified in Auto Rec Fax/Tel, and then the printer automatically receives a fax. If an incoming call is not a fax, the printer beeps from the internal speaker indicating that the call is a telephone call.                                                                              |
|                      |                       |                         | <ul> <li>Ans Machine/Fax: The printer can share a telephone line with an answering machine. In this mode, the printer will monitor the fax signal and pick up the line if there are fax tones. If the phone communication is using serial transmission in your country (such as Germany, Sweden, Denmark, Austria, Belgium, Italy, France and Switzerland), this mode is not supported.</li> </ul> |
|                      |                       |                         | <ul> <li>DRPD: Before using the Distinctive Ring Pattern Detection<br/>(DRPD) option, distinctive ring service must be installed on your<br/>telephone line by the telephone company. After the telephone<br/>company has provided a separate number for faxing with a<br/>distinctive ring pattern, configure the fax setup to monitor for<br/>that specific ring pattern.</li> </ul>             |
|                      | Ring Tone Volume      |                         | Sets the volume of the ring tone, which indicates that an incoming call is a telephone call through the internal speaker when Receive Mode is set to Telephone / Fax.                                                                                                    |
|                      | Auto Receive<br>Setup | Auto Receive Fax        | Sets the interval at which the printer goes into the fax receive mode after receiving an incoming call. The interval can be specified within the range of 0 to 255 seconds. The default is 0 second.                                                                                                    |
|                      |                       | Auto Receive<br>Tel/Fax | Sets the interval at which the printer goes into the fax receive mode after the external telephone receives an incoming call. The interval can be specified within the range of 0 to 255 seconds. The default is 6 seconds.                                                                                                    |
|                      |                       | Auto Receive<br>Ans/Fax | Sets the interval at which the printer goes into the fax receive mode after the external answering machine receives an incoming call. The interval can be specified within the range of 0 to 255 seconds. The default is 21 seconds.                                                                                                    |
|                      | Junk Fax Setup        |                         | You can reject faxes sent from unwanted stations. The system only accepts faxes from the remote stations registered in the speed dial. This feature is useful for blocking any unwanted faxes.                                                                                                    |
|                      |                       |                         | Tap Off to turn the feature off. Anybody can send you a fax.                                                                                                    |
|                      |                       |                         | Tap On to turn the feature on.                                                                                                    |
|                      | Secure Receive        |                         | You can specify whether to require a four-digit password to receive faxes, and to set or change the password.                                                                                                    |

| Option |                         | Description                                                                                                    |
|--------|-------------------------|----------------------------------------------------------------------------------------------------|
|        | Received Fax<br>Forward | You can set your printer to forward incoming faxes to another fax number, to e-mail addresses, or to a server. When a fax arrives at your printer, it is stored in the memory. Then, the printer dials the fax number you have specified in Forwarding Number or forwards the fax to e-mail addresses or a server address you have specified in the Dell Printer Configuration Web Tool.                                                                                                    |
|        |                         | To forward to a fax number, you need to register a fax number on Forwarding Number. To forward to e-mail addresses, you need to register information on the e-mail server and the forwarding e-mail addresses. To forward to a server address, you need to register information on the destination server. For details on setting the e mail server, see "E-Mail Server" and on forwarding number, e-mail address, and server address, see "Fax Settings."                                                                                                    |
|        |                         | Tap Off not to forward incoming faxes.                                                                                                    |
|        |                         | Tap Forward to forward incoming faxes without printing. If an error occurs during forwarding a received fax, the printer prints the fax.                                                                                                    |
|        |                         | Tap Print and Forward to print and forward incoming faxes.                                                                                                    |
|        |                         | Tap Forward to Email to forward incoming faxes to e-mai                                                                                                    |
|        |                         | <b>NOTE:</b> Depending on the e-mail server settings, the printer may not get an error which occurs during the transfer.                                                                                                    |
|        |                         | Tap Print and Forward to E-mail to print and forward incoming faxes to e-mail.                                                                                                    |
|        |                         | Tap Forward to Server to forward incoming faxes to server.                                                                                                    |
|        |                         | Tap Print and Forward to Server to print and forward incoming faxes to server.                                                                                                    |
|        | 2 Sided Print           | You can set whether to make duplex print when you print faxes.                                                                                                    |
|        |                         | Tap Off to print faxes on one side of a sheet of paper.                                                                                                    |
|        |                         | Tap On to print faxes on both sides of a sheet of paper.                                                                                                    |
|        |                         | <b>NOTE:</b> Duplex print may not be done depending on the size of the received faxes or settings of the trays, etc.                                                                                                    |
|        | Remote Receive          | You can receive a fax by pressing the remote receive code on the external telephone after picking up the handset of the telephone. When you set Remote receive to On, specify a two digit remote receive code in Remote Receive Tone.                                                                                                    |
|        | Discard Size            | When receiving a document as long as or longer than the paper installed in your printer, you can set the printer to discard any excess at the bottom of the page. If the received page is outside the margin you set, it will print on two sheets of paper at the actual size. When the document is within the margin and Discard Size is set to Auto Reduction, the printer reduces the document to fit it onto the appropriate sized paper and discard does not occur. If Discard Size is set to other than Auto Reduction, the data within the margin will be discarded. |

| Option                   |                                  |                    | Description                                                                                                    |
|--------------------------|----------------------------------|--------------------|----------------------------------------------------------------------------------------------------|
| Transmission<br>Defaults | Auto Redial Setup                | Redial Attempts    | You can specify the number of redial attempts to make when the destination fax number is busy, within the range of 0 to 13. If you enter 0, the printer will not redial.                                                                                                    |
|                          |                                  | Interval of Redial | Your printer can automatically redial a remote fax machine if it was busy. Intervals from 1–15 minutes can be entered.                                                                                                    |
|                          |                                  | Resend Delay       | You can specify the interval between transmission attempts within the range of 3 to 255 seconds. The default is 8 seconds.                                                                                                    |
|                          | Tone/Pulse                       |                    | You can select the dialing type.                                                                                                    |
|                          |                                  |                    | • Tone                                                                                                    |
|                          |                                  |                    | • Pulse(10PPS)                                                                                                    |
|                          |                                  |                    | • Pulse(20PPS)                                                                                                    |
|                          | Prefix Dial                      |                    | You can specify whether or not to set a prefix dial number. When you set Prefix Dial to On, the number set in Prefix Dial Number dials before any auto dial number is started. It is useful for accessing the Private Automatic Branch Exchange (PBX). You can set a prefix dial number of up to five digits. |
|                          | Fax Cover Page                   |                    | You can set whether to attach a cover page to faxes when sending faxes.                                                                                                    |
|                          | Fax Header                       |                    | Prints the sender's information on the header of faxes.                                                                                                    |
|                          |                                  |                    | Tap Off to turn this feature off.                                                                                                    |
|                          |                                  |                    | Tap On to turn this feature on.                                                                                                    |
|                          |                                  |                    | Note that if United States is selected for the setting of Country, this option does not appear on the menu. The setting is fixed to On and cannot be changed.                                                                                                    |
|                          |                                  |                    | For information on the country setting, see "Setting Your Country."                                                                                                    |
|                          | ECM                              |                    | You can set whether to enable or disable the ECM (Error Correction Mode).                                                                                                    |
|                          | Modem Speed                      |                    | You can set the modem speed.                                                                                                    |
|                          | Display Manual<br>Fax Recipients |                    | You can set whether to display the fax number of the recipient on the <b>Sending Fax</b> screen when manually sending a fax.                                                                                                    |
| Fax Reports              | Fax Activity                     |                    | You can set whether to automatically print a fax activity report after every 50 incoming and outgoing fax communications.                                                                                                    |
|                          | Fax Transmit                     |                    | You can set whether to print a transmission result after a fax transmission.                                                                                                    |
|                          | Fax Broadcast                    |                    | You can set whether to print a transmission result after a fax transmission to multiple locations.                                                                                                    |
|                          | Fax Protocol                     |                    | You can set whether to print the protocol monitor report after a fax transmission to monitor fax protocol problems.                                                                                                    |

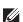

**NOTE:** Prefix Dial supports only the environment where you send a fax to the external line number. To use Prefix Dial, you must do the following from the operator panel.

- 1 Press the (Information) button.
- **2** Tap the Tools tab, and then tap Admin Settings.
- **3** Tap Fax Settings.
- 4 Tap Fax Line Settings.

- 5 Tap Line Type.
- 6 Tap PBX, and then OK.
- 7 Tap Transmission Defaults.
- 8 Tap Prefix Dial.
- **9** Tap On.
- Enter a prefix number using the number pad, and then tap OK. The characters you can use for a prefix number are 0–9, \*, and #. The maximum number of characters for a prefix number is five.
- 11 Turn off the printer, and turn it on again to apply the settings.

### **Advanced Fax Settings**

NOTE: The advanced fax settings are only meant for advanced users. Incorrect settings may damage the printer.

If you are experiencing fax send or receive errors, there is an advanced fax settings menu which you can access and change the settings accordingly.

To enter the Diagnostic Menu (Customer Mode), follow the instructions.

- 1 Turn off the printer.
- 2 Disconnect all network, phone line, and USB cables from the printer.
- 3 Turn on the printer while holding down the 8 and 2 buttons on the number pad to start in Customer Mode.

  After all the advanced fax settings have been made, you will need to turn off and on the printer for the new settings to be effective.

### **Fax Data Encoding Method**

Some of the legacy fax devices do not support the Joint Bi-level Image Experts Group (JBIG) data encoding method. You may experience fax send or receive errors due to this data encoding method. You can disable the JBIG and select the Modified Huffman (MH), Modified Read (MR), or Modified Modified Read (MMR) encoding with the following instructions.

You can change the modem transmission encoding with the following instructions.

- 1 Turn on the printer while holding down the 8 and 2 buttons on the number pad to start in Customer Mode.
- 2 Tap ↓ button to tap Fax/Scanner Diag, and then tap OK.
- 3 Tap ↓ button until Parameter appears, and then tap OK.
- **4** Ensure that FAX Parameter appears, and then tap OK.
- 5 Tap ↓ button until G3M TX Coding appears, and then tap OK.
- **6** Tap ↓ button until the desired encoding appears, and then tap OK.

You can select MH, MR, or MMR.

You can change the modem receive encoding with the following instructions.

- 1 Turn on the printer while holding down the 8 and 2 buttons on the number pad to start in Customer Mode.
- 2 Tap | button to tap Fax/Scanner Diag, and then tap OK.
- 3 Tap ↓ button until Parameter appears, and then tap OK.
- 4 Ensure that FAX Parameter appears, and then tap OK.
- 5 Tap 

  ↓ button until G3M RX Coding appears, and then tap OK.
- 6 Tap ↓ button until the desired encoding appears, and then tap OK.

You can select MH, MR, or MMR.

### **Diagnosing the Fax Connection**

You can diagnose the Fax connection using the FAX Line Diagnosis feature that can detect the abnormalities of telephone line connection.

- Turn on the printer while holding down the 8 and 2 buttons on the number pad to start in Customer Mode.
- button to tap Fax/Scanner Diag, and then tap OK.
- button until FAX Test appears, and then tap OK. **3** Tap
- 4 When the message Check FAX Connection appears, tap OK.
- **5** When the message Ready to Start appears, tap OK to start diagnosing the FAX connection. One of the following diagnosing result is displayed.

| Diagnosing result                                                      | Description                                                                                                    |  |
|------------------------------------------------------------------------|----------------------------------------------------------------------------------------------------|--|
| Connection not Detected                                                | The telephone line cord is not connected. Make sure that the                                                                                                    |  |
| Please Reconnect Telephone Line                                        | telephone line cord is securely connected.                                                                                                    |  |
| Cable Connected Wrongly                                                | The telephone line cord is connected to the wrong connector. Make                                                                                                    |  |
| Reconnect Telephone Line from Wall Jack to Line Connection             | sure that the telephone line cord is connected at one end to the wall jack connector $\binom{\text{LINE}}{\square}$ of your printer and at the other end to an active wall jack. If you use a telephone or answering machine, connect to the phone connector $\binom{\text{PHONE}}{\cancel{\&}}$ . |  |
| Fax Connection OK                                                      | The telephone line cord is properly connected. Check the Tone/Pulse                                                                                                    |  |
| Please Check Setting of Tone/Pulse in Admin Menu after Restart Printer | setting. For information on Tone/Pulse setting, see "Available Fax<br>Settings Options."                                                                                                    |  |

### **Sending a Fax**

You can fax data from your printer. You can also directly fax data transferred from the computer running a Microsoft  $^{\textcircled{\$}}$  Windows  $^{\textcircled{\$}}$  operating system.

### **Loading an Original Document**

You can use the DADF or the document glass to load an original document for faxing. Using the DADF, you can load up to 50 sheets of 75 g/m $^2$  (20 lb) paper at a time. Using the document glass, you can load one sheet at a time.

**NOTE**: To get the best scan quality, especially for grayscale images, use the document glass instead of the DADF.

### To fax a document using the Duplex Automatic Document Feeder (DADF):

1 Place the document(s) facing up on the DADF with the top edge of the documents in first. Then adjust the document guides to the correct document size.

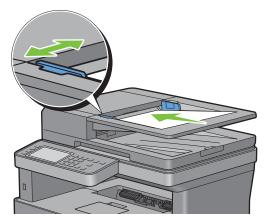

2 Adjust the document resolution. (For details, see "Adjusting the Document Resolution.")

### To fax a document from the document glass:

**1** Open the document cover.

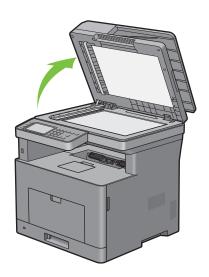

2 Place the document facing down on the document glass and align it with the registration guide on the top left corner of the glass.

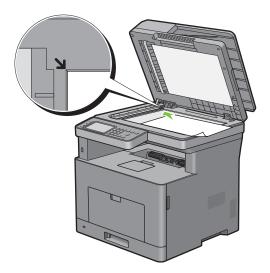

- **3** Adjust the document resolution. (For details, see "Adjusting the Document Resolution.")
- **4** Close the document cover.
  - **NOTE**: Ensure that no document is in the DADF. If any document is detected in the DADF, it takes priority over the document on the document glass.
  - NOTE: If you are faxing a page from a book or magazine, lift the cover until its hinges are caught by the stopper and then close the cover. If the book or magazine is thicker than 30 mm, start faxing with the cover open.

### **Adjusting the Document Resolution**

You can improve the quality of the fax document by adjusting the resolution, especially for documents with low image quality or documents containing photographic images.

- 1 Press the (Home) button.
- 2 Tap Fax.
- 3 Tap 🏠 .
- 4 Tap Resolution.
- **5** Tap the desired setting.

| Standard*  | Used for documents with normal sized characters.                                                                                                    |  |  |
|------------|----------------------------------------------------------------------------------------------------|--|--|
| Fine       | Used for documents containing small characters or thin lines or documents printed using a dot-matrix printer.                                                               |  |  |
| Super Fine | Used for documents containing extremely fine detail. The super fine mode is enabled only if the remote machine also supports the Super Fine resolution. See the note below. |  |  |
| Photo      | Used for documents containing photographic images.                                                                                                    |  |  |

<sup>\*</sup> Denotes the factory default setting.

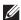

**NOTE:** Faxes scanned in the Super Fine resolution transmit at the highest resolution supported by the receiving device.

### **Adjusting the Document Contrast**

You can adjust the contrast of the fax document to be lighter or darker than the original.

1 Load the document(s) facing up with top edge in first into the DADF.

OR

Place a single document facing down on the document glass, and close the document cover.

For details about loading a document, see "Loading an Original Document."

- 2 Press the (Home) button.
- **3** Tap Fax.
- 4 Tap 🗖 .
- 5 Tap Darken/Lighten.
- 6 Drag the desired level on the Darken/Lighten bar, and then tap OK.

You can select a contrast level from seven levels between Darken and Lighten.

Drag the indicator on the left side of the bar makes the document contrast lighter, and selecting a cell on the right side of the bar makes the document contrast darker.

| Darken 3  | Works well with light documents or faint pencil markings. |
|-----------|-----------------------------------------------------------|
| Darken 2  |                                                           |
| Darken l  |                                                           |
| Normal*   | Works well with standard typed or printed documents.      |
| Lighten 1 | Works well with dark documents.                           |
| Lighten 2 |                                                           |
| Lighten 3 |                                                           |

<sup>\*</sup> Denotes the factory default setting.

### **Sending a Fax From Memory**

1 Load the document(s) facing up with top edge in first into the DADF.

OR

Place a single document facing down on the document glass, and close the document cover.

For details about loading a document, see "Loading an Original Document."

- 2 Press the (Home) button.
- 3 Tap Fax.
- **4** Adjust the document resolution to suit your fax needs. (For details, see "Adjusting the Document Resolution." For adjusting the contrast, see "Adjusting the Document Contrast.")
- **5** To select a fax number, do one of the following:
  - Tap Phone Book, and then select one of the following:

Individuals: Select an individual fax number and then tap Done.

Groups: Select a group dial number and then tap Done.

Network Phone Book: Search and select a fax number from the LDAP server and then tap Search.

**NOTE**: For more information on address book and server address book, see "Address Books."

NOTE: For details about Network Phone Book, see "Using the Server Address Book and Server Phone Book."

- **NOTE:** The fax number needs to be registered before you can select Address Book.
- Tap Speed Dial. Enter the speed dial number using the number pad, and then tap Done.
- 6 Tap Send to scan data.

When the document is loaded on the document glass, the display prompts you for another page.

If you want to place a new document, replace the document with a new document, and then tap Continue.

When you have finished loading documents, tap Done.

The printer starts dialing the number, and then sends the fax when the remote fax machine is ready.

**NOTE:** You can cancel the fax job while sending the fax by tapping Stop.

NOTE: Tapping Send does not start sending a fax when the available time is set or the Fax function is locked. (For details, see "Set Available Time" for the Available time and "Functions Control" for the Fax function.)

### Sending a Fax Manually

1 Load the document(s) facing up with top edge in first into the DADF.

OR

Place a single document facing down on the document glass, and close the document cover.

For details about loading a document, see "Loading an Original Document."

- **2** Press the (Home) button.
- 3 Tap Fax.
- 4 Adjust the document resolution to suit your fax needs. (For details, see "Adjusting the Document Resolution." For adjusting the contrast, see "Adjusting the Document Contrast.")
- **5** Tap On Hook.
- **6** Enter the fax number of the recipient using the number pad.

You can also select the recipient by using speed dial number or address book. (For details, see "Automatic Redialing.")

- 7 Tap Send to send the fax.
  - **NOTE:** You can cancel the fax job while sending the fax by tapping Stop.
  - NOTE: Tapping Send does not start sending a fax when the available time is set or the Fax function is locked. (For details, see "Set Available Time" for the Available time and "Functions Control" for the Fax function.)

### **Confirming Transmissions**

When the last page of your document has been sent successfully, the printer beeps and returns to the standby mode.

If something goes wrong while sending your fax, an error message appears on the display.

If you receive an error message, press Close to clear the message and try to send the document again.

You can set your printer to print a confirmation report automatically after each fax transmission. For further details, see "Printing a Report."

### **Automatic Redialing**

If the number you have dialed is busy or there is no answer when you send a fax, the printer will automatically redial the number every minute based on the number set in the redial settings.

To change the time interval between redials and the number of redial attempts, see "Available Fax Settings Options."

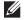

**NOTE**: The printer will not automatically redial a number that was busy when the number was manually entered.

### **Sending a Delayed Fax**

The Delayed Start mode can be used to save scanned documents for transmission at a specified time to take advantage of lower long distance rates.

1 Load the document(s) facing up with top edge in first into the DADF.

OR

Place a single document facing down on the document glass, and close the document cover.

For details about loading a document, see "Loading an Original Document."

- 2 Press the (Home) button.
- **3** Tap Fax.
- 4 Adjust the document resolution to suit your fax needs. (For details, see "Adjusting the Document Resolution." For adjusting the contrast, see "Adjusting the Document Contrast.")
- 5 Tap 🐧 , and then tap Delayed Send.
- 6 Tap On.
- 7 Enter the start time using or +, and then tap OK.
- **8** Tap Back, and then enter the fax number of the recipient using the number pad.

You can also select the recipient by using speed dial number or address book. (For details, see "Automatic Redialing.")

9 Tap Send to scan data.

Once Delayed Start mode is activated, your printer stores all of the documents to be faxed into its memory and sends them at the specified time. After faxing in the Delayed Start mode is complete, the data in the memory is cleared.

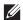

NOTE: If you turn off and on the printer, the stored documents are sent as soon as the printer is activated.

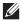

NOTE: If the specified start time overlaps with the time periods for the available time or the Fax function, the printer cannot send the delayed fax at the specified time. (For details, see "Set Available Time" for the Available time and "Functions Control" for the Fax function.)

### Sending a Fax from the Driver (Direct Fax)

You can send a fax directly from your computer by using the driver.

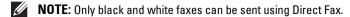

NOTE: If the specified start time overlaps with the time periods for the available time or the Fax function, the printer cannot send the delayed fax at the specified time. (For details, see "Set Available Time" for the Available time and "Functions Control" for the Fax function.)

### **Example**

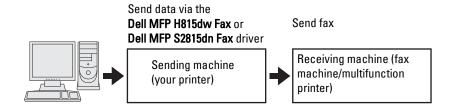

### **Procedure**

- **NOTE**: The names of the dialog boxes and the buttons may be different from those given in the following procedure depending on the application you are using.
- NOTE: To use this feature, you must install the fax driver. (For details, see "Starting Dell Printer Easy Install" for Windows® or "Installing the Drivers and Software" for Macintosh.)
- Open the file you want to send by fax.
- 2 Open the print dialog box from the application, and then select Dell MFP H815dw Fax or Dell MFP S2815dn
- **3** Click **Preferences** in Windows<sup>®</sup>, or select **FAX Setting** in Macintosh.

For Microsoft® Windows®:

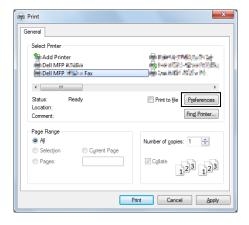

### For Apple Macintosh:

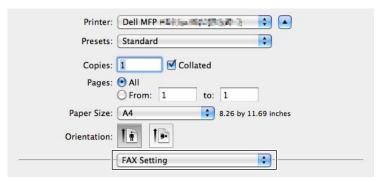

- **4** When the setting dialog box appears, specify the following settings.
  - **NOTE**: The settings done here are only applied to a single fax job.

For Microsoft® Windows®:

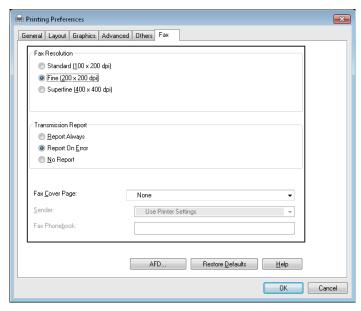

For Apple Macintosh:

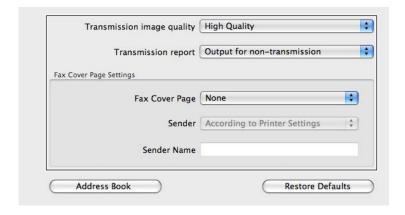

### a. Transmission image quality

Purpose:

To set the output quality.

Values:

| Standard                                                                                                    | For documents with normal sized characters.                                                                                                    |  |  |
|----------------------------------------------------------------------------------------------------|----------------------------------------------------------------------------------------------------|--|--|
| High Quality* For documents containing small characters or thin lines or documents printed using a matrix printer. |                                                                                                    |  |  |
| Super-high image quality                                                                                           | For documents containing extremely fine detail. The super fine mode is enabled only if the remote machine also supports Super Fine resolution. See the notes below. |  |  |

<sup>\*</sup> Denotes the factory default setting.

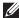

NOTE: Faxes printed in the Super-high image quality by Direct Fax driver transmits at the highest resolution supported by the receiving device.

### b. Transmission report

Purpose:

To specify whether to print a fax transmission result.

Values:

| Output regularly             | Prints a transmission result after every fax transmission. |
|------------------------------|------------------------------------------------------------|
| Output for non-transmission* | Prints a transmission result only when an error occurs.    |
| Do not output                | Does not print fax transmission results.                   |

<sup>\*</sup> Denotes the factory default setting.

### c. Fax Cover Page

Purpose:

To specify whether to attach a cover page to your fax.

Values:

| According to Printer Settings | Determines whether to attach a cover page to your fax depending on the setting you specify in Fax Cover Page on the operator panel. |  |  |
|-------------------------------|----------------------------------------------------------------------------------------------------|--|--|
| Attach                        | Attaches a cover page to your fax.                                                                                                  |  |  |
| None*                         | Does not attach a cover page to your fax.                                                                                           |  |  |

<sup>\*</sup> Denotes the factory default setting.

### Sender

Purpose:

To specify whether to print the sender's name on the fax cover page.

Values:

| According to Printer Settings* | Determines whether or not to print the sender's name on the fax cover page based on the printer settings. |  |  |
|--------------------------------|----------------------------------------------------------------------------------------------------|--|--|
| Enter a sender name            | Allows you to enter a sender's name that will be printed on the fax cover page in Sender Name.            |  |  |

<sup>\*</sup> Denotes the factory default setting.

### Sender Name

### Purpose:

To enter a sender's name that will be printed on the fax cover page.

The sender's name can be up to 30 characters. If it exceeds 30 characters, only the first 30 characters will be printed.

**5** For Windows<sup>®</sup>, click **OK** to close the **Printing Preferences** dialog box, and then click **Print**. For Macintosh, click **Print**.

The Set/Check Fax Transmission dialog box appears.

### For Microsoft® Windows®:

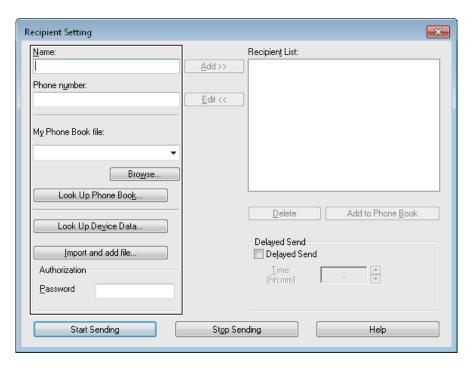

### For Apple Macintosh:

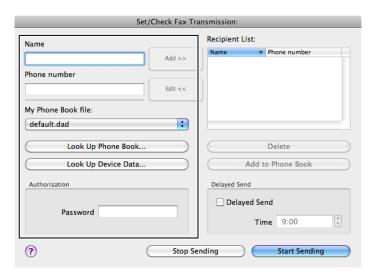

- **6** Enter the destination for the recipient. The following procedure is for entering the destination. For details on how to enter the destination, please refer to the Help file for the driver.
  - Enter the name and fax number directly.
  - Select a fax number from a phone book.
    - Look Up Phone Book: Displays a list of fax numbers that are saved in the file specified for My Phone Book file.
    - Look Up Device Data: Displays a list of fax numbers that are saved in the Phone Book on your printer.
    - Import and add file (Windows<sup>®</sup> only): Allows you to select a source file such as a CSV file, WAB file, MAPI, or a LDAP server. (For details on LDAP server, see "LDAP Server" and "Fax Server Phone Book.")
  - NOTE: Depending on the application (when you are using OS X 10.7 or later), you cannot use Look Up Device Data
  - NOTE: Enter the password in the Password field in the Authorization area before sending a fax if the fax function is locked with a password.
  - NOTE: If the Functions Control setting for Fax is set to On (Password), you need to enter the four-digit password to use the fax function.

### To lock the fax function with a password:

- NOTE: To lock the fax function from Functions Control, you must first set Panel Lock to On. For details, see
- 1 Press the (i) (Information) button.
- 2 Tap the Tools tab, and then tap Admin Settings.
- 3 Tap ▼ until Secure Settings appears, and then tap Secure Settings.
- 4 Tap Functions Control.
- 5 Tap Fax.
- 6 Tap On (Password).
- 7 Enter a four-digit password, and then tap OK.
- **8** Turn off the printer, and turn it on again to apply the settings.

#### To check whether the fax has been sent:

Print a job history report. For details about how to print a job history report, see "Report / List."

### **Receiving a Fax**

### **About Receiving Modes**

NOTE: To use the Telephone / Fax or Ans Machine/Fax, connect an answering machine to the phone connector  $\binom{\text{PHONE}}{\text{o}}$  on the rear of your printer.

When the memory is full, the fax is received in the Telephone mode.

#### **Loading Paper for Receiving Faxes**

The instructions for loading paper in the paper tray are the same whether you are printing, faxing, or copying, except that faxes can only be printed on Letter-sized, A4-sized, or Legal-sized paper. For details about loading paper, see "Loading Print Media." For details about setting the paper type and size in the tray, see "Print Media Guidelines."

### Receiving a Fax Automatically in the Fax Mode

Your printer is preset to the Fax mode at the factory.

If you receive a fax, the printer automatically goes into the fax mode after a specified period of time and receives the

To change the interval at which the printer goes into the fax mode after receiving an incoming call, see "Available Fax Settings Options."

### Receiving a Fax Manually in the Telephone Mode

You can receive a fax by picking up the handset of the external telephone and then pressing the remote receive code (see "Available Fax Settings Options"). You can also receive a fax by tapping Manual Receive in On Hook.

To receive a fax by tapping Manual Receive:

- 1 When the external telephone rings, pick up the handset and check for the fax tone.
- 2 After you hear the fax tone, press the (Home) button.
- **3** Tap Fax.
- 4 Tap On Hook.
- 5 Tap Receive.
- **6** Hang up the hand set of the external telephone.

The printer begins receiving a fax and returns to the standby mode when the reception is completed.

### Receiving a Fax Automatically in the Telephone / Fax or Ans Machine/Fax

To use the Telephone / Fax or Ans Machine/Fax mode, you must connect an external telephone to the phone connector ( ) on the rear of your printer.

If the caller leaves a message, the answering machine stores the message as it would normally. If your printer hears a fax tone on the line, it automatically starts to receive a fax.

For details on Telephone / Fax or Ans Machine/Fax mode, see "Available Fax Settings Options."

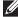

**NOTE:** If you have set your printer to Ans Machine/Fax and your answering machine is switched off, or no answering machine is connected to your printer, your printer will automatically go into the Fax mode after a predefined time.

### Receiving a Fax Manually Using an External Telephone (Remote Receive)

You can manually receive a fax from the external telephone without having to go to the printer.

To manually receive a fax using the external telephone, you must connect an external telephone to the phone connector  $\binom{\text{Month}}{\text{\&}}$  on the rear of your printer and also set Remote Receive to On.

When you receive a call on the external telephone and hear a fax tone, enter the two-digit code from the external telephone.

The printer receives the document.

When entering the remote receive code from the external telephone, press the number keys slowly in sequence. If you still hear the fax tone from the remote machine, try entering the two-digit code once again.

The default remote receive code is 00. You can change the two-digit code to whatever you choose. For details on changing the code, see "Available Fax Settings Options."

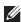

**NOTE**: Set the dialing system of your external telephone to DTMF.

### **Receiving Faxes Using the DRPD**

The DRPD is a telephone company service which enables a user to use a single telephone line to answer several different telephone numbers. The particular number someone uses to call you on is identified by different ringing patterns, which consist of various combinations of long and short ringing sounds.

Before using the Distinctive Ring Pattern Detection option, Distinctive Ring service must be installed on your telephone line by the telephone company. To set up Distinctive Ring Pattern Detection, you will need another telephone line at your location, or someone available to dial your fax number from outside.

To set up the DRPD:

- 1 Press the (i) (Information) button.
- 2 Tap the Tools tab, and then tap Admin Settings.
- 3 Tap Fax Settings.
- 4 Tap Fax Line Settings.
- **5** Tap  $\blacksquare$  until DRPD Pattern appears, and then tap DRPD Pattern.
- **6** Tap the desired pattern, and then tap OK.
- **7** Turn off the printer, and turn it on again to apply the settings.

To receive faxes in the DRPD, you need to set the menu to DRPD. For details, see "Available Fax Settings Options."

Your printer provides seven DRPD patterns. If this service is available from your telephone company, ask your telephone company which pattern you need to select to use this service.

### **Receiving Faxes in the Memory**

Since your printer is a multi-tasking device, it can receive faxes while you are making copies or printing. If you receive a fax while you are copying, printing, or run out of paper or toner, your printer stores incoming faxes in the memory. Then, as soon as you finish copying, printing, or re-supply the consumables, the printer automatically prints the fax.

#### **Polling Receive**

You can receive faxes from the remote fax machine when you want to receive it.

- 1 Press the (Home) button.
- **2** Tap Fax.
- 3 Tap On Hook.
- 4 Tap Polling.
- **5** Enter the fax number of the remote machine using the number pad.
- **6** Tap Receive to begin receiving the fax.

### **Automatic Dialing**

### **Speed Dialing**

You can store up to 200 frequently dialed numbers in speed dial locations (001–200).

When the speed dial job specified in the delayed fax or redial exists, you cannot change the speed dial number from the operator panel or Dell Printer Configuration Web Tool.

### **Setting Speed Dial**

- 1 Press the (i) (Information) button.
- 2 Tap the Tools tab, and then tap Admin Settings.
- 3 Tap Phone Book.
- 4 Tap Individuals.
- 5 Tap ▼ until the desired speed dial number between 1 and 200 appears and then select that number. To jump to a specific speed dial number, enter the desired number and then # using the number pad.
- 6 Tap the Enter Name text box.
- 7 Enter the name, and then tap OK.
- 8 Tap the Enter Number text box.
- **9** Enter the fax number using the number pad, and then tap OK.

To insert a pause between numbers, press the (Redial/Pause) button.

"-" appears on the display.

**10** Tap OK.

To store more fax numbers, repeat steps 5 to 10.

### **Sending a Fax Using Speed Dial**

1 Load the document(s) facing up with top edge in first into the DADF.

OR

Place a single document facing down on the document glass, and close the document cover.

For details about loading a document, see "Loading an Original Document."

- 2 Press the (Home) button.
- **3** Tap Fax.
- 4 Tap Speed Dial.
- 5 Enter the speed dial number between 1 and 200 using the number pad, and then tap Done.
- **6** Adjust the document resolution to suit your fax needs. (For details, see "Adjusting the Document Resolution." For adjusting the contrast, see "Adjusting the Document Contrast.")
- 7 Tap Send to scan data.

When the document is loaded on the document glass, the display prompts you for another page.

If you want to place a new document, replace the document with a new document, and then tap Continue.

When you have finished loading documents, tap Send Now.

The fax number stored in the speed dial location is automatically dialed. The document is sent when the remote fax machine answers.

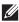

**NOTE:** Using the asterisk (\*) in the first digit, you can send a document to multiple locations. For example, if you enter 00\*, you can send a document to the locations registered between 001 and 009.

### **Group Dialing**

If you frequently send the same document to several destinations, you can create a group of these destinations and set them under a one-digit group dial location. This enables you to use a group dial number setting to send the same document to all the destinations in the group.

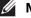

**NOTE:** You cannot include one group dial number within another group dial number.

### **Setting Group Dial**

- **1** Press the (i) (Information) button.
- 2 Tap the Tools tab, and then tap Admin Settings.
- **3** Tap Phone Book.
- 4 Tap Groups.
- 5 Tap ▼ until the desired group dial number between 1 and 6 appears and then select that group dial number. If a speed dial number is already stored in the location you chose, the display shows the name and the number of entries stored in that group dial number.
- 6 Tap the Enter Group Name text box.
- 7 Enter the name, and then tap OK.
- 8 Tap Add from Phone Book.
  - **NOTE:** The fax number needs to be registered before you can select Add from Phone Book.
- **9** Tap ▼ until the desired speed dial number appears and then select that speed dial number.
- **10** Tap OK.

To store more group dial numbers, repeat steps 5 to 10.

### **Editing Group Dial**

You can delete a specific speed dial number from a selected group or add a new number to the selected group.

- **1** Press the (i) (Information) button.
- 2 Tap the Tools tab, and then tap Admin Settings.
- **3** Tap Phone Book.
- 4 Tap Groups.
- **5** Tap **▼** until the group dial number that you want to edit appears, and then select that group dial number.
- 6 Tap Edit.
- 7 Tap the group name text box.
- **8** Enter a new name, and then tap OK.
- **9** To delete a speed dial number from the group dial number:
  - Tap | \nldap| until the speed dial number that you want to edit appears, and then select that speed dial number.
  - Tap Remove.
- **10** To add a new speed dial number to the group dial number:
  - Tap Add from Phone Book.
  - Tap  $| \mathbf{V} |$  until the desired speed dial number appears and then select that speed dial number.
  - Tap OK.

**11** Tap OK.

To delete an existing group dial number, select the group dial number, and then tap Remove.

If you want to edit another group dial number, repeat steps 5 to 11.

### Sending a Fax Using Group Dial (Multi-address Transmission)

You can use group dialing for Broadcasting or Delayed transmissions.

Follow the procedure of the desired operation. (For Delayed transmission, see "Specifying the Fax Settings Options.")

You can use one or more group numbers in one operation. Then continue the procedure to complete the desired operation.

Your printer automatically scans the document loaded in the DADF or on the document glass into the memory. The printer dials each of the numbers included in the group.

### **Printing a Speed Dial List**

You can check your automatic dial setting by printing a Speed Dial list.

For details about how to print a Speed Dial list, see "Report / List."

### **Phone Book**

You can select or search the registered phone numbers from the phone books.

1 Load the document(s) facing up with top edge in first into the DADF.

OR

Place a single document facing down on the document glass, and close the document cover.

For details about loading a document, see "Loading an Original Document."

- 2 Press the (Home) button.
- 3 Tap Fax.
- 4 Tap Phone Book, and then select one of the following:

To select from the local phone book:

- a Tap Individuals or Groups.
- **b** Swipe the screen until the desired speed dial number or the group dial number appears, and then select that speed dial number or group dial number.
- c Tap Done.

To search from the server phone book:

- a Tap Network Phone Book.
- **b** Enter a keyword using the keyboard, and then tap Search.
- **c** Tap a recipient from the search result, and then tap Done.
- **NOTE:** For more information on address book and server address book, see "Address Books."
- NOTE: For details about Network Phone Book, see "Using the Server Address Book and Server Phone Book."
- **NOTE:** A fax number needs to be registered before you can select an address book.
- 5 Tap Send to send the fax.

### Other Ways to Fax

### Using the Secure Receiving Mode

You may need to prevent your received faxes from being accessed by unauthorized people. You can turn on the secure fax mode using the Secure Receive option to restrict printing out all of the received faxes when the printer is unattended. In the secure fax mode, all incoming faxes will go in memory. When the mode is turned off, all stored faxes will be printed.

**NOTE**: Before operation, ensure Panel Lock is enabled.

To turn the secure receiving mode on:

- **1** Press the (i) (Information) button.
- 2 Tap the Tools tab, and then tap Admin Settings.
- 3 Tap Fax Settings.
- 4 Tap Incoming Defaults.
- 5 Tap ▼ until Secure Receive appears, and then tap Secure Receive.
- 6 Tap Secure Receive Set.
- 7 Tap Enable.
- **8** Enter a four-digit password, and then tap OK.

When a fax is received in the secure receiving mode, your printer stores it into memory and Secure Fax Receive is enabled on the Job Status screen to let you know that there is a fax stored.

To print received documents:

- 1 Press the (Home) button.
- 2 Tap Print.
- 3 Swipe the screen until Secure Fax Receive appears, and then tap Secure Fax Receive.
- **4** Enter a four-digit password, and then tap OK.

The faxes stored in memory are printed.

To turn the secure receiving mode off:

- 1 Follow the same steps from 1 to 6 in "To turn the secure receiving mode on:" and tap Secure Receive Set.
- 2 Tap Disable.

### **Using an Answering Machine**

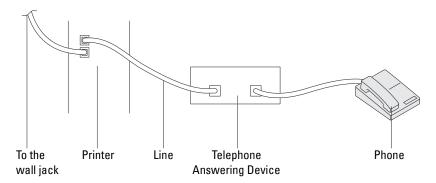

You can connect a telephone answering device (TAD) directly to the rear of your printer as shown above.

- Set your printer to the Ans Machine/Fax and set Auto Receive Ans/Fax to specify the time for the TAD
- When the TAD picks up the call, the printer monitors and takes the line if fax tones are received and then starts receiving the fax.
- If the answering device is off, the printer automatically goes into the Fax after the ring tone sounds for a predefined time.
- If you answer the call and hear fax tones, the printer will answer the fax call if you

  Set On Hook to On (you can hear voice or fax tones from the remote machine), and then tap Receive and hang up the receiver.

OR

Press the two-digit remote receive code and hang up the receiver.

### **Using a Computer Modem**

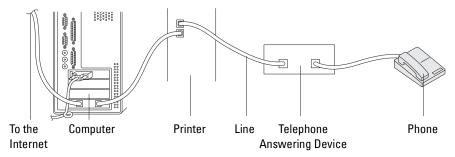

If you want to use your computer modem for faxing or for a dial-up Internet connection, connect the computer modem directly to the rear of your printer with the TAD as shown above.

- Set your printer to the Ans Machine/Fax and set Auto Receive Ans/Fax to specify the time for the TAD.
- Turn off the computer modem's fax-receive feature.
- Do not use the computer modem if your printer is sending or receiving a fax.
- Follow the instructions provided with your computer modem and fax application to fax via the computer modem.

# **Printing a Report**

The following reports may be useful when using fax:

**NOTE:** For more information about other reports and how to print a report, see "Report / List."

| Speed Dial     | This list shows all the numbers currently stored in the memory of your printer as speed dial numbers.                                                                           |
|----------------|----------------------------------------------------------------------------------------------------|
| Address Book   | This list shows all the addresses currently stored in the printer's memory as Address Book information.                                                                         |
| Server Address | This list shows all of the numbers currently stored in the printer's memory as Server Address information.                                                                      |
| Fax Activity   | This report shows information about the faxes you recently received or sent.                                                                                                    |
| Fax Pending    | This list shows the status of pending faxes.                                                                                                    |
| Print Meter    | This report shows the total number of pages printed. The report will be titled <b>Print Volume</b> Report or AccessControl Report, depending on the AccessControl Mode setting. |

# **Changing Setting Options**

- 1 Press the (i) (Information) button.
- 2 Tap the Tools tab, and then tap Default Settings.
- **3** Tap Fax Defaults.
- 4 Select the desired menu.
- **5** Select the desired setting or enter the value using the number pad, and then tap OK.

# **Dell™ Document Hub**

NOTE: The Dell Document Hub feature is available on the Dell Cloud Multifunction Printer | H815dw only.

The Dell Document Hub is a convenient one-stop gateway to a variety of cloud services to help you manage your documents. With the Dell Document Hub, you can convert hard copy documents into editable digital content and store them directly in your preferred cloud storage service. You can search for files across multiple clouds simultaneously and then share and print content easily.

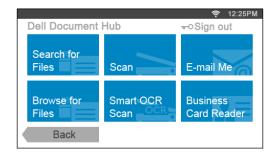

### Registering the User and Signing In to the Dell Document Hub

To use the Dell Document Hub, you need a user account registered to the printer, and sign in to the Dell Document Hub.

### Registering a New User to the Dell Document Hub

Prepare the access information required for each of the cloud services you want to use, and make sure that you have a user account registered to the printer. For more information on registering an account, see "Creating a New User Account."

- **1** Access the Dell Document Hub website from your computer.
  - Enter the following URL in the web browser:
  - www.dell.com/dochub
- **2** Follow the instructions displayed on the screen.
- 3 An e-mail will be soon sent to the registered e-mail address. Check the e-mail and follow the instructions on the email to activate.

#### To Register a New User From the Printer

You can start the user registration alternatively using the printer.

- NOTE: To complete the registration process, you will need to use your computer or mobile device to receive an e-mail and access the Dell Document Hub website.
- 1 Log in to the printer as a registered user.
- 2 Tap the Dell Document Hub tile in the Home screen.
- 3 Tap New User.
  - The Welcome to Dell Document Hub screen is displayed. Tap Next.
- **4** Follow the instructions displayed in the touch panel.

### Signing In to the Dell Document Hub

- 1 Log in to the printer as a registered user.
- 2 Tap the Dell Document Hub tile in the Home screen.

The **Dell Doc Hub Sign In** screen is displayed.

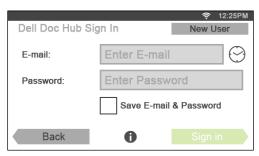

- **3** Tap the E-mail text box to enter the e-mail address.
  - NOTE: You can also tap 💮 to select a recently entered e-mail address from a list. The list can contain up to eight recently entered e-mail addresses.
- **4** Tap the Password text box to enter the password, and tap Done.
- 5 If you want to save your e-mail address and password, tap to check the Save E-mail & Password check box. The e-mail and password are stored under the registered user's account and unauthorized user will not be able to access them. For security purpose, it is recommended that you set a password for registered user.
- 6 Tap Sign in. When the **Dell Document Hub** screen is displayed, signing in is successful.
- **NOTE:** If all the tiles on the **Dell Document Hub** screen are pale and disabled when you sign in, you have not completed the necessary procedures to activate your account of the Dell Document Hub. Check the e-mail you received from the Dell Document Hub, and activate your account.

### When the Favorite List Screen is Displayed When You Tap the Tile on the Dell Document Hub Screen

This means that your favorite settings for the function have been saved on the printer. Select settings from the list as desired.

#### **Returning to the Home Screen**

Tap Back. The sign-in status is maintained. Next time you tap the Dell Document Hub tile on the Home screen, you do not have to sign in while you are logged in to the Home screen.

You can tap Sign out as well to return to the Home screen, but the sign-in status is not maintained. Next time you sign in to the Dell Document Hub, you need to reenter your e-mail address and password.

### **Logging Out From the Printer**

Press the **Government** (Login/Logout) button. You will log out from the Home screen and the portal screen will be displayed. In this case, the sign-in status to the Dell Document Hub is maintained as far as the Save E-mail & Password check box option is selected in the step 5 above. Next time you tap the Dell Document Hub tile on the **Home** screen, you can skip the sign in process.

### **Searching for and Printing Files**

You can search for the files saved in the cloud services, and print them from the printer. You can search across multiple cloud services at once. This method is suitable when you want to search by the keywords, including the file name.

- NOTE: To search for files across multiple cloud services, you need to go to www.dell.com/dochub and connect the cloud services with the Dell Document Hub.
- 1 Tap the Search for Files tile in the Dell Document Hub screen.
- **2** Enter the keywords, and tap Search.

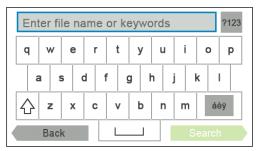

To enter the accented characters, tap aby to display the keyboard for those characters.

Files are searched across the cloud services you registered.

The Search Results screen is displayed.

- **3** Tap the files you want to print. You can select up to 10 files.
  - To sort the results, tap  $\frac{A}{2}$  and select the sorting order.
- **4** Tap **to preview the selected files.**

The File Preview screen is displayed. The first three pages of each file are displayed in the small previews.

- To show the page in the large preview, tap the page in the small previews.
- To preview other files, flick the screen side to side.
- To specify the file as the one to be printed, tap the rectangle beside the small previews to enter a check mark.
- To return to the previous screen, tap Back.
- **5** Tap **\( \)** to check or change the print settings.

The **Print Settings** screen is displayed.

- To show the other tiles, flick the screen side to side.
- To return to the previous screen, tap Back. For more information on the Print Settings, see "Print Settings."
- 6 Tap Print to start printing.

To cancel printing, tap Stop.

When all the selected files are printed, the screen returns to the Search Results screen.

**NOTE:** You can start printing by tapping Print in any screens of Search Results, File Preview or Print Settings.

### **Browsing and Printing Files**

You can browse and print the files saved in the selected cloud services. This method is suitable when you know which cloud service the file you want to print is located in.

Tap the Browse for Files tile in the Dell Document Hub screen.

The Cloud Services screen is displayed.

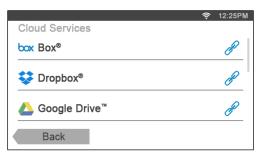

To scroll the list, flick the screen up or down.

The status of the cloud services can be confirmed by an icon on the right side of the names of each cloud service.

- indicates that the cloud service is correctly associated with the Dell Document Hub.
- indicates that the cloud service is not associated, or not linked correctly.
- indicates that the cloud service link with the Dell Document Hub has expired.

To link the cloud service with the Dell Document Hub, go to www.dell.com/dochub.

For more information, tap the status icon.

**2** Tap the cloud service you want to browse in.

The list of the contents stored in the selected cloud service is displayed.

**3** Tap the location you want to browse in.

The contents in the selected location are listed.

- **4** Tap the files you want to print. You can select up to 10 files.
- Tap **Q** to search the files in the current location.
  - Enter the file name or keywords, and tap Search.

The Search Results screen is displayed.

You can sort the results by tapping  $\frac{A}{2}$  and selecting the sorting order.

- To return to the previous screen, tap Back.
- **6** Tap **5** to preview the selected files.

The File Preview screen is displayed. The first three pages of each file are displayed in the small previews.

- To show the page in the large preview, tap the page in the small previews.
- To preview other files, flick the screen side to side.
- To specify the file as the one to be printed, tap the rectangle beside the small previews to enter a check mark.
- To return to the previous screen, tap Back.

**7** Tap **t** to check or change the print settings.

The **Print Settings** screen is displayed.

- To show the other tiles, flick the screen side to side
- To return to the previous screen, tap Back. For more information on the Print Settings, see "Print Settings."
- NOTE: Tap 📊 in the Print Settings screen, and you can save your print settings and file path to the cloud service as a favorite. Name your favorite in the Save Favorite screen, and tap Save. If you are saving the favorite in the same name with the existing favorite, the settings and the file path will be overwritten. You can delete the unnecessary favorite by tapping  $\overline{\mathbf{x}}$ .

Once you save your settings as a favorite, you can recall those settings the next time you sign in to the Dell Document Hub from any printers of the same model.

8 Tap Print to start printing.

To cancel printing, tap Stop.

When all the selected files are printed, the screen to show the selected location returns.

**NOTE:** You can start printing by tapping Print in any screens of contents list, Search Results, File Preview or Print Settings.

### Searching for the Files in the Selected Cloud Service

After you select the cloud service in the step 2 above, you can search for the files by tapping  $\mathbb{Q}$ .

Enter the file name or keywords, and tap Search.

You can select the files to print in the Search Results screen, sort the results by tapping  $\frac{A}{2}$ , or preview the files by tapping 🔯 .

### **Scanning**

You can scan the document and save the scanned file in the cloud service.

1 Tap the Scan tile in the Dell Document Hub screen.

The Cloud Services screen is displayed.

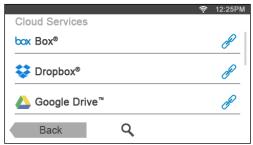

To scroll the list, flick the screen up or down.

The status of the cloud services can be confirmed by an icon on the right side of the names of each cloud service.

For more information, tap the status icon.

**2** Tap the destination cloud service you want to save the scanned file to.

The list of the contents stored in the selected cloud service is displayed.

**3** Tap the location you want to save the scanned file to.

The screen to show the selected location is displayed.

4 Tap Next.

The screen to specify the file name and the file format is displayed.

- **5** Tap the File Name text box, and enter the file name.
- **6** Tap the File Format box, and specify the file format to save the scanned file.
- 7 Tap **t** to check or change the scan settings.

The Scan Settings screen is displayed.

- To show the other tiles, flick the screen side to side.
- To return to the previous screen, tap Back. For more information on the Scan Settings, see "Scan" and "Scan Settings."
- NOTE: Tap 🔚 in the Scan Settings screen, and you can save your scan settings and file path to the cloud service as a favorite. Name your favorite in the Save Favorite screen, and tap Save. If you are saving the favorite in the same name with the existing favorite, the settings and the file path will be overwritten. You can delete the unnecessary favorite by

Once you save your settings as a favorite, you can recall those settings the next time you sign in to the Dell Document Hub from any printers of the same model.

**8** Tap Scan to start scanning.

To cancel scanning, tap Stop.

When the scanning is completed, the screen to show the selected location returns.

### **Searching for the Location Across the Cloud Services**

Before you select the cloud service in the step 2 above, you can search for the location you want to save the scanned file across the cloud services by tapping  $\mathbf{Q}$ .

Enter the keywords, and tap Search.

You can select the location to save the scanned file in the Search Results screen.

You can sort the results by tapping  $\frac{A}{2}$ .

### Searching for the Location in the Selected Cloud Service

Before you select the location in the step 3 above, you can search for the location in the selected cloud service by tapping Q.

Enter the keywords, and tap Search.

You can select the location to save the scanned file in the Search Results screen.

You can sort the results by tapping  $\frac{A}{2}$ .

### Scanning the Document Using Optical Character Recognition (OCR)

You can scan the document using OCR, and save it in the cloud service.

1 Tap the Smart OCR Scan tile in the Dell Document Hub screen. The Cloud Services screen is displayed.

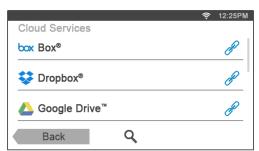

To scroll the list, flick the screen up or down.

The status of the cloud services can be confirmed by an icon on the right side of the names of each cloud service.

For more information, tap the status icon.

- 2 Tap the destination cloud service you want to save the converted file to.
  - The list of the contents stored in the selected cloud service is displayed.
- **3** Tap the location you want to save the converted file to.
  - The screen to show the selected location is displayed.
- 4 Tap Next.
  - The screen to specify the file name and the file format is displayed.
- **5** Tap the File Name text box, and enter the file name.
- **6** Tap the File Format box, and specify the file format to save the converted file.
- **7** Tap **t** to check or change the OCR scan settings.

The Scan Settings screen is displayed.

- To show the other tiles, flick the screen side to side.
- To return to the previous screen, tap Back. For more information on the Scan Settings, see "Smart OCR Scan" and "Scan Settings."
- NOTE: Tap 🔚 in the Scan Settings screen, and you can save your scan settings and file path to the cloud service as a favorite. Name your favorite in the Save Favorite screen, and tap Save. If you are saving the favorite in the same name with the existing favorite, the settings and the file path will be overwritten. You can delete the unnecessary favorite by tapping  $\overline{\mathbf{x}}$ .

Once you save your settings as a favorite, you can recall those settings the next time you sign in to the Dell Document Hub from any printers of the same model.

**8** Tap Scan to start scanning using the OCR.

### Receiving the Scanned File as an E-Mail

The document can be scanned and sent to you as an attached file of an e-mail.

1 Tap the E-mail Me tile in the Dell Document Hub screen. The E-mail Me screen is displayed.

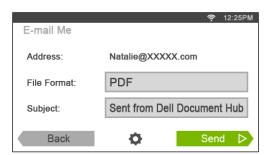

- **2** Tap the File Format box, and specify the file format to save the scanned file in.
- Tap the Subject text box, and enter the subject of the mail sent with the scanned file.
- **4** Tap **\( \frac{1}{4} \)** to check or change the e-mail settings.
  - To show the other tiles, flick the screen side to side.
  - To return to the previous screen, tap Back. For more information on the E-mail Settings, see "E-mail Me" and "Scan Settings."
  - **NOTE**: Tap in the E-mail Settings screen, and you can save your e-mail settings as a favorite. Name your favorite in the Save Favorite screen, and tap Save. If you are saving the favorite in the same name with the existing favorite, the settings will be overwritten. You can delete the unnecessary favorite by tapping 👿 . Once you save your settings as a favorite, you can recall those settings the next time you sign in to the Dell Document Hub from any printers of the same model.
- **5** Tap Send to start scanning and sending the scanned file as an attached file of an e-mail.

### Receiving the Scanned Image of the Business Card as an E-Mail

The business card can be scanned and converted to the vCard file, and sent to you as an attached file of an e-mail.

1 Tap the Business Card Reader tile in the Dell Document Hub screen. The Business Card Reader screen is displayed.

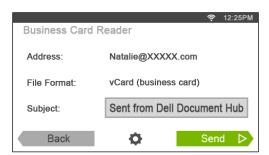

- 2 Tap the Subject text box, and enter the subject of the e-mail sent with the vCard file.
- **3** Tap **\bigotimes** to check or change the scan settings.
  - Tap the OCR Language tile to specify the language.
  - To return to the previous screen, tap Back.
- 4 Tap Send to start scanning and sending the vCard file as an attached file of an e-mail.

# **Know Your Printer**

| 23 Understanding Your Printer Software                 | 375   |
|--------------------------------------------------------|-------|
| 24 User Authentication                                 | 393   |
| 25 Tile Customization                                  | 397   |
| 26 Using the Server Address Book and Server Phone Book | . 399 |
| 27 Using Digital Certificates                          | 403   |
| 28 Understanding Printer Messages                      | 413   |
| 29 Specifications                                      | 423   |

# **Understanding Your Printer Software**

Use the Software and Documentation disc that shipped with your printer to install a combination of software programs, depending on your operating system.

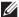

NOTE: The images used in this manual are those of the Dell™ Cloud Multifunction Printer | H815dw unless otherwise mentioned.

#### **Printer Status Window**

The Printer Status window alerts you when there is a warning or when an error occurs, for example, when a paper jam occurs or toner is running low.

By default, the Printer Status window launches only when an error occurs. When an error occurs, the error message appears on the Printer Status window. You can set the Printer Status window to always launch when printing in **Printing Status Window Properties.** 

You can also check toner level, quantity of paper remaining or the configuration of options for the printer.

#### **Status Monitor Console**

Use the Status Monitor Console to manage multiple instances of the Status Window for a particular printer. Select a printer from the list view (or Printer Selection) by clicking its name to open a Status Window for a particular printer.

#### **Dell Supplies Management System**

You can launch the **Dell Supplies Management System** dialog box from the **All Programs** menu or the desktop icon. You can order consumables by phone or from the web.

- Click Start → All Programs → Dell Printers → Dell Cloud Multifunction Printer H815dw or Dell Smart Multifunction Printer - S2815dn→ Dell Supplies Management System.
  - The **Dell Supplies Management System** window appears.
- 2 Select your printer from the Select Printer Model list.
- **3** If you are ordering from the web:
  - Select a URL from the Select Reorder URL list.
  - Click Visit Dell printer supplies ordering web site.

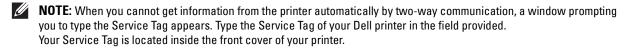

4 If you order by phone, call the number that appears in the Order by Phone section.

### **User Setup Disk Creating Tool**

The User Setup Disk Creating Tool program located in the MakeDisk folder of the Utilities folder on the Software and Documentation disc and the printer drivers located on the Software and Documentation disc are used to create driver installation packages that contain custom driver settings. A driver installation package can contain a group of saved printer driver settings and other data for things such as:

- Print orientation and Multiple Up (document settings)
- Watermarks
- Font references

If you want to install the printer driver with the same settings on multiple computers running the same operating system, create a setup disk in a floppy disk or in a server on the network. Using the setup disk that you have created will reduce the amount of work required when installing the printer driver.

- Install the printer driver in the computer on which the setup disk is to be created.
- The setup disk can only be used on the operating system on which the disk was created or computers running the same operating system. Create a separate setup disk for each of the operating systems.

### **Software Update**

The firmware and/or driver updates can be downloaded from the Dell Support web site located at dell.com/support.

### **Printer Utility Software**

You can open the Status Window, Tool Box, Updater, Troubleshooting, Address Book Editor, and ScanButton Manager using the Quick Launch Utility window.

**NOTE:** Quick Launch Utility is only supported on Microsoft<sup>®</sup> Windows<sup>®</sup>.

To use the Quick Launch Utility, select to install the Quick Launch Utility when you install the Dell software. To install the Dell software, follow the instructions below.

- Insert the Software and Documentation disc provided with the printer into your computer. The Dell Printer Easy **Install** program launches automatically.
- 2 Click Main Menu.
- 3 Click Connect. Select Software and Documentation, and then click Next.
- **4** Follow the on-screen instructions.

To open the Quick Launch Utility window:

1 Click Start → All Programs → Dell Printers → Dell Cloud Multifunction Printer - H815dw or Dell Smart Multifunction Printer -  $S2815dn \rightarrow Quick Launch Utility$ .

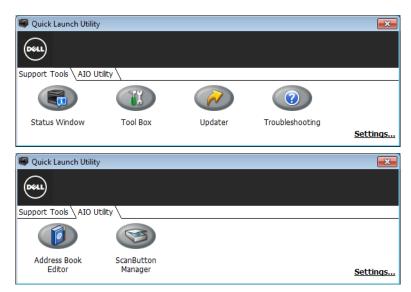

The Quick Launch Utility window provides five buttons: Status Window, Tool Box, Updater, Troubleshooting, Address Book Editor, and ScanButton Manager.

To exit the Quick Launch Utility window:

1 Click the Close (x) button at the top-right of the window. For details, click **Help** of each application.

#### **Status Window**

The Status Window button opens the Printer Status window. For more information about using Status Window, refer to "Printer Status Window."

#### **Tool Box**

The Tool Box button opens the Tool Box.

### Updater

The Updater button updates the printer firmware.

### **Troubleshooting**

The Troubleshooting button opens the Troubleshooting Guide, which allows you to solve problems by yourself.

#### **Address Book Editor**

The Address Book Editor button opens the Address Book Editor, which allows you to register the contact information such as phone number and e-mail address. For more information about using Address Book Editor, refer to "Using Address Book Editor."

### **ScanButton Manager**

The ScanButton Manager button opens the ScanButton Manager, which allows you to specify how the ScanButton Manager behaves for scan events that the device generates (USB connection only). For more information about using ScanButton Manager, refer to "Scanning From the Operator Panel - Scan to PC."

### **Address Books**

There are several address books available for Scan and Fax functions. Address books help you organize contact information, such as e-mail addresses, fax numbers and server information, and quickly choose the recipient or locate the address. The address book data can be obtained from the printer or a remote LDAP server.

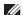

**NOTE:** Phone Book is described as one of Address Books in this section.

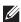

NOTE: For information on how to setup the LDAP server, see "LDAP Server" and "LDAP User Mapping." For information on how to obtain e-mail addresses and fax numbers from LDAP servers, see "Using the Server Address Book and Server Phone Book."

### Types of Address Books

- E-mail Address Book (for Scan to Email)
  - E-mail addresses registered for sending the scanned document via e-mail
- Email Group (for Scan to Email)
  - Groups of e-mail addresses registered for sending the scanned document via e-mail
- LDAP Server Address Book (for Scan to Email)
  - E-mail addresses registered in the LDAP server for sending the scanned document via e-mail
- Network Address Book (for Scan to Network Folder)
  - Computer and FTP server information registered for sending the scanned document to a computer or ftp server

Phone Book (for Fax)

Fax numbers registered for sending documents from your printer

Group Dial (for Fax)

Groups of fax numbers registered for sending documents from your printer

LDAP Server Phone Book (for Fax)

Fax numbers registered in the LDAP server for sending documents from your printer

• PC Fax Address Book (for Direct Fax)

Fax numbers registered for sending documents from your computer

PC Fax Address Book for group (for Direct Fax)

Groups of fax numbers registered for sending documents from your computer

### **Adding and Editing Entries to the Address Books**

There are following three ways to add or edit entries to the address books:

- Operator panel of the printer
- Address Book Editor
- Dell Printer Configuration Web Tool

| Functions | Features   | Types of Address Books               | Entry Registration            |                     |                                           |
|-----------|------------|--------------------------------------|-------------------------------|---------------------|-------------------------------------------|
|           |            |                                      | Operator Panel on the Printer | Address Book Editor | Dell Printer<br>Configuration Web<br>Tool |
| Scan      | E-mail     | Address Book                         | -                             | •                   | •                                         |
|           |            | Email Group                          | -                             | •                   | •                                         |
|           |            | Server Address Book<br>(LDAP server) | -                             | -                   | -                                         |
|           | Network    | Address Book                         | -                             | •                   | •                                         |
| Fax       | Fax        | Phone Book                           | •                             | •                   | •                                         |
|           |            | Group Dial                           | •                             | •                   | •                                         |
|           |            | Server Phone Book<br>(LDAP server)   | -                             | -                   | -                                         |
|           | Direct Fax | PC Fax Address Book                  | -                             | •                   | -                                         |
|           |            | PC Fax Address Book - group          | -                             | •                   | -                                         |

### **Using Operator Panel of the Printer**

You can directly enter the fax numbers on the operator panel.

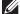

**NOTE**: For information on how to add a new entry, see "Setting Speed Dial."

#### **Using Address Book Editor**

You can use Address Book Editor installed on your computer to add or edit entries. Address Book Editor is synchronized with the address books of your printer and updated simultaneously as you save changes to the entries in Address Book Editor.

**NOTE**: This tool is supported on both Microsoft<sup>®</sup> Windows<sup>®</sup> and Apple Macintosh.

**NOTE**: When the printer and your computer is connected via USB, you must install the scanner driver.

With Address Book Editor, you can:

- Automatically retrieves data from the address books of your printer at startup
- Synchronizes with the printer
- Allows you to import the Address Book data from CSV file, WAB file, MAPI, and LDAP server
- Allows you to export the Address Book data into a CSV file
- NOTE: Do not edit the exported CSV file with applications other than the Address Book Editor. Editing the CSV file with other applications may corrupt the address data.

#### Address Book Panel

There are two address books you can manage in the Address Book Editor: Device Address Book for Fax, E-mail, and Server and PC Fax Address Book for Direct Fax.

For Microsoft<sup>®</sup> Windows<sup>®</sup>:

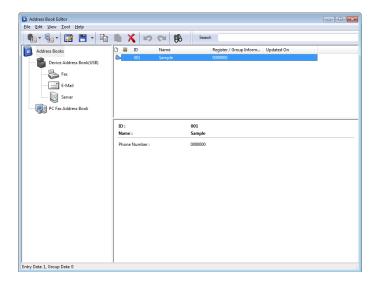

# For Apple Macintosh:

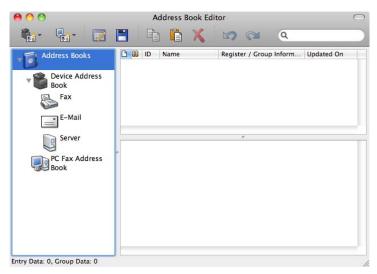

#### Device Address Book

#### Fax

Links to the printer's Address Book for Fax feature. You can register up to 200 fax numbers and 6 groups with 200 fax numbers.

#### E-Mail

Links to the printer's Address Book for Scan to Email feature. You can register up to 100 e-mail addresses and 10 groups with 10 e-mail addresses.

#### Server

Links to the printer's Address Book for Scan to Network Folder feature. You can register up to 32 server information.

#### PC Fax Address Book

You can manage the PC Fax Address Book for using Direct Fax feature on your computer. You can register up to 500 fax numbers and 500 groups with 30 fax numbers.

#### Editing an entry:

- **1** Select an Address Book that the entry you want to edit is stored.
- **2** Select an entry that you want to edit.
- **3** Click **Edit**, and enter new information.
- 4 Click Save to save changes.
  - NOTE: When the address book entries are updated, it synchronizes with the printer and updates the address books of your printer simultaneously.

#### **Using Dell Printer Configuration Web Tool**

You can use Dell Printer Configuration Web Tool using a general web browser.

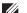

**NOTE:** For information on how to add a new entry, see "Address Book."

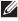

NOTE: When the address book entries are updated, it synchronizes with the printer and updates the address books of your printer simultaneously.

# **App Manager**

**NOTE:** The App Manager feature is available on the Dell Cloud Multifunction Printer | H815dw only.

The App Manager - Dell H815dw is a utility that lets you manage the apps on your printer.

The following tasks can be performed from the App Manager - Dell H815dw:

- Install, update, and uninstall apps
- Back up and restore printer settings, address books, and apps
- igwedge CAUTION: Do not turn off the printer or the computer while backing up or restoring data.
- NOTE: The App Manager Dell H815dw can back up the data of 10 printers. For each printer, up to five backup history can be cached.
- **NOTE:** The following will not be included in the backup data:
- Settings data of Default Settings, Network Settings, Fax Settings, Maintenance, Secure Settings, and USB Settings
- Data that is integral with other setting data such as digital certificates
- Data that is specific to the printer such as an IP address
- Data that is not permitted to be backed up due to security reasons
- Settings about date and time, and also settings that are associated with date and time
- Data that are considered invalid for settings of the printer
- **NOTE**: The time it takes to send and create backup files may take longer depending on the data size.
- NOTE: The features of the App Manager Dell H815dw may not be used when the printer has an error. If the App Manager Dell H815dw does not respond, check and clear the status of the printer.

# Preparing to use the App Manager - Dell H815dw

To use the App Manager - Dell H815dw, it is recommended that your computer should have more than 25GB of storage space.

- **NOTE:** Your computer needs to be connected to a network. USB connection is not supported.
- **NOTE:** For Windows Vista<sup>®</sup>, .Net Framework 3.5 or later is required.

# Using the App Manager - Dell H815dw

- 1 Click Start—All Programs—Dell Printers—Dell Cloud Multifunction Printer H815dw—App Manager.
- 2 Click Printers.
- 3 Click Add Printer.
- **4** Find the printer you want to register and click **Add**.
- NOTE: If the printer you are looking for does not appear in the list, enter the IP address of the printer in the search text box.
- 5 Enter the same ID and password that is used for the Dell Printer Configuration Web Tool, and click OK.
- 6 Click ← to return to the printer list. Click the printer you want to manage from the list.
- **NOTE:** If the printer you are looking for does not appear in the list or cannot be accessed from the App Manager Dell H815dw, check that the On check box for Port9100 and SNMP is selected in the Port Settings of Print Server Settings tab in the Dell Printer Configuration Web Tool.

# **Status Monitor Widget for Macintosh**

Status Monitor Widget is a printer utility that promotes efficient use of the printer through the exchange of information between the Macintosh and the printer.

# **Status Monitor Widget Feature**

- Monitoring Dell Printers
  - Allows you to check the status of Dell printers currently connected to your Macintosh
- Receiving Alerts
  - Alerts you to problems, such as paper jams or low toner
- Ordering Supplies
  - Allows you to access the web site to order supplies

### **Before Installing the Status Monitor Widget**

#### **Operating systems**

- Mac OS X 10.5
- Mac OS X 10.6
- OS X 10.7
- OS X 10.8
- OS X 10.9
- OS X 10.10

#### **Network protocols and interfaces**

- LPR
- Socket 9100
- Bonjour
- USB 2.0 and 1.1 (When connecting with multiple printers of the same model via USB cables, only the printer recognized first can be monitored in the Status Monitor Widget.)

# **Installing the Status Monitor Widget**

- 1 Double-click the Dell H815dw Installer icon or Dell S2815dn Installer icon in the Finder window.
- **2** Follow the on-screen instructions.
  - When the **Install Succeeded** screen appears, the installation is complete.
  - **NOTE:** Entering the administrative login name and password are required during the installation process.

### **Opening and Closing the Status Monitor Widget**

#### **Opening the Status Monitor Widget**

1 Click the Dashboard icon in the Dock to launch Dashboard.

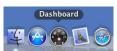

**2** Click the Plus (+) sign to display the Widget Bar.

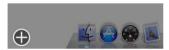

- 3 Click the icon of Status Monitor in the Widget Bar. The Printer Status window appears.
  - NOTE: If the message Select a printer is displayed, select your printer in Preferences. (For more information on Preferences, see "Preferences.")

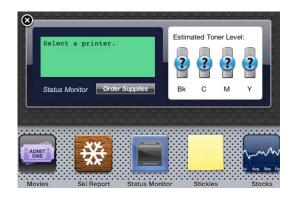

#### **Closing the Status Monitor Widget**

1 Click the Close (x) button in the upper-left corner of the **Printer Status** window.

#### **Printer Status Window**

When the Status Monitor Widget is activated, the Printer Status window appears on Dashboard.

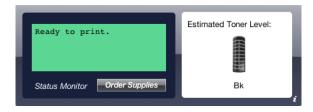

### **Printer Status Message Area**

Displays a message of the current printer status.

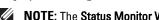

NOTE: The Status Monitor Widget automatically obtains the printer information at the updated interval that can be specified in Preferences. Also, the printer status is refreshed when Dashboard is launched or Preferences is closed.

NOTE: If the Status Monitor Widget receives no response from the printer, the message Cannot get printer information is displayed.

**NOTE:** When the printer is connected via USB cable, you cannot check the status of the printer during a print or scan job.

#### **Printer Status Image Area**

Displays the image of printer condition.

Estimated Toner Level image

Displays the estimated toner level if the printer is functioning properly.

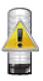

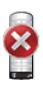

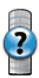

**NOTE:** If the utility does not receive a response from the printer, the **Unknown** toner image is displayed.

Printer error image

Displays an indication image when an error occurs.

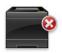

An error has occurred and the printer cannot be used.

### **Order Supplies button**

Click this button to display the Order window. To hide the Order window, click Order Supplies again.

#### Info (i) button

Click this button to open Preferences.

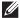

**NOTE**: The info (i) button appears on the lower-right corner of the window when the cursor is over the **Printer Status** window. The info (i) button is a standard used across all widgets.

#### **Order Window**

This window provides you with the information for ordering printer supplies by telephone or from the web site. To open the **Order** window:

1 Click Order Supplies in the Printer Status window. The Order window appears.

**NOTE:** The **Order** window appears when low toner is detected.

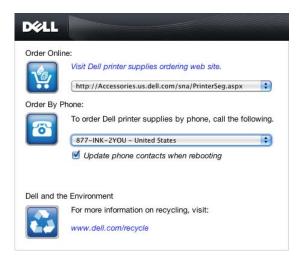

#### **Order Online**

- Visit Dell printer supplies ordering web site hyperlink Click the Visit Dell printer supplies ordering web site hyperlink to access the web site for ordering Dell printer supplies.
- URL list

Displays a list of available URLs where you can order Dell printer supplies.

Select a URL address to use when the Visit Dell printer supplies ordering web site hyperlink is clicked.

#### **Order By Phone**

- Phone number list
  - Displays a list of available phone numbers that you can call to order Dell printer supplies.
- Update phone contacts when rebooting check box Select this check box to regularly update the phone number list.

#### **Dell and the Environment**

Click the hyperlink to access the web site about recycling.

#### **Preferences**

To open Preferences:

1 Click the info (i) button in the Printer Status window.

Preferences appears.

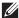

NOTE: The info (i) button appears on the lower-right corner of the window when the cursor is over the Printer Status window. The info (i) button is a standard used across all widgets.

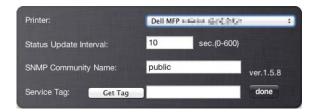

#### Printer

Displays a list of available printer names in the pull down menu. The first printer displayed in this list is set as default.

#### Status Update Interval

You can specify the update interval of the printer status. By default, it is set to obtain the printer information every 10 seconds. It can be set from 0 to 600 seconds.

#### **SNMP Community Name**

You can change the SNMP (Simple Network Management Protocol) community name if using default community name (public). Up to 31 characters can be entered.

#### **Get Tag button**

Click this button to obtain the service tag.

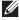

**NOTE:** You cannot retrieve the service tag when the printer is connected via USB cable.

#### done button

Click this button to return to the **Printer Status** window.

# **Status Monitor Console for Linux**

Status Monitor Console is a printer utility that promotes efficient use of the printer through the exchange of information between the Linux and the printer.

#### **Status Monitor Console Feature**

- Monitoring Dell Printers
  - Allows you to check the status of Dell printers currently connected to your Linux.
- Receiving Alerts
  - Alerts you to problems, such as paper jams or low toner.
- Ordering Supplies
  - Allows you to access the web site to order supplies.

# **Before Installing the Status Monitor Console**

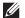

**NOTE:** The **Status Monitor Console** requires the following modules installed.

- Python, PyGTK, Net-SNMP, cups-libs, and xdg-open

Please confirm that these modules are installed before you install the **Status Monitor Console**.

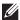

NOTE: The Status Monitor Console is available when the printer is connected to a network (LPR or Socket 9100). USB connection is not supported.

#### **Distributions**

- Red Hat Enterprise Linux 6 Desktop
- SUSE Linux Enterprise Desktop 11
- Ubuntu 12.04 LTS

#### **Printing system**

• CUPS (Common Unix Printing System)

### **Installing the Status Monitor Console**

- **1** Activate the terminal, and log in as a super user.
- **2** Type the following rpm command in the terminal window.

# On Red Hat Enterprise Linux 6 Desktop or SUSE Linux Enterprise Desktop 11

```
# rpm -ivh (Type the package file name)
```

#### On Ubuntu 12.04 LTS

# dpkg -i(Type the package file name)

# **Starting the Status Monitor Console**

**1** Click Dell Printers→ Status Monitor Console

The **Printer Selection** window appears.

For more information on Printer Selection window, see "Printer Selection Window."

**2** Select your printer.

The **Printer Status** window appears.

For more information on Printer Status window, see "Printer Status Window."

You can order supplies from the Dell Supplies Management System window. See "Dell Supplies Management System Window."

#### **Printer Selection Window**

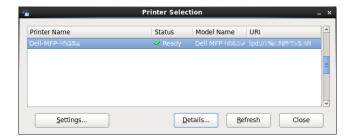

#### **Printers list**

All the printers registered in the CUPS (Common UNIX Printing System) are displayed in a list.

- Status icons:
  - Ready
  - Unknown/Offline/Toner Low/Paper Low
  - Door Open/Paper Jam/No Toner/Out Of Paper

#### **Settings button**

Click this button to open the Settings window.

#### **Details button**

Click this button to open the Printer Status window. If a non-supported printer is selected, it opens the Dell Printer Configuration Web Tool. For details on the Dell Printer Configuration Web Tool, see "Dell™ Printer Configuration Web Tool."

#### Refresh button

Click this button to update the information of printers.

#### **Close button**

Click this button to close the Printer Selection window.

#### **Printer Status Window**

When the printer is specified in the Printer Selection window, the Printer Status window appears.

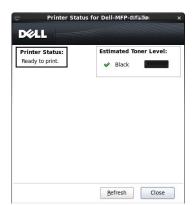

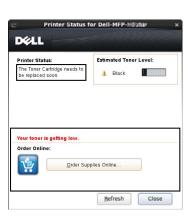

#### **Printer Status Message Area**

Displays a message of the current printer status.

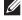

**NOTE**: The **Status Monitor Console** automatically obtains the printer information at the updated interval that can be specified in the **Settings** window. Also, the printer status is refreshed when the **Refresh** is clicked.

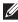

**NOTE:** If the **Status Monitor Console** receives no response from the printer, the message **Cannot get printer information** is displayed.

# **Printer Status Image Area**

Current Toner Status icons

Displays icons of the current status of the toner.

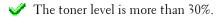

1 The toner level is less than 29%.

The toner level is less than 9%.

The toner level is unknown.

Estimated Toner Level images

Keeps you informed about the amount of toner that remains.

#### **Toner Alert**

Displays an alert message when the remaining toner is low, empty, or unknown.

#### **Order Online**

Order Supplies Online button

Click this button to access the web site for ordering Dell printer supplies. This button appears when the amount of toner becomes less than 30%.

#### Refresh button

Click this button to update the status of the printer.

#### Close button

Click this button to close the **Printer Status** window.

### **Dell Supplies Management System Window**

This window provides you with the information for ordering printer supplies by telephone or from the web site.

To open the Dell Supplies Management System window:

1 Click Order Supplies Online in the Printer Status window. OR

Click Dell Printers→ Dell Supplies Management System.

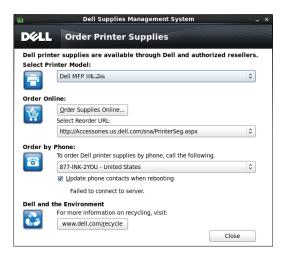

#### **Select Printer Model**

Select your printer model name.

# **Order Online**

- Order Supplies Online button
  - When the Regular URL is selected in the Select Reorder URL: Click this button to open the Service Tag window.
  - When the Premier URL is selected in the Select Reorder URL: Click this button to open the procurement and support web site.
- Select Reorder URL

Displays a list of available URLs where you can order Dell printer supplies. Select a URL address to use when the Order Supplies Online button is clicked.

- Regular URL: http://Accessories.us.dell.com/sna/PrinterSeg.aspx
- Premier URL: http://premier.dell.com

#### **Order by Phone**

- To order Dell printer supplies by phone, call the following Select your country with phone number from the list, and call the displayed telephone number to order supplies.
- Update phone contacts when rebooting check box Select this check box to regularly update the phone number list.

#### **Dell and the Environment**

Click the hyperlink to access the web site about recycling.

#### **Close button**

Click this button to close the Dell Supplies Management System window.

# **Service Tag Window**

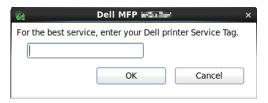

- **1** Enter the Dell printer service tag.
  - **NOTE:** For information on the service tag, see "Express Service Code and Service Tag."

# **Settings Window**

To open the **Settings** window:

1 Click Settings in the Printer Selection window. The Settings window appears.

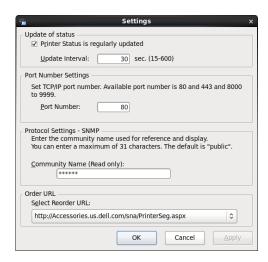

### **Update of status**

- Printer Status is regularly updated check box Select the check box to enable/disable the printer status to be updated by the specified interval.
- Update interval text box Specify the update interval of the printer status.

### **Port Number Settings**

Port Number Specify the port number in the Port Number text box to open the setting page of your printer in a web browser.

# **Protocol Settings - SNMP**

Community Name

Enter the Community name of SNMP in the Community Name text box.

# **Order URL**

Select Reorder URL

The selected URL address is set as default web site for the Select Reorder URL in the Dell Supplies Management System window.

# **User Authentication**

Using the user authentication function of the printer, it is possible to create and manage up to 18 user accounts secured with a password. Each user of the accounts can customize the home screen and save the changes.

For the Dell™ Cloud Multifunction Printer | H815dw only, it is also possible to associate NFC (Near Field Communication) capable ID Cards to an user account. When the ID card is associated with a user account, you can login to that user account by waving the ID card over the NFC reader.

For the Dell Smart Multifunction Printer | S2815dn only, it is also possible to select the user authentication method from either local authentication or remote authentication. To use the remote authentication method, the LDAP or Kerberos server is required to authenticate the user. To select the user authentication method, see "Desktop Login" or "Desktop Authentication."

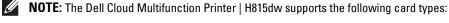

- MIFARE Ultralight
- MIFARE Standard (Classic) 1K
- MIFARE Standard (Classic) 4K

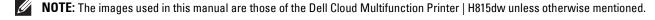

# **Creating and Editing the User Accounts**

To use user authentication, you must first create a user account.

### **Creating a New User Account**

- 1 Turn on the printer and wait until the portal screen is displayed.
- 2 Tap 🗖 .
  - NOTE: If the Panel Lock Control is set to Enable, you need to enter the four-digit password to proceed

The dialog box is displayed to confirm to enter the edit mode.

**3** Tap **OK**.

The printer enters the edit mode, and the Add Account tile is displayed in the portal screen.

- NOTE: In the edit mode, each tile except the Add Account tile has 🧔 .
- **4** Enter the account name and select the tile color.

You can preview the image of your custom tile in Preview.

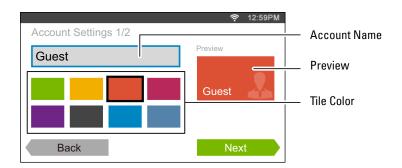

5 Tap Next.

The Account Settings 2/2 screen is displayed.

**6** Enter the account password and NFC ID.

## **MOTES:**

- When there is a check mark in the Initial Login check box, the printer always displays the Home screen of the account when you turn on the printer. If no account is specified as Initial Login, the portal screen is displayed when you turn on the printer.
- You can create a new account without setting the account password.
- NFC ID is available only on the Dell Cloud Multifunction Printer | H815dw.
- When the NFC Authentication is disabled, NFC ID is not displayed.
- When you use UID as the NFC ID, enter the hexadecimal characters. The characters A to F should be entered in the capital letters.
- **7** Tap Done. The screen returns to the portal screen.

#### **Editing the User Account**

- **1** Tap **n** in the portal screen to enter the edit mode.
- **2** Tap the account tile you want to edit.
- **3** Edit the account name, tile color, password, NFC ID, or Initial Login.
  - **NOTE:** When the NFC authentication is disabled, **NFC ID** is not displayed.
- 4 Tap Done.

The screen returns to the portal screen.

#### **Deleting the User Account**

- **1** Tap **\( \ldots\)** in the portal screen to enter the edit mode.
- **2** Tap and hold the account tile you want to edit.
  - is displayed.
- 3 Drag the tile to 👿 .
- **4** Tap OK to delete the tile.

# Logging In to the User Account on the Dell Cloud Multifunction Printer H815dw

There are two ways to log in to the account. One is to log in using the touch panel, and the other is to log in using the NFC authentication card.

#### **Logging In Using the Touch Panel**

- **1** Start the printer and wait until the portal screen is displayed.
- **2** Tap the account tile you want to log in to.
  - **NOTE:** When the account you want to log in to does not require a password, skip step 3. The **Home** screen is displayed.
- **3** Enter the account password, and tap Login.

When the password is correct, the **Home** screen is displayed.

# Logging In Using the NFC Authentication Card

To use the NFC authentication card, the following settings are needed:

- Enable the NFC authentication function in Secure Settings of the operator panel.
  - (See "NFC Authentication")
- Register your user account to the printer so that you can log in with your NFC Authentication card.
  - (See "Creating a New User Account")
- 1 Turn on the printer and wait until the portal screen is displayed.
  - **NOTE:** The NFC authentication is available only when the portal screen is displayed.
- **2** Wave the card over the NFC reader on the printer.
  - Your **Home** screen is displayed.

## **Logging Out**

When there is an account which is specified as Initial Login, turning on the printer will always display the Home screen of that account. To log in to another account, you need to log out first.

1 Press the •• (Login/Logout) button on the operator panel.

The screen returns to the portal screen.

# Logging In to the User Account on the Dell Smart Multifunction Printer S2815dn

You can select the user authentication method from either local authentication or remote authentication. To use the remote authentication method, the LDAP or Kerberos server is required to authenticate the user.

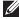

NOTE: The Dell Smart Multifunction Printer | S2815dn requires Kerberos Version 5 and Windows Active Directory on the following Microsoft® Windows Server® operating systems:

- Windows Server® 2003
- Windows Server® 2008
- Windows Server® 2008 R2
- Windows Server® 2012
- Windows Server® 2012 R2

#### **Specifying the User Authentication Method**

Use the operator panel menu or the Dell Printer Configuration Web Tool. For details about how to specify the user authentication method, see "Desktop Login" or "Desktop Authentication."

#### **Preparations for Remote Authentication**

To use the remote authentication method, the printer needs to be specified so that the printer can access to the LDAP or Kerberos server, and that the users need to be registered to the Server Address Book. For details, see "Using the Server Address Book and Server Phone Book" and "Address Books."

#### **Logging In for Remote Authentication**

The Sign In screen is displayed when the printer is turned on while the printer is specified to use the remote authentication method.

Enter the login name and password registered in the LDAP or Kerberos server to log in to the printer.

To use the LDAP authentication, you can select one of the following methods to enter the Login Name text box.

Method 1 [user name]

Method 2 [domain name]\[user name]

Method 3 [user name]@[domain1].[domain2]

The [domain2] in the method 3 can be specified in the Dell Printer Configuration Web Tool, using the "Use Added Text String" feature. In the Login Name text box on the Sign In screen, enter only the [user name]@[domain1]. For details, see "LDAP Authentication."

To use the Kerberos authentication, specify the domain name in the Dell Printer Configuration Web Tool. For details, see "Kerberos Server."

- **NOTE**: To enter the accented characters, tap dey to display the keyboard for those characters.
- NOTE: When you enter the login name, you can also tap 💮 to select a recently entered login name from a list. The list can contain up to eight recently entered login names.
- **NOTE**: When the remote authentication method is used, the same **Home** screen is displayed for each user.

### **Logging In for Local Authentication**

When the printer is specified to use the local authentication method, you can log in to the account using the touch panel.

- 1 Start the printer and wait until the portal screen is displayed.
- **2** Tap the account tile you want to log in to.
  - **NOTE:** When the account you want to log in to does not require a password, skip step 3. The **Home** screen is displayed.
- **3** Enter the account password, and tap Login.

When the password is correct, the **Home** screen is displayed.

#### **Logging Out**

When there is an account which is specified as Initial Login, turning on the printer will always display the Home screen of that account. To log in to another account, you need to log out first.

1 Press the **O** (Login/Logout) button on the operator panel.

The screen returns to the portal screen.

# **Tile Customization**

The Home screen is like a desktop of your computer and customizable to suit your preference or work style.

For example, you can gather only the tiles you often use, or rearrange the tiles so that you can easily access the tiles you often use.

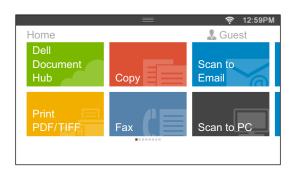

The tiles on the Home screen can be the shortcuts to the jobs to be done on the printer, like "taking seven copies of the handouts for the weekly meeting in 2-Sided copy" or "scanning the document and sending the scanned file to my boss by e-mail." If you create a tile for a job with such job settings, the printer will automatically change the settings of the printer as you specified just by tapping the tile.

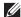

**NOTE**: The images used in this manual are those of the Dell™ Cloud Multifunction Printer | H815dw unless otherwise mentioned.

# **Adding a New Tile**

You can select and add the tile from the pre-defined tiles, or you can create a new customized tile which includes specific settings for copy, fax, scan or print. Up to 41 tiles can be placed in your Home screen.

#### Selecting From the Pre-defined Tiles

The printer offers the pre-defined tiles which include the default job settings.

- 1 On the Home screen, tap the Add App tile. The **Apps List** screen is displayed.
- **2** Tap the tile you want to add to your **Home** screen.
  - indicates that the tile already exists in your Home screen.

### **Creating a New Tile Including the Job Settings**

You may often use the same settings to copy a certain document, for example. You can create the tile including those job settings and save it in your **Home** screen.

### **Creating Your Custom Tile for Job With Its Job Settings**

The following explanation is an example to create your custom tile for copying.

To create custom tiles for other jobs such as faxing, scanning, or printing, follow the same procedures on the job settings screen of each job.

1 Tap the Copy tile in your Home screen. The Copy Settings screen is displayed.

- 2 Tap the setting tiles to change the copy options as needed. For more information, see "Setting Copy Options."

The Save Settings screen is displayed.

- **4** Tap the text box to name your settings.
- **5** Tap the color tile to select the color of your custom tile.

You can preview the image of your custom tile in Preview.

**6** Tap Save As.

Your settings are saved as a new tile in your **Home** screen.

NOTE: When a tile has the Lock icon, that function is controlled by the Functions Control setting. To enable the function, you need to enter the password.

For more information, see "Functions Control."

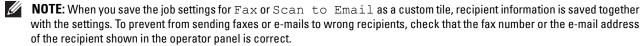

To prevent others from using customized tiles with personal information, logout from your user account after you finish using the printer.

#### **Editing Your Custom Tile for Job**

You can edit the job settings saved in your custom tile.

- **1** Tap the tile you want to edit in your **Home** screen.
- **2** Change the job settings as needed.

The Save Settings screen is displayed.

- **4** Tap the text box to name your settings if you want to rename your settings.
- **5** Tap the color tile if you want to change the color of the tile.
- 6 Tap Save.

Your settings are overwritten.

If you have renamed the tile name, the new settings overwrites the old settings, and the tile is renamed with a new

**NOTE:** If you tap Save As instead, the new tile will be added in your **Home** screen.

#### **Moving or Deleting Your Tiles**

You can move your tiles in your **Home** screen or delete your tiles from your **Home** screen.

For more information, see "Moving, Adding or Deleting the Tiles."

# **Using the Server Address Book and Server Phone Book**

With the E-mail Server Address Book and the Fax Server Phone Book, you can specify an e-mail address or fax number of a recipient registered in the external LDAP server when sending a scanned image with e-mail or fax.

To use the E-mail Server Address Book and the Fax Server Phone Book, the printer needs to be configured in order to access the external LDAP server.

**NOTE**: To configure the settings of the external LDAP server, consult your system administrator.

NOTE: The images used in this manual are those of the Dell<sup>TM</sup> Cloud Multifunction Printer | H815dw unless otherwise mentioned.

# **Preparing the Printer to Access the External LDAP Server**

Set the following items using the Dell Printer Configuration Web Tool.

- Authentication type
- LDAP Server
- LDAP User Mapping

### Starting the Dell Printer Configuration Web Tool

To launch the Dell Printer Configuration Web Tool, enter the IP address of your printer in your web browser.

If you do not know the IP address of your printer, print the system settings report or display the TCP/IP Settings page, which lists the IP address. For details about how to find your printer's IP address, see "Verifying the IP Settings."

#### **Setting Authentication Type**

1 Select Print Server Settings, click the Security tab, and then select Authentication System.

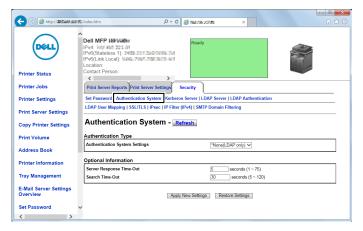

2 From the Authentication System Settings drop-down menu under Authentication Type, select LDAP as the authentication method, and then click Apply New Settings.

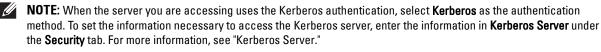

3 Click Restart Printer.

# **Setting LDAP Server**

- **NOTE:** When SSL/TLS communication is required to access the LDAP server, enter a check in the **Enable** check box for **LDAP**-SSL/TLS Communication in SSL/TLS under the Security tab. For more information, see "SSL/TLS."
- Select Print Server Settings, click the Security tab, and then select LDAP Server.

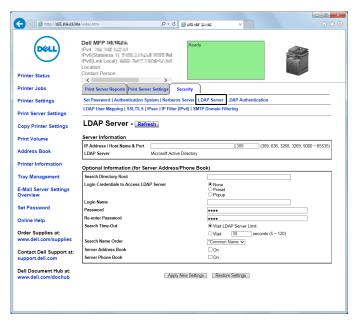

- 2 In the IP Address/Host Name & Port text box under Server Information, enter IP address or the host name, and the port number. The port number must be 389, 636, 3268, 3269, or between 5000 and 65535.
  - NOTE: When LDAPS communication is required, set the port number to 636, and when you use the global catalog, set the port number to 3269.
- **3** Under **Optional information**, set the following items.

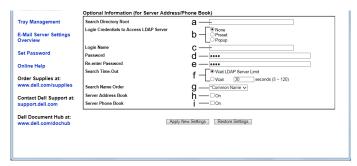

For details on configuring each item, consult your network administrator.

- In the **Search Directory** Root text box, enter the search directory root.
- In Login Credentials to Access LDAP Server, select credential used to access the LDAP server. b
- In the Login Name text box, enter the login name.
- In the Password text box, enter the login password using 1 to 127 alphanumeric characters. If the password is left blank (NULL), you cannot log in to a server.
- In the Re-enter Password text box, enter the login password again to confirm it.

- In Search Time-Out, select Wait LDAP Server Limit to follow the time specified by the LDAP server. Select Wait to specify the time between 5 and 120 seconds.
- From the Search Name Order drop-down menu, specify the search order.
- In Server Address Book, select the check box to enable the server address book. h
- In Server Phone Book, select the check box to enable the server phone book.
- Click Apply New Settings.
- 5 Click Restart Printer.

# **Setting LDAP User Mapping**

1 Select Print Server Settings, click the Security tab, and then select LDAP User Mapping.

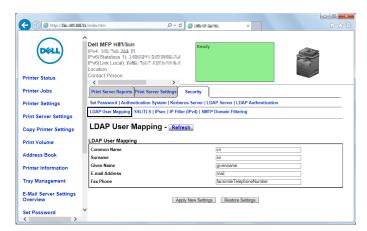

- 2 Specify the attribute names used in the LDAP server. If the attribute names are not customized in the LDAP server, leave the settings in this step as they are by default.
- **3** Click **Apply New Settings** if you make any changes.
- 4 Click Restart Printer.

# Sending an E-mail With the Scanned File Using the E-mail Server Address Book

- 1 Press the (Home) button.
- 2 Tap Scan to Email.
- 3 Tap Address Book.

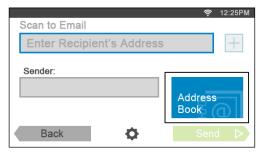

- 4 Tap Network Address Book.
- Enter a keyword using the keyboard, and then tap Search.
- **6** Tap a recipient from the search result, and then tap Done.
  - NOTE: The sender's e-mail address cannot be edited when the remote authentication is used as the user authentication method on the Dell Smart Multifunction Printer | S2815dn.
- 7 Tap Send to begin scanning the document and sending an e-mail with the scanned file.

# Sending a Fax Using the Fax Server Phone Book

- 1 Press the (Home) button.
- 2 Tap Fax.
- **3** Tap Phone Book.

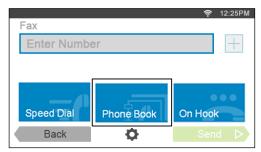

- 4 Tap Network Address Book.
- Enter a keyword using the keyboard, and then tap Search.
- Tap a recipient from the search result, and then tap Done.
- 7 Tap Send to send the fax.

# **Using Digital Certificates**

The authentication feature using digital certificates upgrades security when sending print data or setting data.

This chapter describes how to manage digital certificates.

The printer supports the following formats as the digital certificates.

- PKCS#12 HTTPS, IPsec (PKI), Wi-Fi (WPA-Enterprise)
- PKCS#7 (for CSR) HTTPS, IPsec (PKI)
- NOTE: For information about digital certificate error, see "Understanding Printer Messages" and "Digital Certificate Problems."

The following is a typical setup flow for using digital certificates.

# Prepare to manage digital certificates.

Set HTTPS Communication

# Import and set digital certificates.

- Import a Digital Certificate
- Set a Digital Certificate
- Confirm the Settings of a Digital Certificate

Set various security features using digital certificates.

# **Managing Certificates**

This section describes how to manage digital certificates as follows.

- "Preparing to Manage Certificates"
- "Creating and Downloading a Certificate Signing Request (CSR)"
- "Importing a Digital Certificate"
- "Setting a Digital Certificate"
- "Confirming the Settings of a Digital Certificate"
- "Deleting a Digital Certificate"
- "Exporting a Digital Certificate"

# **Preparing to Manage Certificates**

Before managing digital certificates, the following settings must be applied.

- "Setting HTTPS Communication"
- "Creating and Downloading a Certificate Signing Request (CSR)"

#### **Setting HTTPS Communication**

Before managing certificates, set HTTPS communication with a self-signed certificate.

# When Using the Dell™ Printer Configuration Web Tool

- 1 Launch Dell Printer Configuration Web Tool.
  - a Open the web browser.
  - Enter the IP address of your printer in the web browser.

See "Dell™ Printer Configuration Web Tool."

- 2 Select Print Server Settings.
- **3** Click the **Security** tab.
- 4 Select SSL/TLS.
- 5 Click Generate Self-Signed Certificate of Machine Digital Certificate. The Generate Self-Signed Certificate page is displayed.
- **6** Select the public key method from the list of **Public Key Method**.
- 7 Select the size of public key from the list of Size of Public Key.
- **8** Specify the issuer of SSL self-signed certificate.
- **9** Click Generate Signed Certificate.
- 10 The Restart Printer button is displayed after generating the self-signed certificate, and then click Restart Printer.
- 11 Repeat steps 2 to 4 to display the SSL/TLS page after restarting the printer.
- 12 Confirm that the HTTP- SSL/TLS Communication column is set to Enable.

# Creating and Downloading a Certificate Signing Request (CSR)

NOTE: To download a CSR from the printer, you must set up HTTPS communication. For details, see "Setting HTTPS" Communication."

- 1 Launch Dell Printer Configuration Web Tool.
  - Open the web browser.
  - Enter the IP address of your printer in the web browser.

See "Dell™ Printer Configuration Web Tool."

- 2 Select Print Server Settings.
- **3** Click the Security tab.
- 4 Select SSL/TLS.
- **5** Click Certificate Signing Request (CSR).

The Certificate Signing Request (CSR) page is displayed.

- **6** Specify each item of certificate signing request.
- 7 Click Apply New Settings.
- **8** Confirm the settings of certificate signing request, and then click **Download**.
- **9** Save a CSR file to your computer.

Use this CSR to receive a signed certificate from a trusted certificate authority.

#### **Importing a Digital Certificate**

CAUTION: Before importing a certificate file, back up the certificate file.

- NOTE: To manage digital certificates, you must set up HTTPS communication. For details, see "Preparing to Manage Certificates."
- **NOTE:** Be sure to import the certificate with Internet Explorer<sup>®</sup>.
- NOTE: After importing a PKCS#12 format certificate, the secret key is not exported even if you execute exporting.
- 1 Launch Dell Printer Configuration Web Tool.
  - a Open the web browser.
  - Enter the IP address of your printer in the web browser.

See "Dell™ Printer Configuration Web Tool."

- 2 Select Print Server Settings.
- **3** Click the Security tab.
- 4 Select SSL/TLS.
- **5** Click Upload Signed Certificate of Machine Digital Certificate.

The Upload Signed Certificate page is displayed.

- **6** Enter a password.
  - NOTE: The password is not necessary when importing a PKCS#7 format certificate, which is having the filename extension of.p7b.
- **7** Re-enter the password again to confirm it.
- **8** Click Browse of File Name, and select the file to be imported.
- **9** Click **Import** to import the certificate.

# **Setting a Digital Certificate**

- NOTE: To manage digital certificates, you must set up HTTPS communication. For details, see "Preparing to Manage Certificates."
- 1 Launch Dell Printer Configuration Web Tool.
  - a Open the web browser.
  - Enter the IP address of your printer in the web browser.

See "Dell™ Printer Configuration Web Tool."

- 2 Select Print Server Settings.
- **3** Click the Security tab.
- 4 Select SSL/TLS.
- **5** Click Certificate Management to display the Certificate Management page.
- **6** When setting a Wireless LAN (Server)\* certificate, select **Trusted Certificate Authorities** within **Category**. When setting a certificate of SSL Server, SSL Client, IPsec, or Wireless LAN (Client)\*, select Local Device.
- 7 Select the purpose of use from the Certificate Purpose list.
- **8** Click **Display the List** to display the **Certificate List** page.
  - **NOTE:** If the list includes more than 20 certificates, click **Next** to display the next page.
- 9 Select the certificate to associate. At this time, confirm that Validity of the certificate selected is set to Valid.
- 10 Click Certificate Details to display the Certificate Details page.
- 11 Confirm the content, and click Use This Certificate at the upper-right corner.
- \* Dell Cloud Multifunction Printer | H815dw only

#### **Confirming the Settings of a Digital Certificate**

- Certificates."
- 1 Launch Dell Printer Configuration Web Tool.
  - Open the web browser.
  - Enter the IP address of your printer in the web browser.

See "Dell™ Printer Configuration Web Tool."

- 2 Select Print Server Settings.
- **3** Click the Security tab.
- 4 Select SSL/TLS.
- **5** Click Certificate Management to display the Certificate Management page.
- **6** Select the category from the Category list.
- 7 Select the purpose of use from the Certificate Purpose list.
- **8** Click Display the List to display the Certificate List page.
  - **NOTE:** If the list includes more than 20 certificates, click **Next** to display the next page.
- 9 The certificate displayed with an asterisk as "\*Valid" in the Validity column is the certificate associated with the use purpose and actually used.

## **Deleting a Digital Certificate**

NOTE: To manage digital certificates, you must set up HTTPS communication. For details, see "Preparing to Manage Certificates."

NOTE: To manage digital certificates, you must set up HTTPS communication. For details, see "Preparing to Manage

- 1 Launch Dell Printer Configuration Web Tool.
  - Open the web browser.
  - Enter the IP address of your printer in the web browser.

See "Dell™ Printer Configuration Web Tool."

- 2 Select Print Server Settings.
- **3** Click the **Security** tab.
- 4 Select SSL/TLS.
- **5** Click Certificate Management to display the Certificate Management page.
- **6** Select the category from the Category list.
- 7 Select the purpose of use from the Certificate Purpose list.
- **8** Click Display the List to display the Certificate List page.
  - **NOTE:** If the list includes more than 20 certificates, click **Next** to display the next page.
- **9** Select the certificate to be deleted.
- 10 Click Certificate Details to display the Certificate Details page.
- To delete the selected certificate, click **Delete** at the upper-right corner.
  - NOTE: When a certificate is deleted, the features associated with the deleted certificate are disabled. To delete a certificate being used, either set the feature to OFF in advance or switch the association to another certificate, and then switch to another operation mode if possible before deleting the certificate.
  - For an SSL Server, switch to another certificate such as a self-signed certificate.

For Wireless LAN\*, change the Wireless Security setting to other than WPA-Enterprise before deleting the certificate.

# **Exporting a Digital Certificate**

- NOTE: To manage digital certificates, you must set up HTTPS communication. For details, see "Preparing to Manage Certificates."
- NOTE: Since the secret key is not exported, an imported PKCS#12 format certificate can be exported only as a PKCS#7
- 1 Launch Dell Printer Configuration Web Tool.
  - Open the web browser.
  - Enter the IP address of your printer in the web browser.

See "Dell™ Printer Configuration Web Tool."

- 2 Select Print Server Settings.
- **3** Click the Security tab.
- 4 Select SSL/TLS.
- **5** Click Certificate Management to display the Certificate Management page.
- **6** Select the category from the Category list.
- 7 Select the purpose of use from the Certificate Purpose list.
- **8** Click Display the List to display the Certificate List page.
  - **NOTE:** If the list includes more than 20 certificates, click **Next** to display the next page.
- **9** Select the certificate to be exported.
- 10 Click Certificate Details to display the Certificate Details page.
- To export the selected certificate, click Export this certificate.

# **Setting the Features**

You can set various security features using digital certificates.

See the following for details:

- "Setting the SSL-use Server Certificate (HTTP/IPP)"
- "Setting SMTP-SSL/TLS Communication"
- "Setting LDAP-SSL/TLS Communication"
- "Setting for Wireless LAN WPA-Enterprise (EAP-TLS)"
  - **NOTE:** This feature is available on the Dell Cloud Multifunction Printer | H815dw only.
- "Setting for Wireless LAN WPA-Enterprise (PEAPV0-MS-CHAPV2, EAP-TTLS PAP, EAP-TTLS CHAP)"
  - NOTE: This feature is available on the Dell Cloud Multifunction Printer | H815dw only.

<sup>\*</sup> Dell Cloud Multifunction Printer | H815dw only

### **Setting the SSL-use Server Certificate (HTTP/IPP)**

- NOTE: To manage digital certificates, you must set up HTTPS communication. For details, see "Preparing to Manage Certificates."
- 1 Import the certificate to be used with the SSL-use server. For more information, see "Importing a Digital
- 2 Set the certificate to be used with the SSL-use server. For more information, see "Setting a Digital Certificate."
- 3 Confirm whether the certificate is set correctly. For more information, see "Confirming the Settings of a Digital Certificate."
  - **NOTE:** Confirm whether the newly set certificate, not the self-signed certificate, is associated.
- 4 After restarting the printer, the certificate set as described above is used as the server certificate when executing communication with HTTP/IPP-SSL/TLS.

### **Setting SMTP-SSL/TLS Communication**

- 1 Select Print Server Settings from the left side of the page.
- **2** Click the Security tab.
- 3 Select SSL/TLS.
- 4 Select Enable from the SMTP-SSL/TLS Communication list.
- **5** Click Apply New Settings.
- **6** After restarting the printer, SMTP-SSL/TLS Communication is enabled.

### **Setting LDAP-SSL/TLS Communication**

- 1 Select Print Server Settings from the left side of the page.
- **2** Click the Security tab.
- 3 Select SSL/TLS.
- 4 Select the Enable check box for LDAP-SSL/TLS Communication.
- **5** Click Apply New Settings.
- **6** After restarting the printer, LDAP-SSL/TLS Communication is enabled.

#### **Setting for Wireless LAN WPA-Enterprise (EAP-TLS)**

- **NOTE:** This feature is available on the Dell Cloud Multifunction Printer | H815dw only.
- NOTE: To manage digital certificates, you must set up HTTPS communication. For details, see "Preparing to Manage Certificates."
- **NOTE:** WPA-Enterprise is available only when infrastructure is selected as the network type.
- **NOTE:** Be sure to import the certificate with Internet Explorer<sup>®</sup>.
- NOTE: After importing a PKCS#12 format certificate, the secret key is not exported even if you execute exporting.
- 1 Import the certificate to be used with Wireless LAN (server or root certificate). For details, see "Importing a Digital Certificate."
- **2** Set the digital certificate for wireless LAN (server or root certificate).
  - Launch Dell Printer Configuration Web Tool.
  - Select Print Server Settings.
  - c Click the Security tab.
  - Select SSL/TLS.

- Click Certificate Management to display the Certificate Management page.
- Select Trusted Certificate Authorities within Category.
- Select Wireless LAN (Server) from the Certificate Purpose list.
- From Certificate Order, select how the certificates are sorted in Certificate List. This setting is not necessary if you do not need to specify the order for the certificates.
- Click Display the List to display the Certificate List page.
- Select the certificate to associate. At this time, confirm that Validity of the certificate selected is set to Valid.
- Click Certificate Details to display the Certificate Details page.
- Confirm the content, and click Use This Certificate at the upper-right corner.
- 3 Confirm whether the certificate is set correctly. For details, see "Confirming the Settings of a Digital Certificate."
- 4 Import the certificate to be used with Wireless LAN (client or client certificate). For details, see "Importing a Digital Certificate."
- **5** Set the digital certificate for wireless LAN (client or client certificate).
  - Launch Dell Printer Configuration Web Tool.
  - Select Print Server Settings.
  - Click the **Security** tab. C
  - Select SSL/TLS. d
  - Click Certificate Management to display the Certificate Management page.
  - Select Local Device within Category.
  - Select Wireless LAN (Client) from the Certificate Purpose list.
  - From Certificate Order, select how the certificates are sorted in Certificate List. This setting is not necessary if you do not need to specify the order for the certificates.
  - Click Display the List to display the Certificate List page.
  - Select the certificate to associate. At this time, confirm that Validity of the certificate selected is set to Valid.
  - Click Certificate Details to display the Certificate Details page.
  - Confirm the content, and click Use This Certificate at the upper-right corner.
- 6 Confirm whether the certificate is set correctly. For details, see "Confirming the Settings of a Digital Certificate."
- **7** Set WPA-Enterprise for EAP-TLS.
  - Launch Dell Printer Configuration Web Tool.
  - Click the **Print Server Settings** tab.
  - Select Wi-Fi.
  - Select WPA-Enterprise-AES/WPA2-Enterprise-AES or Mixed Mode Enterprise from the Encryption list of Security Settings.
    - NOTE: WPA-Enterprise-AES/WPA2-Enterprise-AES or Mixed Mode Enterprise becomes available only when the following steps are set correctly.
      - Importing a Digital Certificate
      - Setting a Digital Certificate
      - Confirming the Settings of a Digital Certificate
  - Set EAP-Identity of WPA-Enterprise.
  - Select EAP-TLS from the Authentication Method list of WPA-Enterprise.
  - Click Apply New Settings.

# Setting for Wireless LAN WPA-Enterprise (PEAPVO-MS-CHAPV2, EAP-TTLS PAP, EAP-TTLS CHAP)

- **NOTE**: This feature is available on the Dell Cloud Multifunction Printer | H815dw only.
- NOTE: To manage digital certificates, you must set up HTTPS communication. For details, see "Preparing to Manage Certificates."
- **NOTE:** WPA-Enterprise is available only when infrastructure is selected as the network type.
- **NOTE:** Be sure to import the certificate with Internet Explorer<sup>®</sup>.
- NOTE: After importing a PKCS#12 format certificate, the secret key is not exported even if you execute exporting.
- Import the certificate to be used with Wireless LAN (server or root certificate). For details, see "Importing a Digital Certificate."
- **2** Set the digital certificate for wireless LAN (server or root certificate).
  - Launch Dell Printer Configuration Web Tool.
  - Select Print Server Settings.
  - Click the **Security** tab. C
  - Select SSL/TLS. d
  - Click Certificate Management to display the Certificate Management page.
  - Select Trusted Certificate Authorities within Category.
  - Select the purpose of use from the Certificate Purpose list.
  - Click Display the List to display the Certificate List page. h
  - Select the certificate to associate. At this time, confirm that Validity of the certificate selected is set to Valid.
  - Click Certificate Details to display the Certificate Details page.
  - Confirm the content, and click Use This Certificate at the upper-right corner.
- **3** Confirm whether the certificate is set correctly.
  - Launch Dell Printer Configuration Web Tool.
  - Select Print Server Settings. b
  - Click the **Security** tab. C
  - Select SSL/TLS.
  - Click Certificate Management to display the Certificate Management page. e
  - Select the category from the Category list.
  - Select Wireless LAN (Server) from the Certificate Purpose list.
  - From Certificate Order, select how the certificates are sorted in Certificate List. This setting is not necessary if you do not need to specify the order for the certificates.
  - Click Display the List to display the Certificate List page.
  - The certificate displayed with an asterisk as "\*Valid" in the Validity column is the certificate associated with the use purpose and actually used.
- 4 Set WPA-Enterprise for PEAPV0-MS-CHAPV2, EAP-TTLS PAP, or EAP-TTLS CHAP.
  - Launch Dell Printer Configuration Web Tool.
  - Click the **Print Server Settings** tab. h
  - Select Wi-Fi. C
  - Select WPA-Enterprise-AES/WPA2-Enterprise-AES or Mixed Mode Enterprise from the Encryption list of Security Settings.

- NOTE: WPA-Enterprise-AES/WPA2-Enterprise-AES or Mixed Mode Enterprise becomes available only when the following steps are set correctly.
  - Importing a Digital Certificate
  - Setting a Digital Certificate
  - Confirming the Settings of a Digital Certificate
- Set EAP-Identity, Login Name, and Password of WPA-Enterprise.
- Select either of the following from the Authentication Method list of WPA-Enterprise:
  - PEAPV0 MS-CHAPV2
  - EAP-TTLS PAP
  - **EAP-TTLS CHAP**
- Click Apply New Settings.

# **Understanding Printer Messages**

The touch panel displays error messages describing the current state of the printer and indicates possible printer problems you must resolve. This chapter provides a list of status codes or error messages, and informs you what you can do to clear error messages. When you contact customer support about an error, have the status codes and error messages ready.

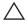

CAUTION: When an error occurs, the print data remaining on the printer and the information accumulated in the memory of the printer may be corrupted.

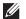

**NOTE**: An status code is listed in an error message.

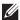

**NOTE:** For status codes that are not listed in this chapter, refer to instructions in each error messages.

# **Status Codes**

| Status-Code | What you can do                                                                                                    |
|-------------|----------------------------------------------------------------------------------------------------|
| 004-310     | Turn off the printer. Make sure that the tray is correctly installed, and turn on the printer. Contact customer support if this failure is repeated.                                                                                                    |
| 005-110     | Open the DADF cover and remove the jammed documents.                                                                                                    |
| 005-121     |                                                                                                    |
| 005-124     | Open the DADF cover and remove all documents.                                                                                                    |
| 005-301     | Close the DADF cover.                                                                                                    |
| 009-363     | Turn off the printer. Make sure that the toner cartridge is correctly installed, and turn on the printer. Contact customer support if this failure is repeated. For more information about installing the toner cartridge, see "Replacing the Toner Cartridge."                             |
| 009-370     | Turn off the printer. Make sure that the black toner cartridge is correctly installed, and turn on the printer. Contact customer support if this failure is repeated. For more information about installing the toner cartridge, see "Replacing the Toner Cartridge."                       |
| 010-317     | Turn off the printer, wait for 40 minutes to let the fusing unit cool, and then make sure that the fusing unit is fully installed. For more information about installing the fusing unit, see "Replacing the Fusing Unit, the Transfer Unit, and the Retard Roller."                        |
| 010-351     | Turn off the printer. Remove the used fusing unit, and install a new fusing unit. For more information about replacing the fusing unit, see "Replacing the Fusing Unit, the Transfer Unit, and the Retard Roller."                                                                          |
| 010-377     | Turn off the printer. Confirm that the fusing unit is correctly installed, and turn on the printer. Contact customer support if this failure is repeated. For more information about installing the fusing unit, see "Replacing the Fusing Unit, the Transfer Unit, and the Retard Roller." |
| 010-421     | It is time to replace the fusing unit soon. Replace the fusing unit, following the procedures in "Replacing the Fusing Unit, the Transfer Unit, and the Retard Roller."                                                                                                    |
| 010-910     | Either one of the two envelope switches is not set to the correct position. Open the rear cover, and slide both the envelope switches on the fusing unit to the correct position. For more information about setting the envelope mode, see "To Set the Printer to the Envelope Mode."      |
| 010-911     | The printer is not set to the envelope mode. To print on envelopes, it is recommended to set the printer to the envelope mode. Open the rear cover, and slide both the envelope switches on the fusing unit to the position.                                                                |
| 010-912     | The printer is set to the envelope mode. To cancel the envelope mode, open the rear cover, and slide both the envelope switches on the fusing unit to the position. For more information about canceling the envelope mode, see "To Cancel the Envelope Mode."                              |

| Status-Code | What you can do                                                                                                    |
|-------------|----------------------------------------------------------------------------------------------------|
| 010-913     | The printer is set to the envelope mode. To cancel the envelope mode, open the rear cover, and slide both the envelope switches to the position. For more information, see "To Cancel the Envelope Mode."                                                                                                    |
| 016-338     | Turn off the printer, and turn it on again. Contact customer support if this failure is repeated.                                                                                                    |
| 016-404     | Contact your system administrator. For more information about digital certificate problems, see "Digital Certificate Problems."                                                                                                    |
| 016-405     | Security setting mismatch. Initialize the security setting, and then restart the printer. Contact your system administrator for the security resetting.                                                                                                    |
| 016-503     | Unable to resolve the e-mail SMTP server hostname. Tap Close, or wait for 60 seconds for the printer to recover. Check if SMTP server and DNS server are set correctly.                                                                                                    |
| 016-504     | Unable to resolve the e-mail POP3 server hostname. Tap Close, or wait for 60 seconds for the printer to recover. Check if user name and password for POP3 server and DNS server are set correctly.                                                                                                    |
| 016-505     | E-mail POP3 server login error. Tap Close, or wait for 60 seconds for the printer to recover. Check if user name and password used for POP3 server are set correctly.                                                                                                    |
| 016-506     | SMTP server is not configured. Tap Close, or wait for 60 seconds for the printer to recover. Check if SMTP server or POP server is set.                                                                                                    |
| 016-507     | E-mail SMTP server login error. Tap Close, or wait for 60 seconds for the printer to recover. Check if user name and password used for SMTP server are set correctly.                                                                                                    |
| 016-520     | IPsec certificate error. (Certificate error of the printer.) The certificate of the printer is invalid. Contact your system administrator. Reset the certificate from other connectable clients with <b>Dell™ Printer</b> Configuration Web Tool. If no device can be connected, disconnect Ethernet cable, turn off the IPsec, and then reset the certificate with <b>Dell Printer Configuration Web Tool</b> . |
| 016-521     | IPsec certificate error. (Remote device certification verification error.) The certificate of the destination client is invalid. Contact your system administrator. Confirm the certificate of the destination client and reset.                                                                                                    |
| 016-530     | Authentication server access error. Turn off the printer, and turn it on again. Check the access settings for the authentication server and try again. Contact customer support if this failure is repeated.                                                                                                    |
| 016-541     | A wireless certificate (server or client) cannot be correctly referenced while using Wireless LAN WPA-Enterprise or WPA2-Enterprise. Ask your system administrator to connect the printer with a wired network, initialize the wireless settings, import the wireless certificate, and set WPA-Enterprise or WPA2-Enterprise again.                                                                              |
| 016-542     | A server certificate error has occurred when acquiring the certificate with the operation of WPA-Enterprise or WPA2-Enterprise. This is a problem in the server certificate, such as the validity period has expired for the server certificate being used with the Radius server. Ask your system administrator to confirm the server certificate being used with the Radius server.                            |
| 016-543     | A wireless certificate (server or client) corruption error has occurred while using the Wireless LAN WPA-Enterprise or WPA2-Enterprise. Ask your system administrator to connect the printer with a wired network, initialize the wireless settings, import the wireless certificate, and set WPA-Enterprise or WPA2-Enterprise again.                                                                           |
| 016-718     | Error relating to USB Direct Print problems has occurred. While the USB memory is still inserted, set Image Types to Photos (Standard Quality) in Print Settings under the Print PDF/TIFF menu and try printing again. For more information about this setting, see "Image Types."                                                                                                    |
| 016-720     | Error relating to PDL emulation problems has occurred. Change the <b>Print Mode</b> setting in the <b>Graphics</b> tab of the printer driver. Contact customer support if this failure is repeated.                                                                                                    |
| 016-756     | Printing in the prohibited time. Contact your system administrator.                                                                                                    |
| 016-757     | The account is not registered. Contact your system administrator.                                                                                                    |
| 016-758     | The function cannot be used. Contact your system administrator.                                                                                                    |
| 016-759     | Printable page limit is exceeded. Contact your system administrator.                                                                                                    |

| Status-Code | What you can do                                                                                                    |  |
|-------------|----------------------------------------------------------------------------------------------------|--|
| 016-764     | An error occurs when the printer connected to the SMTP server. Tap Close, or wait for 60 seconds for the printer to recover. Check the SMTP server settings or contact the SMTP server administrator.                                                         |  |
| 016-765     | The capacity of the SMTP server is not enough. Tap Close, or wait for 60 seconds for the printer to recover. Contact the SMTP server administrator.                                                                                                    |  |
| 016-766     | The e-mail exceeds the SMTP server size restriction. Tap Close, or wait for 60 seconds for the printer to recover. Contact the SMTP server administrator.                                                                                                    |  |
| 016-767     | The e-mail address of the recipient is incorrect. Tap Close, or wait for 60 seconds for the printer to recover. Check e-mail address, and try scanning again.                                                                                                 |  |
| 016-768     | The e-mail address of the sender is incorrect. Tap Close, or wait for 60 seconds for the printer to recover. Check e-mail address, and try scanning again.                                                                                                    |  |
| 016-786     | A timeout error occurs when sending or receiving scanned data. Tap Close, or wait for 60 seconds for the printer to recover. Check if the Ethernet cable is connected properly. If there is no problem with the Ethernet cable, contact server administrator. |  |
| 016-790     | Network connection error. (IP address is not determined.) Tap Close, or wait for 60 seconds for the printer to recover. Check if the Ethernet cable is connected properly. If there is no problem with the Ethernet cable, contact server administrator.      |  |
| 016-799     | Tap Close to clear the message and cancel the current print job. Confirm the configuration of the print on the printer driver.                                                                                                    |  |
| 016-930     | The device is not supported. Remove it from the front USB port.                                                                                                    |  |
| 016-931     | The USB hub is not supported. Remove it from the front USB port.                                                                                                    |  |
| 016-985     | Tap Close, or wait for 60 seconds for the printer to recover. Retry scanning by lowering the resolution                                                                                                    |  |
| 016-986     | setting or changing the file format of the scanned image.                                                                                                    |  |
| 024-910     | The paper size set is different from the specified size. Load the specified paper in tray1. To load paper in tray1, see "Loading Print Media."                                                                                                    |  |
| 024-911     | The paper size set is different from the specified size. Load the specified paper in the optional 550-sheet feeder (tray2). To load paper in tray2, see "Loading Print Media."                                                                                |  |
| 024-914     | The paper size set is different from the specified size. Load the specified paper in the multipurpose feeder (MPF). To load paper in the MPF, see "Loading Print Media."                                                                                      |  |
| 024-965     | Confirm that the size and type specified in the tray settings matches the size and type of paper loaded in the                                                                                                    |  |
| 024-966     | tray.                                                                                                    |  |
| 024-969     |                                                                                                    |  |
| 026-721     | Check your USB memory:                                                                                                    |  |
|             | <ul> <li>If the file size or the number of files exceeds the limit of your USB memory.</li> </ul>                                                                                                    |  |
|             | If your USB memory is write-protected.                                                                                                    |  |
| 027-446     | Change the IPv6 address to avoid duplication. Turn off the printer, and turn it on again.                                                                                                    |  |
| 027-452     | Change the IPv4 address to avoid duplication. Turn off the printer, and turn it on again.                                                                                                    |  |
| 031-521     | SMB server login error. Tap Close, or wait for 60 seconds for the printer to recover. Confirm login-able computer with your system administrator.                                                                                                    |  |
| 031-522     | SMB server login error. Tap Close, or wait for 60 seconds for the printer to recover. Check if login name (domain name and user name) and password are correct.                                                                                               |  |
| 031-523     | Invalid SMB share name. Tap Close, or wait for 60 seconds for the printer to recover. Check the share name you specified.                                                                                                    |  |
| 031-524     | Exceeded the SMB server user account limit. Tap Close, or wait for 60 seconds for the printer to recover. Check the number of users who use the server at the same time is not exceeding the upper limit.                                                     |  |

| Status-Code | What you can do                                                                                                    |  |
|-------------|----------------------------------------------------------------------------------------------------|--|
| 031-525     | SMB destination client permission error. Tap Close, or wait for 60 seconds for the printer to recover. Check if the specified user can read and write file at the storage location.                                               |  |
| 031-526     | Unable to resolve the SMB server hostname. Tap Close, or wait for 60 seconds for the printer to recover. Check DNS connection, or check if forwarding destination server is registered with DNS.                                  |  |
| 031-527     | Unable to resolve the SMB server hostname. Tap Close, or wait for 60 seconds for the printer to recover. Set DNS address, or set forwarding destination server address as IP address.                                             |  |
| 031-528     | Unable to connect to the SMB server. Tap Close, or wait for 60 seconds for the printer to recover. Check if the printer can communicate via network with the forwarding destination SMB server. For example, check the following: |  |
|             | Connection of an Ethernet cable                                                                                                    |  |
|             | • TCP/IP setting                                                                                                    |  |
|             | • Communication with Port 137 (UDP), 138 (UDP), and 139 (TCP).                                                                                                    |  |
|             | For communication beyond the subnet, contact your system administrator.                                                                                                    |  |
| 031-529     | SMB server login error. (Invalid password.) Tap Close, or wait for 60 seconds for the printer to recover. Check if password is correct.                                                                                           |  |
| 031-530     | The SMB share folder was not found on the specified SMB server. Tap Close, or wait for 60 seconds for the printer to recover. Check the following:                                                                                |  |
|             | Check if the storage location is correct.                                                                                                    |  |
|             | <ul> <li>Check if the file name you specified can be used when creating a file on the SMB server.</li> </ul>                                                                                                    |  |
|             | <ul> <li>Have your system administrator check the DFS setting, and directly specify the SMB server, share name, and<br/>storage location according to the checked settings.</li> </ul>                                            |  |
| 031-531     | Unable to get a file or folder name on the SMB server. Tap Close, or wait for 60 seconds for the printer to recover. Check access right of the folder you specified.                                                              |  |
| 031-532     | SMB scan file or folder name limit exceeded. Tap Close, or wait for 60 seconds for the printer to recover. Change file name and forwarding destination folder, or move or delete file in forwarding destination folder.           |  |
| 031-533     | Unable to write a file in the SMB server. Tap Close, or wait for 60 seconds for the printer to recover. Check the following:                                                                                                    |  |
|             | • If the file name you specified is not used by other users.                                                                                                    |  |
|             | <ul> <li>If file or folder that has the same name as the one you specified already exists.</li> </ul>                                                                                                    |  |
| 031-534     | Unable to create a folder on the SMB server. Tap Close, or wait for 60 seconds for the printer to recover. Check the following:                                                                                                   |  |
|             | <ul> <li>If the file name you specified is not used by other users.</li> </ul>                                                                                                    |  |
|             | • If file or folder that has the same name as the one you specified already exists.                                                                                                    |  |
| 031-535     | Unable to delete a file on the SMB server. Tap Close, or wait for 60 seconds for the printer to recover. Check if other user is not operating file in storage location you specified.                                             |  |
| 031-536     | Unable to delete a folder on the SMB server. Tap Close, or wait for 60 seconds for the printer to recover Check if other user is not operating file in storage location you specified.                                            |  |
| 031-537     | SMB server capacity exceeded. Tap Close, or wait for 60 seconds for the printer to recover. Check if storage location has free space.                                                                                             |  |
| 031-539     | The specified SMB server is invalid. Tap Close, or wait for 60 seconds for the printer to recover. Check if server name is correct.                                                                                               |  |
| 031-540     | The specified domain name is invalid. Tap Close, or wait for 60 seconds for the printer to recover. Check if domain name is correct.                                                                                              |  |
| 031-541     | Invalid user name specified for SMB server. Tap Close, or wait for 60 seconds for the printer to recover. Check if login name (user name) is correct.                                                                             |  |

| Status-Code | What you can do                                                                                                    |  |
|-------------|----------------------------------------------------------------------------------------------------|--|
| 031-542     | TCP/IP not initialized. Tap Close, or wait for 60 seconds for the printer to recover. Wait for a while and try the same operation again. Contact customer support if this failure is repeated.                                                                                 |  |
| 031-543     | SMB server login error. Tap Close, or wait for 60 seconds for the printer to recover. Check login permitted time with your system administrator.                                                                                                    |  |
| 031-544     | SMB server login error. (Expired password.) Tap Close, or wait for 60 seconds for the printer to recover. Check the password valid period with your system administrator.                                                                                                    |  |
| 031-545     | SMB server login error. (Password change required.) Tap Close, or wait for 60 seconds for the printer to recover. Check necessity of password change with your system administrator.                                                                                           |  |
| 031-546     | SMB server login error. (Invalid user is specified.) Tap Close, or wait for 60 seconds for the printer to recover. Contact your system administrator for the destination server settings.                                                                                      |  |
| 031-547     | SMB server login error. (The specified user is restricted from accessing the SMB server.) Tap Close, or wait for 60 seconds for the printer to recover. Contact your system administrator for the destination server settings.                                                 |  |
| 031-548     | SMB server login error. (Logon time of SMB destination expired.) Tap Close, or wait for 60 seconds for the printer to recover. Contact your system administrator for the destination server settings.                                                                          |  |
| 031-549     | SMB server login error. Specified user is restricted, and a null password is prohibited. Tap Close, or wait for 60 seconds for the printer to recover. On server security settings, check access permission of null password user.                                             |  |
| 031-550     | Append command not supported by SMB server. Tap Close, or wait for 60 seconds for the printer to recover. Check if the printer has access rights to append data to the SMB server. Check if server supports SMB append command.                                                |  |
| 031-551     | Rename command not supported by SMB server. Tap Close, or wait for 60 seconds for the printer to recover. Check if the printer has access rights to rename data on the SMB server. Check if server supports SMB append command.                                                |  |
| 031-552     | Job canceled. Tap Close, or wait for 60 seconds for the printer to recover. Change the file name that already exists on FTP server.                                                                                                    |  |
| 031-574     | Unable to resolve the FTP server hostname. Tap Close, or wait for 60 seconds for the printer to recover. Check DNS connection, or check if name of forwarding destination server is registered with DNS.                                                                       |  |
| 031-575     | Unable to resolve the FTP server hostname. Tap Close, or wait for 60 seconds for the printer to recover. Set DNS address, or set forwarding destination server address as IP address.                                                                                          |  |
| 031-576     | Unable to connect to the FTP server. Tap Close, or wait for 60 seconds for the printer to recover. Check if the printer communicates with forwarding destination FTP server. For example, check connection of Ethernet cable and if the IP address of the server is correct.   |  |
| 031-578     | FTP server login error. Tap Close, or wait for 60 seconds for the printer to recover. Check if login name (user name) and password are correct.                                                                                                    |  |
| 031-579     | Invalid FTP subdirectory path. Tap Close, or wait for 60 seconds for the printer to recover. Check if storage location is correct.                                                                                                    |  |
| 031-580     | Failed to obtain a file or folder name of the FTP server. Tap Close, or wait for 60 seconds for the printer to recover. Check server access right.                                                                                                    |  |
| 031-581     | FTP scan file or folder name limit exceeded. Tap Close, or wait for 60 seconds for the printer to recover. Change file name and forwarding destination folder, or move or delete file in forwarding destination folder.                                                        |  |
| 031-582     | Unable to write a scan file to the FTP server location. Tap Close, or wait for 60 seconds for the printer to recover. Check if the file name you specified can be created in storage location. Check if storage location has free space.                                       |  |
| 031-584     | Unable to create a scan folder on the FTP server. Tap Close, or wait for 60 seconds for the printer to recover. Check if the folder name you specified can be created in storage location. Check if the folder that has the same name as the one you specified already exists. |  |

| Status-Code | What you can do                                                                                                    |  |
|-------------|----------------------------------------------------------------------------------------------------|--|
| 031-585     | Unable to delete a file on the FTP server. (DEL command failure.) Tap Close, or wait for 60 seconds for the printer to recover. Check server access rights.                                                                        |  |
| 031-587     | Unable to delete a folder on the FTP server. (RMD command failure.) Tap Close, or wait for 60 seconds for the printer to recover. Check server access rights.                                                                      |  |
| 031-588     | Unable to write a file to the FTP server location. Tap Close, or wait for 60 seconds for the printer to recover. Check if storage location has free space.                                                                         |  |
| 031-590     | Job canceled. Tap Close, or wait for 60 seconds for the printer to recover. Change the file name that already exists on FTP server.                                                                                                |  |
| 031-594     | FTP transfer type error. (TYPE command failure.) Tap Close, or wait for 60 seconds for the printer to recover. Try the same operation again. Contact customer support if this failure is repeated.                                 |  |
| 031-595     | FTP data port error. (PORT command failure.) Tap Close, or wait for 60 seconds for the printer to recover. Try the same operation again. Contact customer support if this failure is repeated.                                     |  |
| 031-598     | FTP append data error. (APPE command failure.) Tap Close, or wait for 60 seconds for the printer to recover. Check if the printer has access rights to append data to the FTP server. Check if server supports FTP append command. |  |
| 031-599     | FTP rename file error. (RNFR command failure.) Tap Close, or wait for 60 seconds for the printer to recover. Check if the printer has access rights to rename data on the FTP server. Check if server supports FTP rename command. |  |
| 033-513     | Tap Close, or wait for 60 seconds for the printer to recover. Try the following:                                                                                                    |  |
|             | • Print the received fax, or wait for a while until sending a fax is completed.                                                                                                    |  |
|             | • Print the fax job stored using the Secure Receive feature.                                                                                                    |  |
|             | For more information about the Secure Receive feature, see "Using the Secure Receiving Mode."                                                                                                    |  |
| 033-527     | Tap Close, or wait for 60 seconds for the printer to recover. Wait for a while until the printer is not busy, and try again.                                                                                                    |  |
| 033-528     | Tap Close, or wait for 60 seconds for the printer to recover. Check the available time period for the FAX, and try again.                                                                                                    |  |
| 033-762     | Tap Close, or wait for 60 seconds for the printer to recover. The printer rejects faxes sent from unwanted numbers. For more information, see "Junk Fax Setup."                                                                    |  |
| 033-776     | The size of the fax document data is too large and may have exceeded the space available in memory. Lower the scan resolution rate and then try scanning again. For details, see "Adjusting the Document Resolution."              |  |
| 033-788     | Tap Close, or wait for 60 seconds for the printer to recover. Try the following:                                                                                                    |  |
|             | <ul> <li>Remove the received fax, or wait for a while until sending a fax is completed.</li> </ul>                                                                                                    |  |
|             | <ul> <li>Print the fax job stored using the Secure Receive feature.</li> </ul>                                                                                                    |  |
|             | For more information about the Secure Receive feature, see "Using the Secure Receiving Mode."                                                                                                    |  |
| 034-515     | Tap Close, or wait for 60 seconds for the printer to recover. Try the following:                                                                                                    |  |
|             | • Try the same operation.                                                                                                    |  |
|             | <ul> <li>Check the printer or remote machine if the memory is full.</li> </ul>                                                                                                    |  |
| 034-791     | Tap Close, or wait for 60 seconds for the printer to recover. Check if the telephone line cord is connected properly. If the line connection is correct, check the following:                                                      |  |
|             | • If Tone/Pulse setting is correct.                                                                                                    |  |
|             | For more information about Tone/Pulse setting, see "Tone / Pulse."                                                                                                    |  |
|             | If Tone/Pulse setting is correct, check the following:                                                                                                    |  |
|             | • If the remote machine can receive a fax.                                                                                                    |  |
|             |                                                                                                    |  |

| Status-Code | What you can do                                                                                                    |  |  |
|-------------|----------------------------------------------------------------------------------------------------|--|--|
| 035-701     | Tap Close, or wait for 60 seconds for the printer to recover. Check the following:                                                                                                    |  |  |
|             | Status of the remote machine                                                                                                    |  |  |
|             | Tone/Pulse setting                                                                                                    |  |  |
|             | For more information about Tone/Pulse setting, see "Tone / Pulse."                                                                                                    |  |  |
| 035-708     | Tap Close, or wait for 60 seconds for the printer to recover. Try the following:                                                                                                    |  |  |
|             | • Try the same operation.                                                                                                    |  |  |
|             | • Reduce the modem speed.                                                                                                    |  |  |
|             | For more information about modem speed, see "Modem Speed."                                                                                                    |  |  |
| 035-717     | Tap Close, or wait for 60 seconds for the printer to recover. Reduce the modem speed. For more information about modem speed, see "Modem Speed."                                                     |  |  |
| 035-718     | Tap Close, or wait for 60 seconds for the printer to recover. Check the status of the remote machine.                                                                                                |  |  |
| 035-720     | Tap Close, or wait for 60 seconds for the printer to recover. Check the features of the remote machine.                                                                                              |  |  |
| 035-781     | Tap Close, or wait for 60 seconds for the printer to recover. Check if the remote machine is busy.                                                                                                   |  |  |
| 042-700     | Wait for a while until the printer cools down. Contact customer support if this failure is repeated.                                                                                                 |  |  |
| 077-300     | Close the front cover.                                                                                                    |  |  |
| 077-302     | Close the rear cover.                                                                                                    |  |  |
| 091-411     | The time to replace the drum cartridge is coming soon. Prepare the new drum cartridge.                                                                                                    |  |  |
| 091-479     | Open the front cover. Remove the used drum cartridge, and install a new drum cartridge. For more information about replacing the drum cartridge, see "Replacing the Drum Cartridge."                 |  |  |
| 091-914     | Reinstall the drum cartridge. If the message remains, replace the cartridge. For more information about replacing the drum cartridge, see "Replacing the Drum Cartridge."                            |  |  |
| 091-921     | Make sure that the drum cartridge is fully installed. For more information about installing the drum cartridge, see "Replacing the Drum Cartridge."                                                  |  |  |
| 091-931     | Remove the used drum cartridge, and install a new cartridge. For more information about replacing the drum cartridge, see "Replacing the Drum Cartridge."                                            |  |  |
| 091-942     | Reinstall the drum cartridge. If the message remains, replace the cartridge. For more information about replacing the drum cartridge, see "Replacing the Drum Cartridge."                            |  |  |
| 091-963     | Remove the unsupported drum cartridge, and install a supported drum cartridge. For more information about installing the drum cartridge, see "Replacing the Drum Cartridge."                         |  |  |
| 093-426     | The time to replace the toner cartridge is coming soon. Prepare the new toner cartridge.                                                                                                    |  |  |
| 093-922     | Open the front cover, and pull out the toner cartridge. Shake it five or six times, and reinstall it. For more information about replacing the toner cartridge, see "Replacing the Toner Cartridge." |  |  |
| 093-933     | Remove the used toner cartridge, and install a new cartridge. For more information about replacing the toner cartridge, see "Replacing the Toner Cartridge."                                         |  |  |
| 093-963     | Remove the unsupported toner cartridge, and install a supported toner cartridge. For more information about installing the toner cartridge, see "Replacing the Toner Cartridge."                     |  |  |
| 093-973     | Make sure that the toner cartridge is fully installed. For more information about installing the toner cartridge, see "Replacing the Toner Cartridge."                                               |  |  |
| 116-722     | Tap Close for the printer to recover. Check the Web Services on Devices (WSD) scan address and the destination computer, and then try scanning again. Contact your system administrator.             |  |  |
| 142-700     | Do not start another print job until the warning message disappears.                                                                                                    |  |  |
| 193-700     | When the genuine toner cartridge is installed, change the Non-Dell Toner setting to disable using the Del Printer Configuration Web Tool or the Tool Box.                                            |  |  |

# **Error Messages**

| Message                                                                                                    | Cause                                                                                                    | Action                                                                                                    |
|----------------------------------------------------------------------------------------------------|----------------------------------------------------------------------------------------------------|----------------------------------------------------------------------------------------------------|
| Cannot access the LDAP address<br>book. Consult your network                                                  | The printer fails to authenticate against an authentication server.                                                                       | Check the server settings. If the error persists, consult your network administrator.                                                                                                    |
| administrator if this error persists.                                                                         | An SSL authentication error on connection to the LDAP server; an SSL authentication internal error occurs.                                | If the error persists, consult your network administrator.                                                                                                    |
| Cannot access the LDAP address book. The LDAPS server certificate is not correct.                             | An SSL authentication error on connection to the LDAP server; the server certificate data is incorrect.                                   | Check the root certificate of the LDAP server SSL certificate on the printer.                                                                                                    |
| Cannot access the LDAP address<br>book. The LDAPS SSL client<br>certificate is not set.                       | An SSL authentication error on connection to the LDAP server; the LDAP server cannot acquire an SSL client certificate.                   |                                                                                                    |
| Cannot access the LDAP address<br>book. The server names of LDAPS<br>and the SSL certificate do not<br>match. | An SSL authentication error on connection to the LDAP server; the server certificate for the LDAP server is not yet valid or has expired. |                                                                                                    |
|                                                                                                    | An SSL authentication error on connection to the LDAP server; the LDAP server name does not match the certificate.                        | Set the LDAP server address on the printer<br>to match the address on the LDAP server<br>SSL certificate.                                                                                                    |
| Cannot access the LDAP address book. The time settings of the printer and the Kerberos server do not match.   | The printer and the Kerberos server clocks have a time difference that exceeds the Kerberos server clock skew value.                      | Check that the printer and the Kerberos server clocks have the correct time.                                                                                                    |
| Cannot connect to server. Check the server settings.                                                          | The specified server settings such as IP address and realm/domain name are incorrect.                                                     | Make sure that the correct IP address/host name, port number, realm/domain name, and search directory root are specified in IP Address / Host Name & Port, Domain Name, and Search Directory Root on the Dell Printer Configuration Web Tool. (See "Kerberos Server" and "LDAP Server.") |
|                                                                                                    | The LDAP or Kerberos version on the server is not compatible with the printer.                                                            | Consult your network administrator.                                                                                                    |
|                                                                                                    | The server is down.                                                                                                    | Check that the server is functioning normally.                                                                                                    |
| Change the server settings and confirm the server connection.                                                 | The printer cannot search for destinations within the specified time.                                                                     | Increase the time setting for Search Time-Out on the Dell Printer Configuration Web Tool. (See "Authentication System" and "LDAP Server.")                                                                                                    |
|                                                                                                    |                                                                                                    | Check that the printer and the server are properly connected with an Ethernet cable. If there are not any problems with the connection and the error persists, the server settings may have been changed. Consult your network administrator.                                            |
| Check the authentication settings.                                                                            | The login name and password for access to an authentication server are incorrect.                                                         | Make sure that the correct login name and password are specified in Login Name and Password on the Dell Printer Configuration Web Tool. (See "Kerberos Server" and "LDAP Server.")                                                                                                    |

| Message                                                                                                    | Cause                                                                                                    | Action                                                                                                    |
|----------------------------------------------------------------------------------------------------|----------------------------------------------------------------------------------------------------|----------------------------------------------------------------------------------------------------|
| Invalid search characters or LDAP<br>User Mapping incorrectly configured<br>for Configuration Web Tool.      | The LDAP search filter fails to work properly as special characters are used in your search condition or on the LDAP User Mapping page on the Dell Printer Configuration Web Tool. | Remove special characters, and then search again. (See "LDAP User Mapping.")                                                                                                    |
| Network connection is not ready. Try again later.                                                            | You have started searching for destinations before the IP address is set for the printer.                                                                                          | Wait for a while, and then search again.                                                                                                    |
| No attribute or invalid name.<br>Confirm address info. on server.                                            | The address information on the server contain incorrect data or are insufficient to get your search request.                                                                       | Check the address information registered on the server or consult your network administrator.                                                                                                    |
| No Entries.                                                                                                  | The printer cannot find any destinations that meet your search condition.                                                                                                    | Tap OK to return to the <b>Search Network Address Book</b> screen, and then specify a new condition to search again.                                                                                                    |
| Search Directory Root incorrectly configured for Configuration Web Tool.                                     | The directories that do not exist in the LDAP server are specified or an invalid DN syntax is specified.                                                                           | Make sure that valid values are specified in Search Directory Root on the Dell Printer Configuration Web Tool. (See "LDAP Server.") Specify the origin of the search with the correct DN syntax, as shown in the following example: |
|                                                                                                    |                                                                                                    | dc=w2008ad,dc=addressbook,dc=net                                                                                                    |
| Too many search results. Only a maximum of 50 search scan be displayed. Please refine your search if needed. | The number of search results has exceeded the limits (50 search results) the printer can display.                                                                                  | Tap Close to display the search results. If you cannot find your desired destination on the result list, specify a new condition to search again.                                                                                   |
| Authentication server access Error 016-530                                                                   | Some other error occurs regarding the LDAP server address book.                                                                                                    | Turn off the printer, and turn it on again. If<br>the error persists, consult your network<br>administrator.                                                                                                    |
| Restart the printer.                                                                                         |                                                                                                    | administrator.                                                                                                    |

# **Specifications**

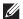

**NOTE**: The images used in this manual are those of the Dell™ Cloud Multifunction Printer | H815dw unless otherwise mentioned.

### **Operating System Compatibility**

Your Dell Cloud Multifunction Printer | H815dw and Dell Smart Multifunction Printer | S2815dn are compatible with Microsoft<sup>®</sup> Windows Server<sup>®</sup> 2003, Windows Server<sup>®</sup> 2003 x64 Edition, Windows Server<sup>®</sup> 2008, Windows Server<sup>®</sup> 2008 64-bit Edition, Windows Server<sup>®</sup> 2008 R2, Windows Vista<sup>®</sup>, Windows Vista<sup>®</sup> 64-bit Edition, Windows<sup>®</sup> 7, Windows<sup>®</sup> 7 64-bit Edition, Windows<sup>®</sup> 8, Windows<sup>®</sup> 8 64-bit Edition, Windows<sup>®</sup> 8.1, Windows<sup>®</sup> 8.1 64-bit Edition, Windows Server<sup>®</sup> 2012 R2, Windows<sup>®</sup> RT, Windows<sup>®</sup> RT 8.1, Mac OS X 10.5, Mac OS X 10.6, OS X 10.7, OS X 10.8, OS X 10.9, OS X 10.10, Red Hat Enterprise Linux 6 Desktop (32/64bit), SUSE Linux Enterprise Desktop 11 (32/64bit), and Ubuntu 12.04 LTS (32/64bit).

### **Power Supply**

| Rated voltage     |            | 220 VAC - 240 VAC | 110 VAC - 127 VAC |
|-------------------|------------|-------------------|-------------------|
| Frequency         |            | 50/60 Hz          | 50/60 Hz          |
| Current           |            | 6 A or less       | 11 A or less      |
| Power consumption | Ready      | 52.0 W            | 52.0 W            |
|                   | Sleep      | $14.0~\mathrm{W}$ | 14.0 W            |
|                   | Deep Sleep | 1.7 W*            | 1.7 W             |
|                   | Offline    | $0\mathrm{W}$     | $0~\mathrm{W}$    |
| TEC value         |            | 2.7 kWh           | 2.8 kWh           |

This condition is equivalent to Network standby mode, the power consumption in this condition is that all wired network ports are connected and all wireless network ports are activated.

### **Dimensions**

Height: 492 mm (19.37 inches) Width: 439 mm (17.28 inches) Depth: 438 mm (17.24 inches) Weight (including toner cartridge and drum cartridge): 19.0 kg (41.90 lb)

### Memory

| Memory | l GB         |
|--------|--------------|
| Speed  | DDR3-1066MHz |

### Page Description Language (PDL)/Emulation, Operating System, and Interface

| PDL/Emulations    | PCL 6, PCL5e, PostScript 3 Compatible, HBPL, XML Paper Specification (Host Based/PCL 6)                                                                                                    |                                                                                                    |  |
|-------------------|----------------------------------------------------------------------------------------------------|----------------------------------------------------------------------------------------------------|--|
| Operating systems | Windows Server <sup>®</sup> 2008 64-bit Edition, Win<br>Vista <sup>®</sup> 64-bit Edition, Windows <sup>®</sup> 7, Windo<br>Edition, Windows Server <sup>®</sup> 2012, Windows<br>2012 R2, Mac OS X 10.5, Mac OS X 10.6, O | crosoft <sup>®</sup> Windows Server <sup>®</sup> 2003, Windows Server <sup>®</sup> 2003 x64 Edition, Windows Server <sup>®</sup> 2008, ndows Server <sup>®</sup> 2008 64-bit Edition, Windows Server <sup>®</sup> 2008 R2, Windows Vista <sup>®</sup> , Windows ta <sup>®</sup> 64-bit Edition, Windows <sup>®</sup> 7, Windows <sup>®</sup> 7 64-bit Edition, Windows <sup>®</sup> 8, Windows <sup>®</sup> 8 64-bit tion, Windows Server <sup>®</sup> 2012, Windows <sup>®</sup> 8.1, Windows <sup>®</sup> 8.1 64-bit Edition, Windows Server <sup>®</sup> 2 R2, Mac OS X 10.5, Mac OS X 10.6, OS X 10.7, OS X 10.8, OS X 10.9, OS X 10.10, Red Hat terprise Linux 6 Desktop (32/64bit), SUSE Linux Enterprise Desktop 11 (32/64bit), and Ubuntu 04 LTS (32/64bit). |  |
| Interfaces        | Standard local:                                                                                                    | USB 2.0                                                                                                    |  |
|                   | Standard wireless network (Dell Cloud<br>Multifunction Printer   H815dw only):                                                                                                    | IEEE 802.11b/802.11g/802.11n                                                                                                    |  |
|                   | Standard wired network:                                                                                                    | 10Base-T/100Base-TX/<br>1000Base-T Ethernet                                                                                                    |  |

#### **MIB Compatibility**

Management Information Base (MIB) is a database containing information about network devices (such as adapters, bridges, routers, or computers). This information helps network administrators manage the network (analyze performance, traffic, errors, and so on). Dell Cloud Multifunction Printer | H815dw and Dell Smart Multifunction Printer | S2815dn comply with standard industry MIB specifications, allowing the printer to be recognized and managed by various printer and network management software systems.

#### **Environment**

#### Operation

| Temperature             | 10 °C - 32 °C                    |  |
|-------------------------|----------------------------------|--|
| Relative humidity       | 10 % - 85 % RH (no condensation) |  |
| Print Quality Guarantee |                                  |  |
| Temperature             | 15 °C - 28 °C                    |  |
| Relative humidity       | 20 % - 70 % RH (no condensation) |  |
| Storage                 |                                  |  |
| Temperature range       | -20 °C to 40 °C (0 °F to 104 °F) |  |
| Storage humidity range  | 5 % - 85 % RH (no condensation)  |  |
| Altitude                |                                  |  |
| Operating               | Up to 3,100 m (10,170 feet)      |  |
| Storage                 | Up to 3,100 m (10,170 feet)      |  |
|                         | -                                |  |

### Cables

Your interconnection cable must meet the following requirements:

|   | Connection type     | Connection specifications and symbols |          |
|---|---------------------|---------------------------------------|----------|
| 1 | Ethernet            | 10Base-T/100Base-TX/<br>1000Base-T    | <u> </u> |
| 2 | USB                 | USB 2.0                               | +        |
| 3 | Phone connector     |                                       | PHONE    |
| 4 | Wall jack connector |                                       | LINE     |

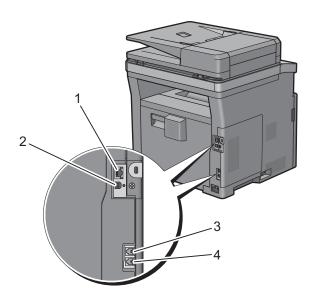

# **Print Specifications**

| Item             | Description                                                                                                    |
|------------------|----------------------------------------------------------------------------------------------------|
| Print resolution | 600 dpi x 600 dpi                                                                                                    |
| Print speed      | Simplex: 38 ppm (A4), 40 ppm (Letter)                                                                                         |
|                  | Duplex: 22 ppm (A4), 24 ppm (Letter)                                                                                          |
| Paper size       | A4, B5, A5, B6, A6, Letter, Executive, Folio (8.5" x 13"), Legal, Statement, Envelope #10, Monarch, DL, C5, Japanese Postcard |

# **Copy Specifications**

| Item                       | Description                                                                                                    |
|----------------------------|----------------------------------------------------------------------------------------------------|
| Copy resolution            | Optical: 600 dpi x 600 dpi                                                                                                    |
| Copy speed                 | 38 cpm (A4)/40 cpm (Letter) or more (When using the document glass to make sequential copies of a document with pages scanned one by one.) |
|                            | Simplex: 22 cpm (A4)/24 cpm (Letter) or more                                                                                               |
|                            | Duplex: 7 cpm (A4/Letter) or more                                                                                                    |
|                            | (When using the Duplex Automatic Document Feeder (DADF) to make sequential copies of multiple documents.)                                  |
| Paper size                 | A4, B5, A5, B6, A6, Letter, Executive, Folio (8.5" x 13"), Legal, Statement, Envelope #10, Monarch, DL, C5, Japanese Postcard              |
| Zoom rate                  | Document glass: 25 % - 400 %, DADF: 25 % - 400 %                                                                                           |
| Multiple copies            | 1 - 99                                                                                                    |
| Copy mode (=Original type) | Text, Text & Photo, Photo                                                                                                    |
| Scanning method            | Document glass: Document-fixed flatbed scanning                                                                                            |
|                            | DADF: Carriage-fixed, document-feeding scanning (2- side scanning)                                                                         |

### **Scanner Specifications**

| Item                      | Description                                                                                                    |
|---------------------------|----------------------------------------------------------------------------------------------------|
| Compatibility             | TWAIN, TWAIN-Net, Windows Image Acquisition (WIA) <sup>*1</sup> ,<br>Scan Service for Web Services on Devices (WSD) <sup>*2</sup> |
| Scan resolution           | Optical: 600 dpi x 300 dpi (Color only), 600 dpi x 400 dpi, 600 dpi x 600 dpi, 1,200 dpi x 1,200 dpi                              |
|                           | Enhanced (Pull Scan):                                                                                                    |
|                           | • TWAIN – 50 x 50 to 9,600 x 9,600 dots/25.4 mm                                                                                   |
|                           | • Windows Image Acquisition (WIA) – 75/100/150/200/300/400/600 dots/25.4 mm                                                       |
|                           | Enhanced (Push Scan):                                                                                                    |
|                           | 200(Default)/300/400/600 dots/25.4 mm                                                                                             |
| Color bit depth           | 24 bit                                                                                                    |
| Mono bit depth            | l bit for Line art. 8 bit for Gray scale                                                                                          |
| Effective scanning length | Document glass: 297 mm. DADF: 355.6 mm                                                                                            |
| Effective scanning width  | 215.9 mm                                                                                                    |
| Scan speed (Text mode)    | Monochrome: 665 μs/line (600 dpi), 1330 μs/line (1200 dpi)                                                                        |
|                           | Color: 1330 µs/line (600 dpi), 2660 µs/line (1200 dpi)                                                                            |

 $<sup>^{*1}</sup>$ : Windows  $^{\circledR}$  OS only

<sup>\*2 :</sup> Only on Windows Vista®/Windows® 7/Windows® 8/Windows® 8.1

# **Facsimile Specifications**

| Item                    | Description                                                                                                    |
|-------------------------|----------------------------------------------------------------------------------------------------|
| Compatibility           | ITU-T Super G3, ITU-T G3 ECM, ITU-T G3                                                                                                    |
| Applicable line         | Public Switched Telephone Network (PSTN), Private Branch Exchange (PBX), or Leased line (3.4 KHz/2-wire)                                                                                  |
| Data coding             | 1bit/JBIG/MMR/MH                                                                                                    |
| Max modem speed         | 33.6 Kbps                                                                                                    |
| Transmission speed      | Approx. 3 seconds/page *Transmission time applies to memory transmission of text data scanned in Standard resolution with ECM using only ITU-T No.1 Chart.                                |
| Scanning speed          | Document glass: approx. 3 seconds/A4 (at standard fax resolution mode) DADF: approx. 5 seconds/Letter (at standard fax resolution mode), 7.5 seconds/Letter (at fine fax resolution mode) |
| Maximum document length | Document glass: 297 mm DADF: 355.6 mm                                                                                                    |
| Paper size              | Letter, A4 (depending on a country)                                                                                                    |
| Resolution              | Standard: R8 x 3.85 l/mm, Fine: R8 x 7.7 l/mm, Super Fine: 400 dpi x 400 dpi, Photo: R8 x 7.7 l/mm                                                                                        |
| User memory             | 4 MB (320 pages)                                                                                                    |
| Halftone                | 256 levels                                                                                                    |

### **Wireless Connection Specifications**

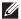

**NOTE**: The wireless network connection feature is available on the Dell Cloud Multifunction Printer | H815dw only.

| Item                          | Description                                                                                                    |
|-------------------------------|----------------------------------------------------------------------------------------------------|
| Connectivity technology       | Wireless                                                                                                    |
| Compliant standards           | IEEE 802.11b, 802.11g, and 802.11n                                                                                                    |
| Bandwidth                     | 2.4 GHz                                                                                                    |
| Data transfer rate            | IEEE 802.11n: 65 Mbps<br>IEEE 802.11g: 54, 48, 36, 24, 18, 12, 9, and 6 Mbps<br>IEEE 802.11b: 11, 5.5, 2, and 1 Mbps                     |
| Security                      | 64 (40-bit key)/128 (104-bit key) WEP,<br>WPA- PSK (TKIP, AES), WPA2-PSK (AES), WPA-Enterprise (TKIP, AES)*1,<br>WPA2-Enterprise (AES)*1 |
| Wi-Fi Protected Setup (WPS)*2 | Push-Button Configuration (PBC),<br>Personal Identification Number (PIN)                                                                 |
| Wireless mode                 | Infrastructure, Ad-hoc, Wi-Fi Direct                                                                                                    |

<sup>\*1</sup> EAP method supports PEAPv0, EAP-TLS, EAP-TTLS PAP, and EAP-TTLS CHAP.

<sup>\*2</sup> WPS 2.0 compliant.